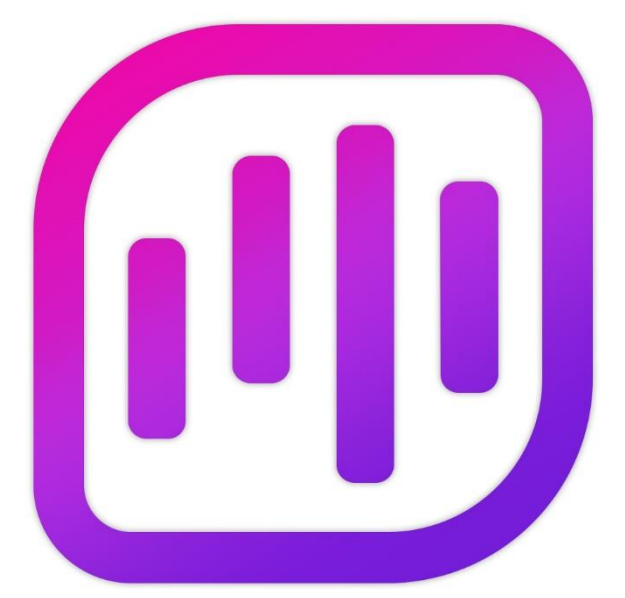

# Navicat **Charts Creator**

版本 1 使用者指南

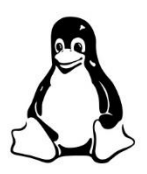

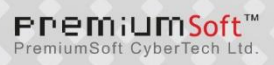

# 目錄

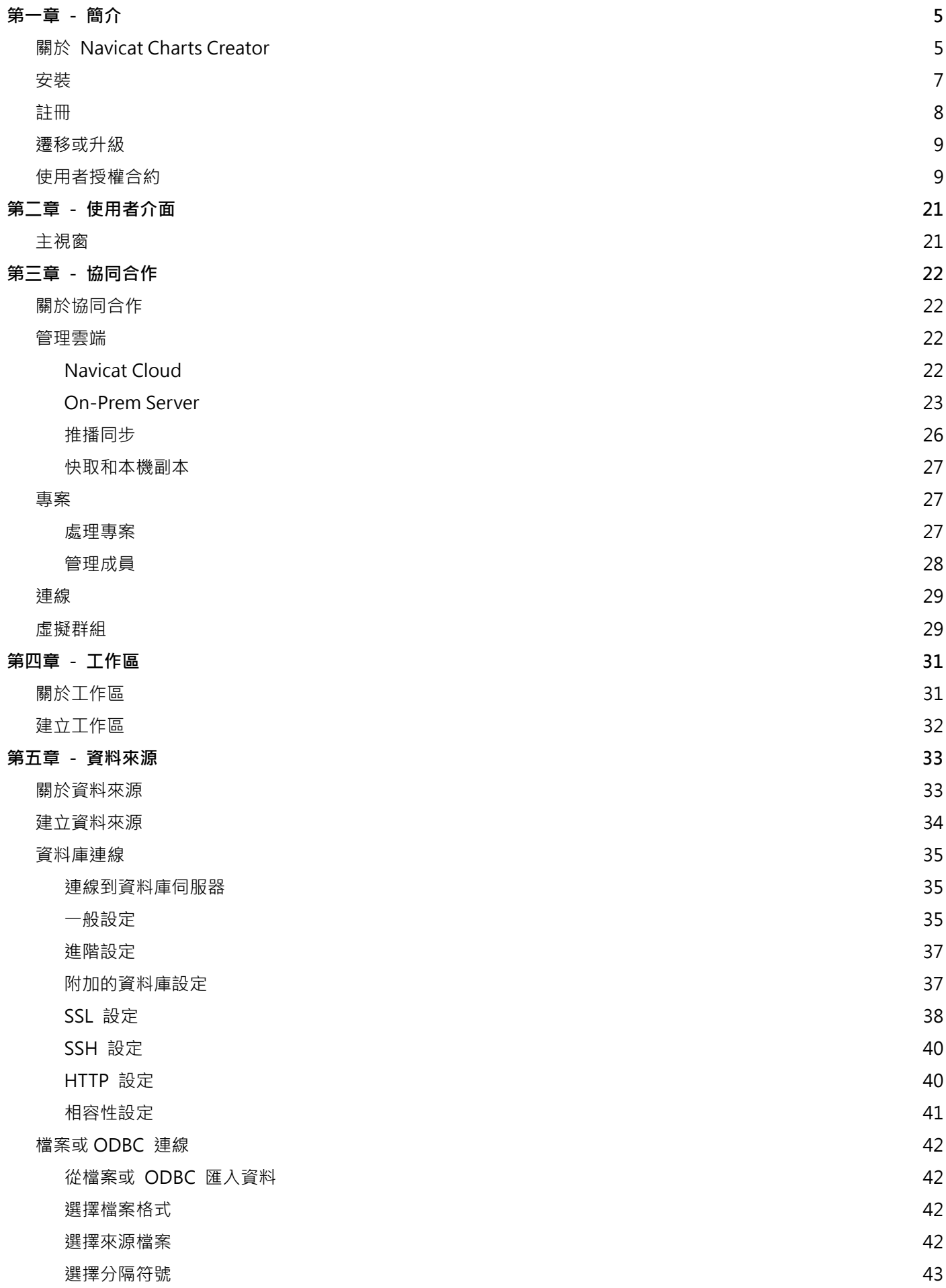

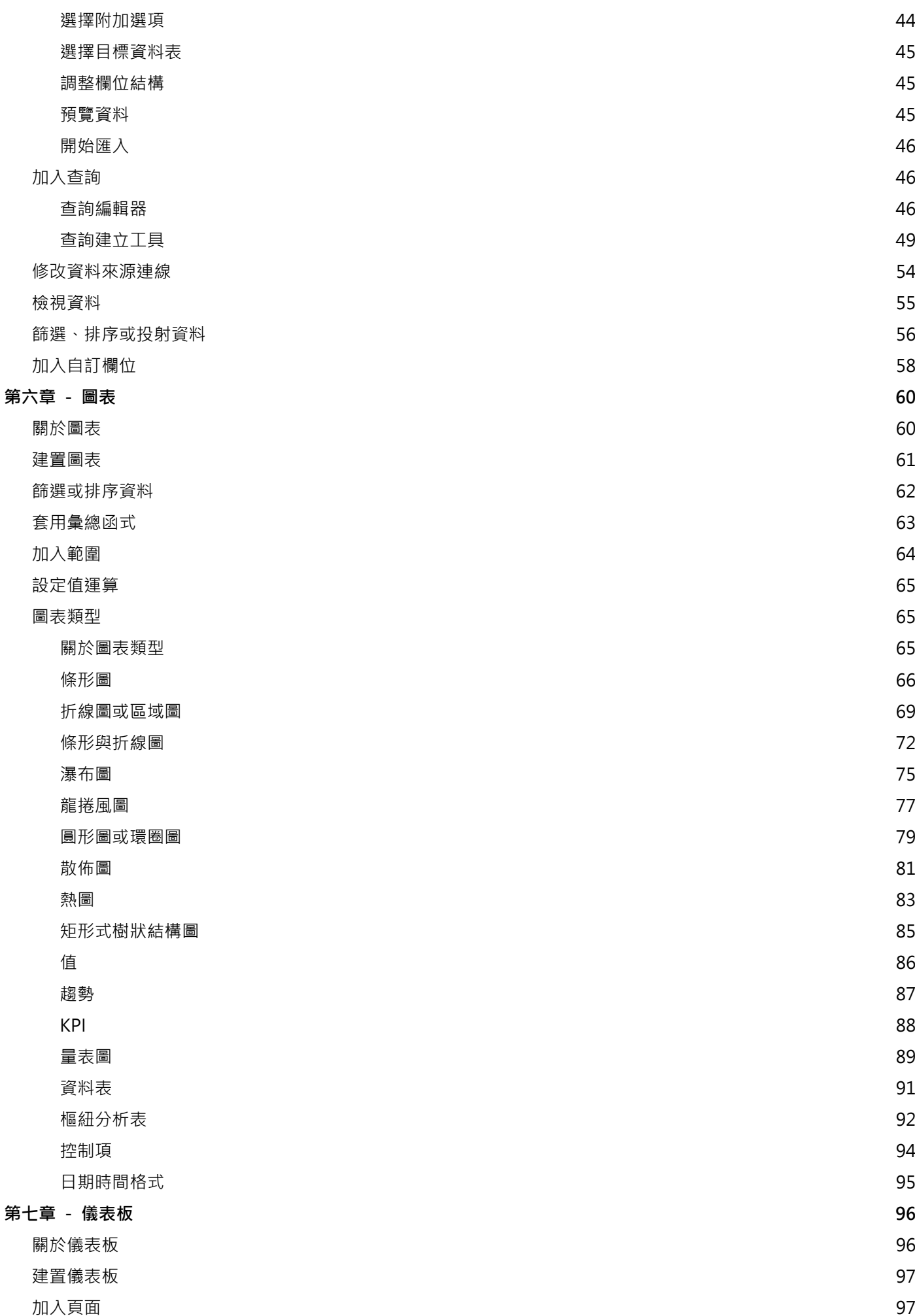

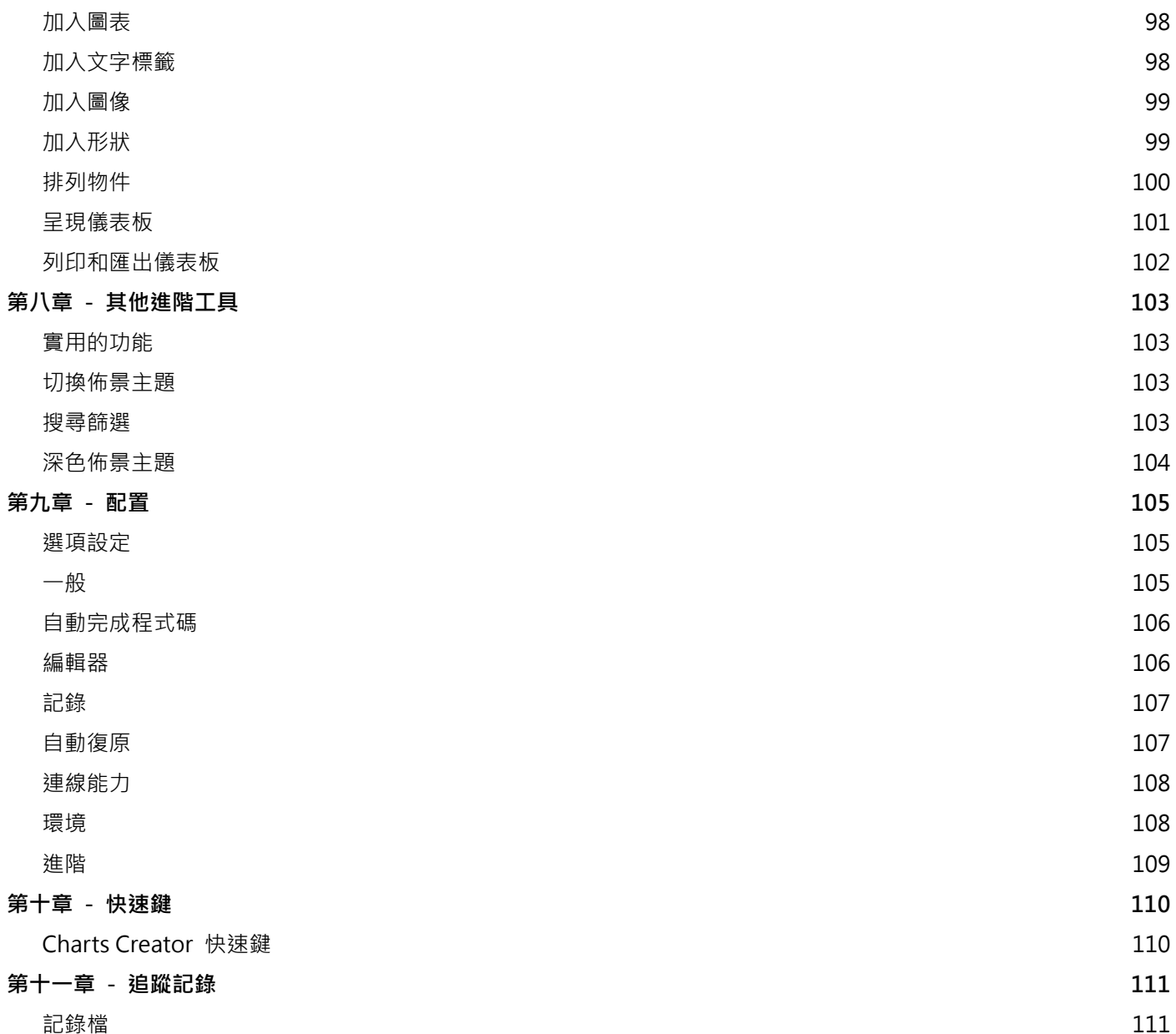

<span id="page-4-0"></span>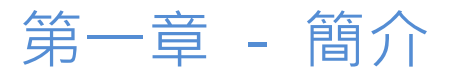

# <span id="page-4-1"></span>關於 Navicat Charts Creator

「**Navicat Charts Creator**」是一套功能強大且易於使用的圖形使用者介面工具,用於建立和操作圖表。它讓使用者建 立資料庫資料的視覺化表示。

Navicat Charts Creator 提供了三種平台 - Microsoft Windows、macOS 和 Linux。以下是 Navicat Charts Creator 的一些重要功能:

- 支援超過 20 種圖表類型。
- 自訂多頁的儀表板。
- 以圖形化檢視即時資料。
- 加入互動式控制項。
- 支援 Navicat Cloud 和 Navicat On-Prem Server。

詳情請瀏覽我們的網站: <https://www.navicat.com/cht>

#### **系統需求**

#### **Windows**

• Microsoft Windows 7、Windows 8、Windows 8.1、Windows 10、Windows 11、Server 2012、Server 2016、 Server 2019、Server 2022

#### **macOS**

• macOS 10.14 Mojave、macOS 10.15 Catalina、macOS 11 Big Sur、macOS 12 Monterey、macOS 13 Ventura

#### **Linux**

• Debian 9、Debian 10、Debian 11、Ubuntu 18.04、Ubuntu 20.04、Ubuntu 22.04、Fedora 33、Fedora 34、 Fedora 35、Linux Mint 19、Linux Mint 20、Linux Mint 21、Deepin 20、KylinOS Desktop 10

#### **支援的內部部署資料庫**

- MySQL 3.23 或以上、Drizzle、OurDelta、Percona 伺服器
- PostgreSQL 7.3 或以上
- Oracle 8i 或以上
- SQLite 2 和 3
- SQL Server 2000 或以上
- MariaDB 5.1 或以上
- OceanBase Community 和 Enterprise 3.1.0 或以上 (Enterprise Oracle 模式在 macOS 版本中不適用)

#### **支援的雲端資料庫**

#### **Amazon AWS**

- Amazon Redshift
- Amazon Aurora for MySQL
- Amazon Aurora for PostgreSQL
- Amazon RDS for MySQL
- Amazon RDS for PostgreSQL
- Amazon RDS for Oracle
- Amazon RDS for SQL Server
- Amazon RDS for MariaDB

#### **Google Cloud**

- Google Cloud SQL for MySQL
- Google Cloud SQL for PostgreSQL
- Google Cloud SQL for SQL Server

### **Oracle Cloud**

- Oracle Database Cloud Service
- Oracle MySQL Cloud Service

#### **Microsoft Azure**

- Microsoft Azure SQL Database
- Microsoft Azure Database for MySQL
- Microsoft Azure Database for PostgreSQL

• Microsoft Azure Database for MariaDB

#### <span id="page-6-0"></span>**Alibaba Cloud**

- Alibaba Cloud ApsaraDB RDS for MySQL
- Alibaba Cloud ApsaraDB RDS for PostgreSQL
- Alibaba Cloud ApsaraDB RDS for SQL Server
- Alibaba Cloud ApsaraDB for OceanBase (MySQL Mode)
- Alibaba Cloud ApsaraDB for OceanBase (Oracle Mode)

#### **Tencent Cloud**

- Tencent Cloud TencentDB for MySQL
- Tencent Cloud TencentDB for PostgreSQL
- Tencent Cloud TencentDB for SQL Server
- Tencent Cloud TencentDB for MariaDB

#### **Huawei Cloud**

- Huawei Cloud RDS for MySQL
- Huawei Cloud RDS for PostgreSQL
- Huawei Cloud RDS for SQL Server

# 安裝

我們強烈建議你關閉所有已開啟的應用程式。這將有助於確保順利安裝。

注意: 從 Ubuntu 22.04 開始,可能需要安裝額外的套件,請執行此命令: sudo apt install libfuse2

#### **安裝下載版**

- 1. 下載 Navicat Charts Creator Linux 版本。
- 2. 開啟終端機。執行以下命令: chmod +x chartscreator-ct.AppImage ./chartscreator-ct.AppImage

#### **安裝光碟版**

1. 將 Navicat Charts Creator CD 安裝光碟插入 CD-ROM 驅動器。

- 2. 將 . Applmage 檔案複製到所需的任何位置。
- 3. 開啟終端機。執行以下命令: chmod +x chartscreator-ct.AppImage ./chartscreator-ct.AppImage

# <span id="page-7-0"></span>註冊

當試用期結束時, Navicat Charts Creator 需要授權金鑰或訂閱以繼續使用它的功能。

**【注意】**永久授權和訂閱方案不能在同一個 Navicat Charts Creator 使用。在變更註冊方法之前,你必需先取消啟用授 權金鑰或登出你的 Navicat ID。

#### **永久授權**

如果你購買了永久授權,你將收到一個授權金鑰,用於啟用 Navicat Charts Creator。

在「**永久授權**」部分,貼上授權金鑰(16 位數)並按一下「**啟用**」按鈕。Navicat Charts Creator 會聯絡我們的授權伺 服器以啟用授權金鑰。如果啟用程序成功,會顯示授權金鑰的詳細資料。

#### **手動啟用**

當你的電腦沒有網際網路連線時,可以使用手動啟用。你將需要另一部有網際網路連線的電腦才能完成此啟用程序。

- 1. 如果線上啟用失敗,按一下「**手動啟用**」。
- 2. 在「**在這裡複製請求碼:**」方塊複製請求碼。
- 3. 在有網際網路連線的電腦開啟網頁瀏覽器並前往 https://customer.navicat.com/cht/manual\_activate.php。
- 4. 貼上或輸入請求碼到左邊方塊。
- 5. 按一下「**取得啟用碼**」。
- 6. 複製右邊方塊中產生的啟用碼。
- 7. 返回你正在啟用 Navicat Charts Creator 的電腦。
- 8. 將啟用碼貼到「**在這裡貼上啟用碼:**」方塊。
- 9. 按一下「**啟用**」。

#### **訂閱方案**

如果你訂閱了一個方案,則可以在訂閱期內登入你的 Navicat ID 以使用 Navicat Charts Creator。

**【注意】**Navicat ID 是你用於訂閱方案的電子郵件地址。

在「**訂閱**」部分,提供你的「**Navicat ID**」和「**密碼**」。登入後,會顯示訂閱方案的詳細資料。

Navicat Charts Creator 預設每小時與我們的授權伺服器聯絡一次,目的是自動重新載入方案。如果你已在入口網站中 更新了方案,則可以使用「**重新載入方案**」按鈕強制重新載入新的方案。

**【注意】**每個 Navicat ID 只能連接一個 Navicat Charts Creator。如果你在另一個 Navicat Charts Creator 中登入你 的 Navicat ID, 你將會登出目前的 Navicat Charts Creator。

# <span id="page-8-0"></span>遷移或升級

#### **遷移 Navicat Charts Creator 到新的電腦**

- 1. 在 Navicat Charts Creator,選擇「**說明**」->「**註冊**」。
- 2. 【永久授權】按一下「**取消啟用**」以線上取消啟用授權金鑰。
- 3. 【訂閱方案】按一下「**退出**」以退出你的 Navicat ID。
- 4. 在現有的電腦解除安裝 Navicat Charts Creator。
- 5. 在新的電腦重新安裝 Navicat Charts Creator。

#### **升級 Navicat Charts Creator**

如果你想升級已安裝的 Navicat Charts Creator 副本到最新版本,請選擇「**說明**」->「**檢查更新**」來啟動更新程式。它 將會自動檢查你已安裝的版本。如果有新版本,簡單依照更新程式的步驟來升級你的 Navicat Charts Creator。它將會 取代你之前的 Navicat Charts Creator,而你目前的設定將會維持不變。

或者,你可以用你的註冊電郵地址登[入客戶服務中心,](https://customer.navicat.com/cht/)下載最新版本的安裝程式。

# <span id="page-8-1"></span>使用者授權合約

**【注意】**關於 Navicat Cloud 服務的授權合約,請按一[下這裡。](http://legal.navicat.com/navicatcloud/NavicatCloudLicenseAgreement.rtf)

**【重要說明】**本合約 (以下稱「合約」) 為擁有本授權軟體的個人、公司或組織 (以下稱「您」或「貴用戶」)與卓軟數碼 科技有限公司之合法協議。在安裝及使用本軟體時, 即代表貴用戶接受本軟體, 並對本合約之條款無任何異意。請仔細閱 讀之後, 再完成安裝程序並使用本軟體。在安裝及 / 或使用本軟體時, 即代表貴用戶確認接受本軟體, 並同意接受本合約 條款的約束。若貴用戶不同意或未授權接受這些條款, 則請根據本軟體之退款政策, 切勿安裝及 / 或使用本軟體, 並將本 軟體退回原購買處, 以請求全額退款。本授權合約只適用於卓軟數碼科技有限公司所提供的軟體, 並不包含在本文中所提 及與描述的其他軟體。

#### 1. **定義**

a. 註明為「非商用版」的軟體版本·使用由(一)個人,而不是企業,公司,合夥企業或團體或其他實體 或組織(二)學生與教學機構教職員,及(三)非營利組織或慈善組織中的工作人員。這個定義的目的, 教學機構是指公共或私人學校,學院,大學及其他專上教育機構。非營利組織是指一個組織,其宗旨是 支援非商業用途的私人利益或公眾關注的事項。

- b. 註明為「禁止轉售(NFR)版」的軟體版本, 是限於用來審查與評估本軟體所用的。
- c. 「卓軟公司」是指卓軟數碼科技有限公司及其授權人 (如果有的話)。
- d. 「軟體」是限於卓軟公司於此處所提供的卓軟公司軟體程式與協力廠商軟體程式, 以及對應文件、相關 媒體、書面資料與線上或電子文件。
- e. 「未註冊版」,「試用版」或「演示版」是指未經註冊的軟體(簡稱"未註冊軟體"),用戶從安裝未 註冊軟體起可享有 14 天試用期作評估用途。在試用期結束後,貴用戶必須註冊該軟體或從系統作業中 刪除。貴用戶可自由複製未註冊軟體並分發給其他用戶作評估用途。
- f. 「Navicat Essentials 版」是指一個軟體版本,將用於商業用途。

#### 2. **使用權授予**

在第 2 節中授予之使用權受到本授權合約所提及之條款與條件的約束 :

- a. 受限於 2(b)小節,貴用戶可以在單一電腦上安裝及使用本軟體;或者,在一台儲存裝置(例如網路伺服器) 上安裝與存放本軟體,僅用來讓內部網路上的其他電腦安裝本軟體,並為每台要安裝與執行軟體的電腦 提供個別的授權。除了 2(b)小節所特別提及的情況之外,一份軟體授權無法同時在不同電腦上共用、安 裝或使用。
- b. 受限於本合約之條款及條件,除了 2(a)小節所允許的軟體拷貝之外,安裝軟體的主要電腦上的主要使用 者可以製作軟體的另一份拷貝,並安裝於其專用之可攜帶式電腦或家中的電腦上,前提是:
	- A. 可攜式或家用電腦上的軟體拷貝 (i) 不得與主要電腦上的軟體拷貝同時使用 (ii) 是僅限主要使 用者以允許的版本或版來使用 (例如,僅限教學使用)
	- B. 當使用者不再是安裝軟體的主要電腦上的主要使用者時,不得在可攜式或 家用電腦上安裝或使 用軟體拷貝。
- c. 受限於本合約之條款及條件,如果軟體是隨附於其他卓軟公司軟體產品中,以做為組合產品(合稱為 Studio)的一部份, 在此情況下, Studio 的使用權是以單一產品授權的, Studio 中的任何產品, 包括軟 體,都不可以在超過一台電腦上分開安裝或使用。
- d. 貴用戶可以有一份電腦可讀格式的軟體拷貝,但僅做為備份之用。任何貴用戶所複製之上述拷貝,必須 包含原始軟體拷貝上所有著作權聲明與任何其他的財產權說明。貴用戶不得將任何用來做為備份的軟體 拷貝加以販售或轉讓。
- e. 貴用戶同意在合理的通知下,卓軟公司可於任何時間進行軟體使用的審核,以查看貴用戶是否遵循這些 條款。如果在審核中發現貴用戶在軟體的任何使用上未能完全遵循此合約的條款,除了要承擔的違約後 果之外,貴用戶尚需賠償卓軟公司有關上述審核的所有合理費用。
- f. 本授權合約下的使用權是沒有例外的。

#### 3. **版權限制**

- a. 除了第 2 小節所提及的情況之外,貴用戶不得製作或散佈本軟體的拷貝,或透過電子方式將軟體傳輸到 另一台電腦或在網路上傳輸。
- b. 貴用戶不得對軟體進行更改、合併、修改、改寫或翻譯,或是使用解編、還原工程、反向組譯等其他分 解方式,將軟體還原為可讀解的形式。
- c. 除非在此有特別聲明, 貴用戶不得出租、租賃或轉授權本軟體。
- d. 除了軟體的試用版、演示版、非商業 Lite 版或禁止轉售版外,貴用戶僅得將依本授權合約所授予之一切 權利,做為販售或轉讓的一部分而永久地加以轉讓,惟貴用戶不得保留任何拷貝,並且必須轉讓所有的 軟體 (包括所有組成部分、媒介物、書面資料、任何升級版、所有平台、本授權合約及序號,若有與軟 體一起提供的產品時則亦包括在內),且受讓人亦必須同意本授權合約之條款。如果軟體的拷貝是以整個 Studio (如上面所定義) 的一部分而授權的,軟體則只能以整個 Studio 的一部分而加以販售或轉讓。貴 用戶亦不得保留任何軟體拷貝。貴用戶不得販售或轉讓任何屬於大量優惠專案的軟體。亦不得販售或轉 讓軟體的任何試用版或禁止轉售版。如果本軟體為教育版,則貴用戶不得將此軟體加以販售或轉讓,除 非該法人或個人具備合符購買本軟體教育版之資格。
- e. 除非在此有特別聲明,貴用戶不得修改軟體或依軟體製作衍生產品。
- f. 非商用版不得用於任何商業用途,或散佈給任何商業團體之用。
- g. 除非在此有特別聲明, 貴用戶不得
	- A. 安裝或使用總共一份以上的軟體試用版、演示版和非商業 Lite 版、
	- B. 使用一個以上的使用者名稱下載軟體試用版、演示版和非商業 Lite 版、
	- C. 更改硬碟內容或電腦系統,以超時使用這類試用版、演示版軟體的單一授權試用時間、
	- D. 在未經卓軟公司事先的書面同意下,向任何第三人透露使用試用版、演示 版所獲得的軟體效能 基準測試結果, 或
	- E. 使用試用版、演示版軟體來從事是否購買軟體商業版或學術版使用權的決策以外的事 ; 儘管如 上所述,仍然嚴格禁止貴用戶將軟體試用版安裝或使用於任何商業訓練之用。
- h. 貴用戶僅能使用軟體禁止轉售版進行軟體的審查與評估。
- i. 貴用戶可能於一種以上之媒介物收受到本軟體,但只能安裝及使用一份媒介物。不論貴用戶收受到幾份 媒介物,貴用戶只能使用一份適用於要安裝軟體之伺服器或電腦的媒介物。
- j. 貴用戶可能收受到一種以上平台之本軟體,但只能安裝及使用於一種平台。
- k. 貴用戶不得使用本軟體開發任何與本軟體主要功能相同的應用程式。
- l. 若有違反本授權合約的情況發生,卓軟公司得終止授權,而貴用戶必須銷毀所有軟體的拷貝 (基於雙方 的所有權利和所有本授權合約其餘條款而造成之此類終止)。
- m. This program may include Oracle Instant Client (OCI). You agree that you shall
- 1. not use of the Oracle Instant Client to the business operations;
- 2. not assign, give, or transfer the Oracle Instant Client or an interest in them to another individual or entity;
	- a. make the Programs available in any manner to any third party for use in the third party's business operations; and
	- b. title to the Programs from passing to the end user or any other party;
- 3. not reverse engineer, disassemble or decompilation the Oracle Instant Client and duplicate the Programs except for a sufficient number of copies of each Program for your licensed use and one copy of each Program media;
- 4. discontinue use and destroy or return to all copies of the Oracle Instant Client and documentation after termination of the Agreement;
- 5. not pubish any results of benchmark tests run on the Programs;
- 6. comply fully with all relevant export laws and regulations of the United States and other applicable export and import laws to assure that neither the Oracle Instant Client, nor any direct product thereof, are exported, directly or indirectly, in violation of applicable laws;
- 7. allow PremiumSoft to audit your use of the Oracle Instant Client;

#### 4. **升級版**

如果本軟體拷貝是先前軟體版本之升級版,則貴用戶必須具備將先前軟體版本升級至此升級拷貝的有效 完整使用權 以安裝及/或使用此升級拷貝,而此升級拷貝是基於使用權交換而提供給貴用戶。貴用戶同意在安裝和使用本軟體拷 貝的同時,會自動終止先前的授權合約,並解除先前軟體版本的安裝、銷毀及終止使用,或轉移至另一個個人或法人。

#### 5. **所有權**

上述的授權提供貴用戶使用軟體之有限的使用權。卓軟公司及其供應商保留所有權利、所有權和權益,包括本軟體 (當 做獨立著作,以及貴用戶用來做為基礎開發任何應用程式的基礎著作) 及所有拷貝的著作權和智慧財產權。所有未在 本授權合約中具體授予的權利,包括聯邦和國際著作權,均由卓軟公司及其供應商保留。

#### 6. **有限瑕疵責任擔保與免責聲明**

a. 除了軟體的範例應用程式碼、試用版/演示版、非商業 Lite 版和禁止轉售版之外,卓軟公司提供交貨後三 十(30)天內的保證 (需以收據拷貝為證):於正常使用下,裝置軟體的實體媒介物不致發生材料上或製作 上之瑕疵。軟體皆以「現況」提供。卓軟公司及其供應商不承擔所有其他保證或說明, 不論是明示、暗 示或任何形式, 以及包含適售性或特定用途之適用性的保證。

- b. 卓軟公司對於軟體的任何範例應用程式碼、試用版/演示版、非商業 Lite 版和禁止轉售版,皆不承擔任何 明示或暗示的賠償及保證。軟體的任何範例應用程式碼、試用版/演示版、非商業 Lite 版和禁止轉售版, 皆以「現況」提供。
- c. 除了上述有關軟體的有限瑕疵責任擔保 (不包含任何範例應用程式碼、試用版/演示版、非商業 Lite 版和 禁止轉售版) 之外,卓軟公司及其供應商不承擔所有其他保證或說明,不論是明示、暗示或任何形式, 以及包含適售性或特定用途之適用性的保證。同樣地,也不提供未侵害他人權益和所有權或平和享用權 的保證。 卓軟公司不保證軟體完全沒有錯誤或可以順利執行。本軟體並非針對在需要防止故障控制的危 險環境中使用而設計、計畫或授權,包括但不限於核能設施、航空器導航或通訊系統、空中交通管制, 以及維生或武器系統之設計、建構、維修或操作。卓軟公司尤其不對這類用途之適用性做任何明示或暗 示性的保證。
- d. 如果適用的法律需要軟體的相關保證時,所有的這類保證都限於交貨後的三十(30)天內有效。
- e. 所有卓軟公司、其業者、經銷商、代理商或員工所提供之口頭或書面的資訊或建議,都不予以承擔任何 保證或也不得以任何方式增加此處所提及之任何保證範圍。

#### 7. **賠償責任限制**

卓軟公司或其供應商對於貴用戶或任何協力廠商因為使用或無法使用本軟體,以及依據任何賠償責任基礎,包括違反 合約、違反保證、侵權 (包括因疏忽而造成)、產品賠償責任或其他責任所造成之任何間接、特殊、意外、懲罰、涵 蓋或必然損失 (包括但不限於因為無法使用裝備或存取資料所造成的損失、業務損失、利潤虧損、營運中止等情況) 均 不負任何賠償責任,即使已告知卓軟公司或其業務代表可能發生這類損失,以及即使此處所提供之賠償已確定未能達 成時亦然。

#### 8. **協力廠商軟體**

軟體中可能還有需要通知和/或其他條款或條件的協力廠商軟體。接受本授權合約,就代表貴用戶也接受該處所提及 之其他條款或條件。

#### 9. **一般**

卓軟公司業者、代理商或員工皆未獲准對本授權合約進行任何修改,除非此類修改以書面形式,並由卓軟公司代表正 式核准。

本授權合約包含雙方之間與本主題相關的完整協議,並取代所有先前或同時期的口頭或書面協議或協定。貴用戶同意 在訂單、其他書面通知或由貴用戶發出的文件中,所註明之任何與軟體授權相關的修改條款或其他條款於此皆無效。 卓軟公司若有無法行使或延誤行使本授權合約下之任何權利,或是在任何違反本授權合約之情況下而無法或延誤行使 任何權利時,均不得視為棄權或違反義務。

如果本授權合約的任何條款經管轄之法院裁決為與法律牴觸時,該條款將在可允許的最大範圍內實施,而本授權合約 之其餘條款仍具有完全之效力。

#### 10. **協議基礎**

上述有限瑕疵責任擔保與免責聲明、唯一賠償和賠償責任限制,是構成卓軟公司與貴用戶之間合約的基本要素。基於 經濟上的考量,卓軟公司無法不依據這些限制而提供本軟體。這類有限瑕疵責任擔保與免責聲明、唯一賠償和賠償責 任限制是為了配合卓軟公司之授權人的利益。

#### 11. **條件**

在下載及/或安裝本軟體時,即代表貴用戶確認接受本軟體,並同意接受本合約條款的約束。

本授權協議在終止前有效。若有違反本授權合約的情況發生,卓軟公司可以立即終止授權。

「現況」。卓軟公司及其供應商不承擔所有其他保證或說明,不論是明示、暗示或任何形式,以及包含適售性或特定 用途之適用性的保證。同樣地,也不提供未侵害他人權益和所有權或平和享用權的保證。卓軟公司不保證軟體完全沒 有錯誤或可以順利執行。

#### 12. **準據法**

本授權合約受到香港法律所管制,在不與法律牴觸的原則下發生效力。貴用戶在此同意接受香港法庭的管轄,以解決 任何本授權合約所引發的爭議。

若有任何與本授權合約相關的疑慮,請聯絡本公司: licensing@navicat.com.若貴用戶需向卓軟公司索取任何資訊, 請聯絡: support@navicat.com.

本軟體中包含的卓軟公司和其他商標均為卓軟數碼科技有限公司在美國和/或其他地區的商標或註冊商標。協力廠商 商標、商品名稱、產品名稱和商標圖樣可能為其相對所有人之商標或註冊商標。貴用戶不得移除或更改軟體中的任何 商標、商品名稱、產品名稱、商標圖樣、著作權或其他財產權標示、說明、標誌或標籤。本授權合約並未認可貴用戶 使用卓軟公司名稱及其授權人名稱或任何相對的商標。

#### **End-User License Agreement**

**Note:** For the License Agreement of Navicat Cloud service, please click [here.](http://legal.navicat.com/navicatcloud/NavicatCloudLicenseAgreement.rtf)

**IMPORTANT:** THIS SOFTWARE END USER LICENSE AGREEMENT ("EULA") IS A LEGAL AGREEMENT BETWEEN YOU (EITHER AN INDIVIDUAL OR, IF PURCHASED OR OTHERWISE ACQUIRED BY OR FOR AN ENTITY, AN ENTITY) AND PREMIUMSOFT CYBERTECH LTD..READ IT CAREFULLY BEFORE COMPLETING THE INSTALLATION PROCESS AND USING THE SOFTWARE. IT PROVIDES A LICENSE TO USE THE SOFTWARE AND CONTAINS WARRANTY INFORMATION AND LIABILITY DISCLAIMERS. BY INSTALLING AND USING THE SOFTWARE, YOU ARE CONFIRMING YOUR ACCEPTANCE OF THE SOFTWARE AND AGREEING TO BECOME BOUND BY THE TERMS OF THIS AGREEMENT. IF YOU DO NOT AGREE TO BE BOUND BY THESE TERMS, THEN DO NOT INSTALL THE SOFTWARE AND RETURN THE SOFTWARE TO YOUR PLACE OF PURCHASE. THIS EULA SHALL APPLY ONLY TO THE SOFTWARE SUPPLIED BY PREMIUMSOFT CYBERTECH LTD. HEREWITH REGARDLESS OF WHETHER OTHER SOFTWARE IS REFERRED TO OR DESCRIBED HEREIN.

#### 1. **Definitions**

a. "Non-commercial Version" means a version of the Software, so identified, for use by i) the individual who is a natural person and not a corporation, company, partnership or association or other entity or organization (ii) the individual who is a student, faculty or staff member at an educational institution, and (iii) staff of a non-profit organization or charity organization only. For purposes of this definition, "educational institution" means a public or private school, college, university and other post secondary educational establishment. A non-profit organization is an organization whose primary objective is to support an issue or matter of private interest or public concern for non-commercial purposes.

- b. "Not For Resale (NFR) Version" means a version, so identified, of the Software to be used to review and evaluate the Software, only.
- c. "PremiumSoft" means PREMIUMSOFT CYBERTECH LTD. and its licensors, if any.
- d. "Software" means only the PremiumSoft software program(s) and third party software programs, in each case, supplied by PremiumSoft herewith, and corresponding documentation, associated media, printed materials, and online or electronic documentation.
- e. "Unregistered version", "Trial version" or "Demo version" means an unregistered copy of the SOFTWARE ("UNREGISTERED SOFTWARE") which may be used by the USER for evaluation purposes for a period of fourteen (14) days following the initial installation of the UNREGISTERED SOFTWARE. At the end of the trial period ("TRIAL PERIOD"), the USER must either register the SOFTWARE or remove it from his system. The UNREGISTERED SOFTWARE may be freely copied and distributed to other users for their evaluation.
- f. "Navicat Essentials" means a version of the Software, so identified, to be used for commercial purpose.

#### 2. **License Grants**

The licenses granted in this Section 2 are subject to the terms and conditions set forth in this EULA:

- a. Subject to Section 2(b), you may install and use the Software on a single computer; OR install and store the Software on a storage device, such as a network server, used only to install the Software on your other computers over an internal network, provided you have a license for each separate computer on which the Software is installed and run. Except as otherwise provided in Section 2(b), a license for the Software may not be shared, installed or used concurrently on different computers.
- b. In addition to the single copy of the Software permitted in Section 2(a), the primary user of the computer on which the Software is installed may make a second copy of the Software and install it on either a portable computer or a computer located at his or her home for his or her exclusive use, provided that:
	- A. the second copy of the Software on the portable or home computer (i) is not used at the same time as the copy of the Software on the primary computer and (ii) is used by the primary user solely as allowed for such version or edition (such as for educational use only),
- B. the second copy of the Software is not installed or used after the time such user is no longer the primary user of the primary computer on which the Software is installed.
- c. In the event the Software is distributed along with other PremiumSoft software products as part of a suite of products (collectively, the "Studio"), the license of the Studio is licensed as a single product and none of the products in the Studio, including the Software, may be separated for installation or use on more than one computer.
- d. You may make one copy of the Software in machine-readable form solely for backup purposes. You must reproduce on any such copy all copyright notices and any other proprietary legends on the original copy of the Software. You may not sell or transfer any copy of the Software made for backup purposes.
- e. You agree that PremiumSoft may audit your use of the Software for compliance with these terms at any time, upon reasonable notice. In the event that such audit reveals any use of the Software by you other than in full compliance with the terms of this Agreement, you shall reimburse PremiumSoft for all reasonable expenses related to such audit in addition to any other liabilities you may incur as a result of such non-compliance.
- f. Your license rights under this EULA are non-exclusive.

#### 3. **License Restrictions**

- a. Other than as set forth in Section 2, you may not make or distribute copies of the Software, or electronically transfer the Software from one computer to another or over a network.
- b. You may not alter, merge, modify, adapt or translate the Software, or decompile, reverse engineer, disassemble, or otherwise reduce the Software to a human-perceivable form.
- c. Unless otherwise provided herein, you may not rent, lease, or sublicense the Software.
- d. Other than with respect to a Trial / Demo Version, Non-commercial Lite Version or a Not For Resale Version of the Software, you may permanently transfer all of your rights under this EULA only as part of a sale or transfer, provided you retain no copies, you transfer all of the Software (including all component parts, the media and printed materials, any upgrades, this EULA, the serial numbers, and, if applicable, all other software products provided together with the Software), and the recipient agrees to the terms of this EULA. If the Software is an upgrade, any transfer must include all prior versions of the Software from which you are upgrading. If the copy of the Software is licensed as part of the whole Studio (as defined above), the Software shall be transferred only with and as part of the sale or transfer of the whole Studio, and not separately. You may retain no copies of the Software. You may not sell or transfer any Trial / Demo Version, Non-commercial Lite Version or Not For Resale Version of the Software.
- e. Unless otherwise provided herein, you may not modify the Software or create derivative works based upon the Software.
- f. Non-commercial Versions of the Software may not be used for, or distributed to any party for, any commercial purpose.
- g. Unless otherwise provided herein, you shall not
	- A. in the aggregate, install or use more than one copy of the Trial / Demo Version and Non-commercial Lite Version of the Software,
	- B. download the Trial / Demo Version and Non-commercial Lite Version of the Software under more than one username,
	- C. alter the contents of a hard drive or computer system to enable the use of the Trial / Demo Version of the Software for an aggregate period in excess of the trial period for one license to such Trial / Demo Version,
	- D. disclose the results of software performance benchmarks obtained using the Trial / Demo Version or Non-commercial Lite Version to any third party without PremiumSoft prior written consent, or
	- E. use the Trial / Demo Version of the Software for a purpose other than the sole purpose of determining whether to purchase a license to a commercial or education version of the software; provided, however, notwithstanding the foregoing, you are strictly prohibited from installing or using the Trial / Demo Version or Non-commercial Lite Version of the Software for any commercial training purpose.
- h. You may only use the Not for Resale Version of the Software to review and evaluate the Software.
- i. You may receive the Software in more than one medium but you shall only install or use one medium. Regardless of the number of media you receive, you may use only the medium that is appropriate for the server or computer on which the Software is to be installed.
- j. You may receive the Software in more than one platform but you shall only install or use one platform.
- k. You shall not use the Software to develop any application having the same primary function as the Software.
- l. In the event that you fail to comply with this EULA, PremiumSoft may terminate the license and you must destroy all copies of the Software (with all other rights of both parties and all other provisions of this EULA surviving any such termination).
- m. This program may include Oracle Instant Client (OCI). You agree that you shall
	- 1. not use of the Oracle Instant Client to the business operations;
- 2. not assign, give, or transfer the Oracle Instant Client or an interest in them to another individual or entity;
	- a. make the Programs available in any manner to any third party for use in the third party's business operations; and
	- b. title to the Programs from passing to the end user or any other party;
- 3. not reverse engineer, disassemble or decompilation the Oracle Instant Client and duplicate the Programs except for a sufficient number of copies of each Program for your licensed use and one copy of each Program media;
- 4. discontinue use and destroy or return to all copies of the Oracle Instant Client and documentation after termination of the Agreement;
- 5. not pubish any results of benchmark tests run on the Programs;
- 6. comply fully with all relevant export laws and regulations of the United States and other applicable export and import laws to assure that neither the Oracle Instant Client, nor any direct product thereof, are exported, directly or indirectly, in violation of applicable laws;
- 7. allow PremiumSoft to audit your use of the Oracle Instant Client;

### 4. **Upgrades**

If this copy of the Software is an upgrade from an earlier version of the Software, it is provided to you on a license exchange basis. You agree by your installation and use of such copy of the Software to voluntarily terminate your earlier EULA and that you will not continue to use the earlier version of the Software or transfer it to another person or entity unless such transfer is pursuant to Section 3.

### 5. **Ownership**

The foregoing license gives you limited license to use the Software. PremiumSoft and its suppliers retain all rights, title and interest, including all copyright and intellectual property rights, in and to, the Software (as an independent work and as an underlying work serving as a basis for any application you may develop), and all copies thereof. All rights not specifically granted in this EULA, including Federal and International Copyrights, are reserved by PremiumSoft and its suppliers.

#### 6. **LIMITED WARRANTY AND DISCLAIMER**

a. Except with respect to Trial / Demo Version, Non-commercial Lite Version and Not For Resale Version of the Software, PremiumSoft warrants that, for a period of thirty (30) days from the date of delivery (as evidenced by a copy of your receipt): the physical media on which the Software is furnished will be free from defects in materials and workmanship under normal use. The Software is provided "as is". PremiumSoft makes no warranties, express or implied, arising from course of dealing or usage of trade, or statutory, as to any matter whatsoever.

- b. PremiumSoft provides no remedies or warranties, whether express or implied, for Trial / Demo version, Non-commercial Lite version and the Not for Resale version of the Software. Trial / Demo version, Non-commercial Lite version and the Not for Resale version of the Software are provided "as is".
- c. Except as set Forth in the foregoing limited warranty with respect to software other than Trial/ Demo version, Non-commercial Lite version and Not for Resale version, PremiumSoft and its suppliers disclaim all other warranties and representations, whether express, implied, or otherwise, including the warranties of merchantability or fitness for a particular purpose. Also, there is no warranty of non-infringement and title or quiet enjoyment. PremiumSoft does not warrant that the Software is error-free or will operate without interruption. The Software is not designed, intended or licensed for use in hazardous environments requiring fail-safe controls, including without limitation, the design, construction, maintenance or operation of nuclear facilities, aircraft navigation or communication systems, air traffic control, and life support or weapons systems. PremiumSoft specifically disclaims any express or implied warranty of fitness for such purposes.
- d. If applicable law requires any warranties with respect to the Software, all such warranties are limited in duration to thirty (30) days from the date of delivery.
- e. No oral or written information or advice given by PremiumSoft, its dealers, distributors, agents or employees shall create a warranty or in any way increase the scope of ANY warranty PROVIDED HEREIN.

#### 7. **LIMITATION OF LIABILITY**

(a) Neither PremiumSoft nor its suppliers shall be liable to you or any third party for any indirect, special, incidental, punitive or consequential damages (including, but not limited to, damages for the inability to use equipment or access data, loss of business, loss of profits, business interruption or the like), arising out of the use of, or inability to use, the Software and based on any theory of liability including breach of contract, breach of warranty,

tort (including negligence), product liability or otherwise, even if PremiumSoft or its representatives have been advised of the possibility of such damages.

#### 8. **Third Party Software**

The Software may contain third party software which requires notices and/or additional terms and conditions. By accepting this EULA, you are also accepting the additional terms and conditions of the third party software.

#### 9. **General**

No PremiumSoft dealer, agent or employee is authorized to make any amendment to this EULA.

This EULA contains the complete agreement between the parties with respect to the subject matter hereof, and supersedes all prior or contemporaneous agreements or understandings, whether oral or written. You agree that any varying or additional terms contained in any purchase order or other written notification or document issued by you in relation to the Software licensed hereunder shall be of no effect. The failure or delay of PremiumSoft to exercise any of its rights under this EULA or upon any breach of this EULA shall not be deemed a waiver of those rights or of the breach.

If any provision of this EULA shall be held by a court of competent jurisdiction to be contrary to law, that provision will be enforced to the maximum extent permissible, and the remaining provisions of this EULA will remain in full force and effect.

#### 10. **Basis of Bargain**

The Limited Warranty and Disclaimer and Limited Liability set forth above are fundamental elements of the basis of the agreement between PremiumSoft and you. PremiumSoft would not be able to provide the Software on an economic basis without such limitations. Such Limited Warranty and Disclaimer and Limited Liability inure to the benefit of PremiumSoft's licensors.

#### 11. **Term**

By downloading and/or installing this SOFTWARE, the Licensor agrees to the terms of this EULA.

This license is effective until terminated. Licensor has the right to terminate your License immediately if you fail to comply with any term of this License.

"as is". Licensor makes no warranties, express or implied, arising from course of dealing or usage of trade, or statutory, as to any matter whatsoever. In particular, any and all warranties or merchantability, fitness for a particular purpose or non-infringement of third party rights are expressly excluded.

#### 12. **Governing Law**

This License will be governed by the laws in force in Hong Kong. You hereby consent to the non-exclusive jurisdiction and venue sitting in Hong Kong to resolve any disputes arising under this EULA.

Should you have any questions concerning the validity of this License, please contact: licensing@navicat.com. If you desire to contact the Licensor for any other reason, please contact support@navicat.com.

PremiumSoft and other trademarks contained in the Software are trademarks or registered trademarks of PremiumSoft CyberTech Ltd. in the United States and/or other countries. Third party trademarks, trade names, product names and logos may be the trademarks or registered trademarks of their respective owners. You may not remove or alter any trademark, trade names, product names, logo, copyright or other proprietary notices, legends, symbols or labels in the Software. This EULA does not authorize you to use PremiumSoft or its licensors names or any of their respective trademarks.

# <span id="page-20-0"></span>第二章 - 使用者介面

# <span id="page-20-1"></span>主視窗

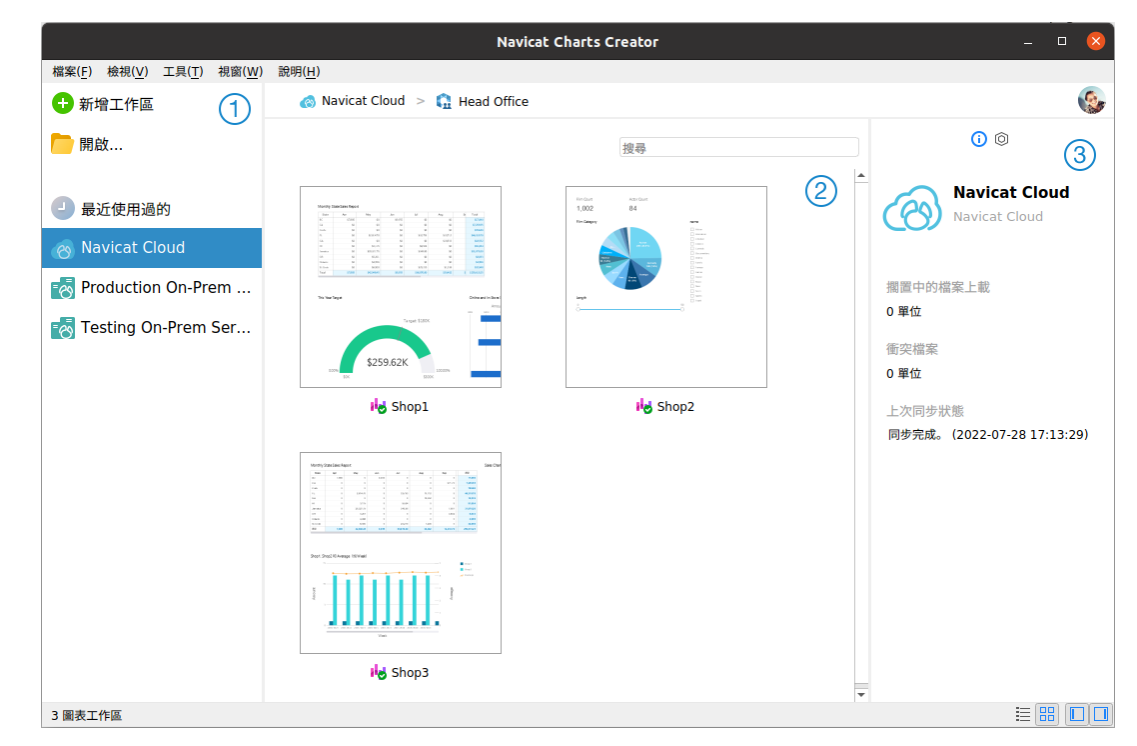

### **導覽窗格**

導覽窗格讓你建立新工作區、開啟本機工作區檔案、開啟最近開啟過的工作區檔案或開啟在 Navicat Cloud 或 On-Prem Server 中的工作區檔案。如果導覽窗格已隱藏,從功能表列選擇「**檢視**」->「**顯示導覽窗格**」。

### **內容窗格**

內容窗格包含導覽窗格的已選取部分中的工作區。使用 「**詳細資料**」或 「**圖示**」按鈕來轉換檢視。

### **資訊窗格**

「**一般**」索引標籤顯示工作區或已選取項目的一般資訊。

「**專案**」索引標籤顯示專案的成員和成員的活動記錄。按一下「**+**」來加入成員到專案。

如果資訊窗格已隱藏,從功能表列選擇「**檢視**」->「**顯示資訊窗格**」。

# <span id="page-21-0"></span>第三章 - 協同合作

# <span id="page-21-1"></span>關於協同合作

Navicat Charts Creator 讓你同步來自 Navicat Charts Creator、其他 Navicat 系列成員、不同機器和不同平臺的連線、 工作區和虛擬群組。你可以使用 Navicat Cloud 託管這些檔案。或者,如果你已經在你的環境中安裝了我們的另一個產 品, 即 Navicat On-Prem Server, 那麼你可以在內部託管所有檔案。

我們的協同合作功能讓你的團隊成員在登入他們的帳號時存取你的專案。這樣,你可以和你的團隊成員在同一個專案上 工作,而無需透露你的使用名稱和密碼。你甚至可以選擇限制你的團隊成員對你的專案的存取類型。

# <span id="page-21-2"></span>管理雲端

## <span id="page-21-3"></span>Navicat Cloud

「**Navicat Cloud**」是卓軟數碼科技有限公司(PremiumSoft)提供的一種雲端服務,用於同步連線、查詢、程式碼片 段、模型、工作區和虛擬群組。

Navicat Cloud 無法連線到和存取你的資料庫。也就是說,它只能儲存你的連線設定、査詢、程式碼片段、模型、工作 區和虛擬群組;你的資料庫密碼和資料(如資料表、檢視等)不會儲存到 Navicat Cloud。

**【注意】**你只能在軟體中登入一個 Navicat Cloud 帳號。卓軟數碼科技有限公司會對所有同步檔案嚴格保密,並且所有 員工都不能查閱或存取儲存在你的 Navicat Cloud 帳號內的檔案內容。

#### **建立 Navicat Cloud 帳號**

- 1. 在功能表列中,選擇「**檔案**」->「**管理雲端**」。
- 2. 在管理雲端視窗中,選取「**Navicat Cloud**」。
- 3. 按一下「**建立 Navicat ID**」。
- 4. 輸入所需資訊,然後按一下「**註冊**」。一封驗證電子郵件將傳送至你的電子郵件地址。
- 5. 按一下電子郵件中的連結以驗證新帳號。

**【提示】**你可以使用與 Navicat 客戶服務中心相同的 Navicat ID 登入。

#### **登入 Navicat Cloud**

- 1. 在功能表列中,選擇「**檔案**」->「**管理雲端**」。
- 2. 在管理雲端視窗中,選取「**Navicat Cloud**」。
- 3. 輸入你的「**Navicat ID**」和「**密碼**」。
- 4. 按一下「**登入**」。
- 5. 如果你在 [Navicat Cloud Portal](https://cloud.navicat.com/) 中啟用了雙步驟驗證,系統會透過你的流動應用程式將一個驗證碼傳送至你的 手機。請輸入收到的驗證碼來登入。

#### **登出 Navicat Cloud**

- 1. 關閉 Navicat Cloud 中的所有工作區。
- 2. 在右上角按一下你的頭像。
- 3. 在管理雲端視窗中,選取「**Navicat Cloud**」。
- 4. 按一下「**登出**」。

#### **檢視使用量**

- 1. 在右上角按一下你的頭像。
- 2. 在管理雲端視窗中,選取「**Navicat Cloud**」。
- 3. 視窗會顯示你的使用量和目前方案。

#### **變更你的圖片**

- 1. 在右上角按一下你的頭像。
- 2. 在管理雲端視窗中,選取「**Navicat Cloud**」。
- 3. 按一下你的頭像。
- 4. 選擇圖像檔案。

#### **管理你的帳號**

你可以在 [Navicat Cloud Portal](https://cloud.navicat.com/) 中變更密碼、啟用雙步驟驗證、升級雲端方案等。

- 1. 在右上角按一下你的頭像。
- 2. 在管理雲端視窗中,選取「**Navicat Cloud**」。
- 3. 按一下「**管理帳號**」。
- 4. 網頁瀏覽器將自動開啟 Navicat Cloud Portal。

### <span id="page-22-0"></span>On-Prem Server

「**Navicat On-Prem Server**」是一個內部部署的方案,它提供了在你的位置內部儲存 Navicat 物件(連線設定、查詢、 程式碼片段、模型、工作區和虛擬群組)的一個託管雲端環境選項。

在加入 On Prem Server 之前,必須首先在你的環境中設定 Navicat On-Prem Server。

**【注意】**你可以在軟體中加入多個 On-Prem Server。

#### **加入新的 On-Prem Server**

- 1. 在功能表列中,選擇「**檔案**」->「**管理雲端**」。
- 2. 在管理雲端視窗中,按一下「**+ 新增 On-Prem Server**」->「**新增 On-Prem Server**」。
- 3. 輸入你的 On-Prem Server 登入資訊。

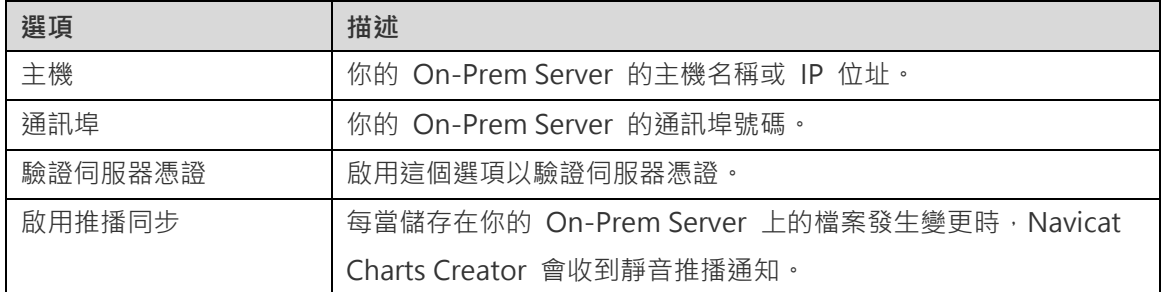

#### 4. 按一下「**確定**」。

#### **使用 URI 加入新的 On-Prem Server**

- 1. 在功能表列中,選擇「**檔案**」->「**管理雲端**」。
- 2. 在管理雲端視窗中,按一下「**+ 新增 On-Prem Server**」->「**使用 URI 新增 On-Prem Server**」。
- 3. 貼上你的 On-Prem Server URI。
- 4. 按一下「**確定**」。

**【注意】**你可以從你的 On-Prem Server 入口網站複製 URI。

#### **登入 On-Prem Server**

- 1. 在功能表列中,選擇「**檔案**」->「**管理雲端**」。
- 2. 在管理雲端視窗中,選取 On-Prem Server。
- 3. 輸入你的「**使用者名稱**」和「**密碼**」。
- 4. 按一下「**登入**」。
- 5. 如果你啟用了雙步驟驗證,系統會透過你已選取的驗證方法向你傳送一個驗證碼。請輸入收到的驗證碼來登入。

#### **登出 On-Prem Server**

1. 關閉 On-Prem Server 中的所有工作區。

- 2. 在右上角按一下你的頭像。
- 3. 在管理雲端視窗中,選取 On-Prem Server。
- 4. 按一下「**登出**」。

#### **編輯 On-Prem Server**

- 1. 關閉 On-Prem Server 中的所有工作區。
- 2. 在右上角按一下你的頭像。
- 3. 在管理雲端視窗中,選取 On-Prem Server。
- 4. 按一下「**登出**」。
- 5. 以滑鼠右鍵按一下你的伺服器,然後選取「**編輯 On-Prem Server**」。
- 6. 編輯 On-Prem Server 資訊。
- 7. 登入你的伺服器。

#### **重新命名 On-Prem Server**

- 1. 關閉 On-Prem Server 中的所有工作區。
- 2. 在右上角按一下你的頭像。
- 3. 在管理雲端視窗中,選取 On-Prem Server。
- 4. 按一下「**登出**」。
- 5. 以滑鼠右鍵按一下你的伺服器,然後選取「**重新命名**」。
- 6. 輸入名稱描述你的 On-Prem Server。
- 7. 登入你的伺服器。

#### **移除 On-Prem Server**

- 1. 關閉 On-Prem Server 中的所有工作區。
- 2. 在右上角按一下你的頭像。
- 3. 在管理雲端視窗中,選取 On-Prem Server。
- 4. 按一下「**登出**」。
- 5. 以滑鼠右鍵按一下你的伺服器,然後選取「**移除 On-Prem Server**」。

6. 按一下「**刪除**」。

#### **檢視使用量**

- 1. 在右上角按一下你的頭像。
- 2. 在管理雲端視窗中,選取 On-Prem Server。
- 3. 視窗會顯示你的使用量。

#### **變更你的圖片**

- 1. 在右上角按一下你的頭像。
- 2. 在管理雲端視窗中,選取 On-Prem Server。
- 3. 按一下你的頭像。
- 4. 選擇圖像檔案。

#### **管理你的帳號**

你可以在你的 On-Prem Server 入口網站中變更密碼、啟用雙步驟驗證等。

- 1. 在右上角按一下你的頭像。
- 2. 在管理雲端視窗中,選取 On-Prem Server。
- 3. 按一下「**管理帳號**」。
- 4. 網路瀏覽器將自動開啟你的 On-Prem Server 入口網站。

### <span id="page-25-0"></span>推播同步

推播同步使 Navicat Charts Creator 能夠在 Navicat Cloud 或 On-Prem Server 上儲存的檔案發生變更時接收靜音 推播通知。

#### **啟用推播同步**

- 1. 在右上角按一下你的頭像。
- 2. 在管理雲端視窗中,以滑鼠右鍵按一下 Navicat Cloud 或 On-Prem Server。
- 3. 開啟「**啟用推播同步**」。

#### **停用推播同步**

1. 在右上角按一下你的頭像。

- 2. 在管理雲端視窗中,以滑鼠右鍵按一下 Navicat Cloud 或 On-Prem Server。
- 3. 關閉「**啟用推播同步**」。

#### <span id="page-26-0"></span>快取和本機副本

當你登入了 Navicat Cloud 或 On-Prem Server 時, Navicat Charts Creator 會將雲端物件檔案和一些資訊儲存在本 機電腦中。快取和本機副本用於確保你所作的變更能儲存至雲端中。

#### **清除快取和本機副本**

- 1. 在右上角按一下你的頭像。
- 2. 在管理雲端視窗中,選取 Navicat Cloud 或你的 On-Prem Server。
- 3. 按一下「**登出**」。
- 4. 以滑鼠右鍵按一下 Navicat Cloud 或你的 On-Prem Server,然後選取「**清除快取和本機副本**」。
- 5. 按一下「**清除**」。

#### **開啟所屬資料夾**

- 1. 在主視窗中,選取 Navicat Cloud 或你的 On-Prem Server。
- 2. 開啟你的專案。
- 3. 以滑鼠右鍵按一下專案中的任何位置,然後選取「**開啟所屬資料夾**」。

# <span id="page-26-1"></span>專案

#### <span id="page-26-2"></span>處理專案

專案是結構化和組織 Navicat 物件的一種方法。你可以將相關物件放在一個專案中,然後在必要時與其他帳號分享該專 案以進行協同合作。

#### **建立新的專案**

- 1. 在主視窗中,選取「**Navicat Cloud**」或你的 On-Prem Server。
- 2. 按一下「**+ 新增專案**」。
- 3. 輸入新專案的名稱。
- 4. 按一下「**確定**」。

#### **管理現有專案**

#### **重新命名一個專案**

- 1. 在主視窗中,以滑鼠右鍵按一下專案,然後選取「**重新命名**」。
- 2. 輸入新的專案名稱。

**【注意】**只有專案擁有者和具有可以管理和編輯權限的成員才能重新命名專案。

#### **刪除一個專案**

- 1. 在主視窗中,以滑鼠右鍵按一下專案,然後選取「**刪除專案**」。
- 2. 按一下「**刪除**」。

**【注意】**只有專案擁有者才能刪除專案。

**【注意】**刪除專案之前,必須刪除專案中的所有物件。

#### **離開一個專案**

- 1. 在主視窗中,以滑鼠右鍵按一下專案,然後選取「**離開專案**」。
- 2. 按一下「**確定**」。

# <span id="page-27-0"></span>管理成員

#### **加入成員**

- 1. 在主視窗中,以滑鼠右鍵按一下專案,然後選取「**管理成員**」。
- 2. 按一下「**加入成員**」。
- 3. 【Navicat Cloud】輸入成員的 Navicat ID 並按 ENTER。
- 4. 【On-Prem Server】勾選要加入的使用者的核取方塊。
- 5. 選取成員權限。
- 6. 按一下「**加入**」。

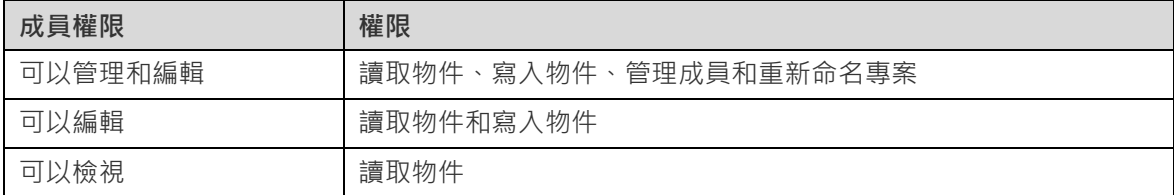

**管理現有成員**

- 1. 在主視窗中,以滑鼠右鍵按一下專案,然後選取「**管理成員**」。
- 2. 使用成員旁邊的下拉式清單變更權限。
- 3. 按一下「**套用**」。

#### **從專案中移除成員**

- 1. 在主視窗中,以滑鼠右鍵按一下專案,然後選取「**管理成員**」。
- 2. 按一下成員旁邊的「**X**」圖示。
- 3. 按一下「**套用**」。

# <span id="page-28-0"></span>連線

你可以管理同步到 Navicat Cloud 或你的 On-Prem Server 上的連線。在功能表列中,選擇「**工具**」->「**管理雲端連 線**」。

#### **建立新連線**

- 1. 在管理雲端連線視窗中,選取一個專案。
- 2. 按一下「**新增**」並選取「**新增連線**」,然後選取伺服器類型。
- 3. [在新增連線視](#page-34-1)窗中,輸入伺服器登入資訊。

#### **管理現有連線**

#### **編輯連線**

- 1. 在管理雲端連線視窗中,以滑鼠右鍵按一下一個連線,然後選取「**編輯連線**」。
- 2. 變更連線設定。
- 3. 按一下「**確定**」。

#### **刪除連線**

- 1. 在管理雲端連線視窗中,以滑鼠右鍵按一下一個連線,然後選取「**刪除連線**」。
- 2. 在確認對話方塊中,按一下「**刪除**」。

# <span id="page-28-1"></span>虛擬群組

「**虛擬群組**」旨在提供一個按類別邏輯將物件群組的平台,以便使所有物件得到有效保存。它可以應用於在 Navicat Cloud 或 On-Prem Server 上的連線和工作區。

#### **建立一個新的群組**

- 1. 在功能表列中,選擇「**工具**」->「**管理雲端連線**」。
- 2. 在管理雲端連線視窗中,以滑鼠右鍵按一下一個專案,然後選取「**新增群組**」。
- 3. 輸入新群組的名稱。

#### **將一個連線移動到一個群組**

- 1. 在管理雲端連線視窗中,以滑鼠右鍵按一下一個連線,然後選取「**管理群組**」->「**移動到**」。
- 2. 選取一個現有的群組。

#### **將一個連線移動到頂層**

1. 在管理雲端連線視窗中,以滑鼠右鍵按一下一個連線,然後選取「**管理群組**」->「**從群組中排除**」。

**【提示】**你也可以使用拖放方法來移動物件。

#### **工作區**

#### **建立一個新的群組**

- 1. 在主視窗中,選取 Navicat Cloud 或你的 On-Prem Server。
- 2. 開啟一個專案。
- 3. 以滑鼠右鍵按一下專案中的任何位置,然後選取「**新增群組**」。
- 4. 輸入新群組的名稱。

#### **將一個工作區檔案移動到一個群組**

- 1. 在主視窗中,以滑鼠右鍵按一下一個工作區,然後選取「**管理群組**」->「**移動到**」。
- 2. 選取一個現有的群組。

#### **將一個工作區檔案移動到頂層**

1. 在主視窗中,以滑鼠右鍵按一下一個工作區,然後選取「**管理群組**」->「**從群組中排除**」。

**【提示】**你也可以使用拖放方法來移動物件。

# <span id="page-30-0"></span>第四章 - 工作區

# <span id="page-30-1"></span>關於工作區

工作區是一個包含儀表板、圖表和資料來源的地方。你可以在工作區中建立多個儀表板、圖表和資料來源。

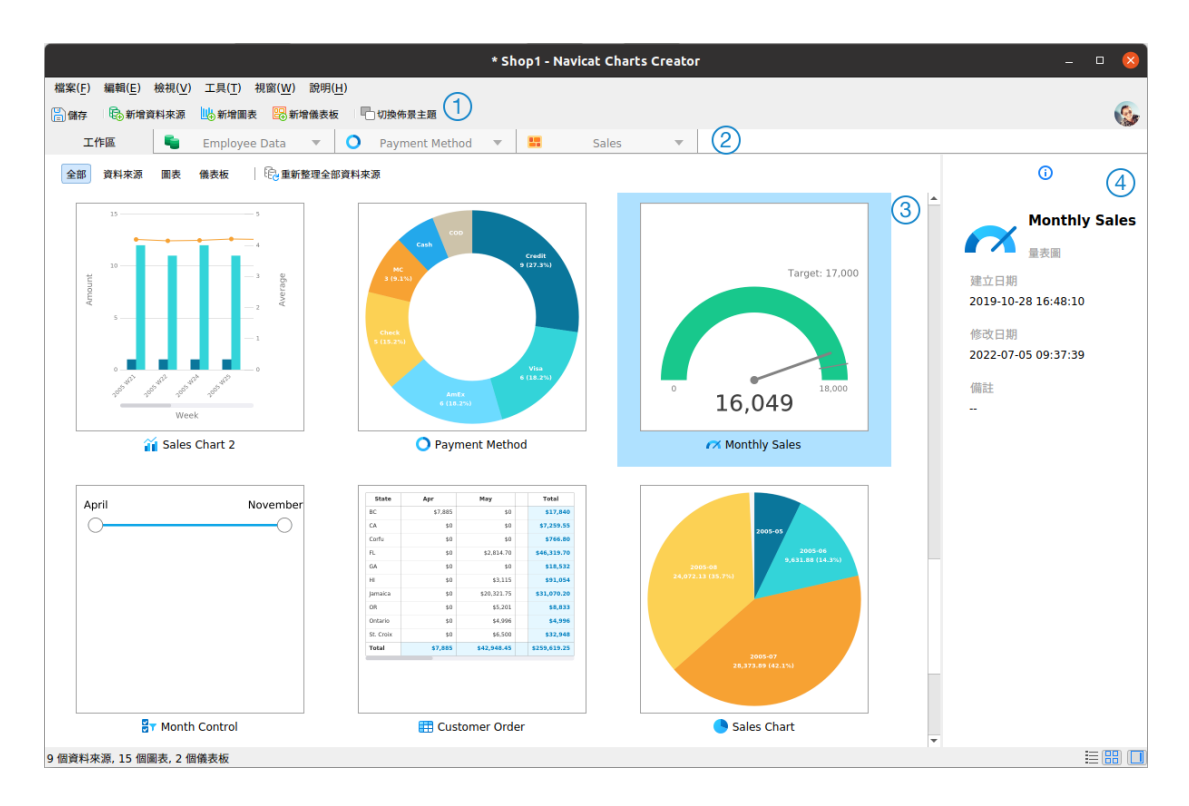

### **工作區工具列**

工作區工具列提供控制項,用以建立資料來源、圖表和儀表板。

#### **索引標籤列**

索引標籤列讓你切換已開啟的項目。

### **工作區內容窗格**

工作區內容窗格顯示工作區中的所有項目。使用視窗底部的 「**詳細資料**」或 「**圖示**」按鈕來轉換檢視。

詳細資料檢視顯示有關每個項目的額外資訊。你可以在詳細資料檢視中按一下用於對項目進行排序的欄標題來排序項 目。

圖示檢視以網格顯示你的項目為縮圖。你可以在此檢視中按一下類別 (全部、資料來源、圖表、儀表板) 來篩選項目。

### **內容窗格**

「**一般**」索引標籤顯示工作區或已選取項目的一般資訊。

「**使用**」索引標籤顯示已選取項目所依賴的項目。

「**被使用**」索引標籤依賴於已選取項目的項目。

如果內容窗格已隱藏,從功能表列選擇「**檢視**」->「**顯示內容**」。

# <span id="page-31-0"></span>建立工作區

#### **本機工作區檔案**

建立工作區的基本步驟:

- 1. 在主視窗中,按一下 <del>●</del>「新增工作區」。
- 2. 建立資料來源、圖表和儀表板。
- 3. 選擇「**檔案**」->「**儲存**」。
- 4. 輸入檔案名稱和選擇儲存路徑。
- 5. 按一下「**儲存**」。

#### **雲端工作區檔案**

如果你已登入 Navicat Cloud 或 On-Prem Server,你可以將工作區儲存在專案中。

建立工作區的基本步驟:

- 1. 在主視窗中,按一下 「**新增工作區**」。
- 2. 建立資料來源、圖表和儀表板。
- 3. 選擇「**檔案**」->「**儲存到雲端**」。
- 4. 輸入工作區名稱和選擇專案。
- 5. 按一下「**儲存**」。

# <span id="page-32-0"></span>第五章 - 資料來源

# <span id="page-32-1"></span>關於資料來源

資料來源參考連線中的資料表或檔案/ODBC 來源中的資料,並且可以從不同伺服器類型的資料表中選取資料。資料集中 的欄位可用於建構圖表。在建置圖表時,你需要指定圖表使用的資料來源。

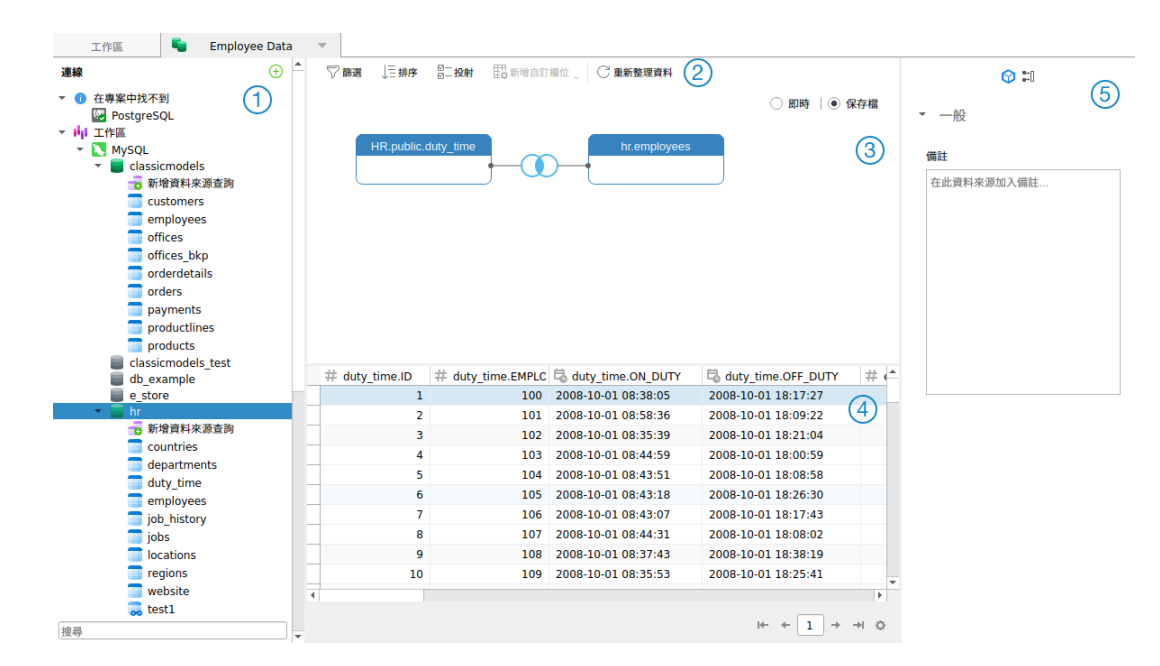

### **連線窗格**

連線窗格是瀏覽連線、資料庫、資料表、查詢的基本途徑。

#### **資料來源工具列**

資料來源工具列提供了可用於處理資料的控制項。

#### **設計窗格**

設計窗格讓你以視覺化方式建置資料來源。

Navicat Charts Creator 提供了兩種用於連接資料的模式:即時和保存檔。

每當使用或載入資料來源時,「**即時**」模式都會從伺服器擷取資料。它提供了即時更新的便利,可以反映基礎資料中的 任何變更。

「**保存檔**」模式在建立資料來源期間從伺服器擷取資料,並將擷取到的資料儲存在工作區中,以備日後建置圖表時使用。

#### **預覽窗格**

預覽窗格顯示資料來源的資料。

#### **內容窗格**

「**內容**」索引標籤顯示資料來源的一般資訊。你可以在資料來源加入備註。

「**被使用**」索引標籤依賴於資料來源的圖表。

如果內容窗格已隱藏,從功能表列選擇「**檢視**」->「**顯示內容**」。

# <span id="page-33-0"></span>建立資料來源

建立資料來源的基本步驟:

- 1. 在工作區視窗中,按一下 「**新增資料來源**」。
- 2. 輸入資料來源的名稱,然後選取所需的連線、檔案或現有的資料來源。

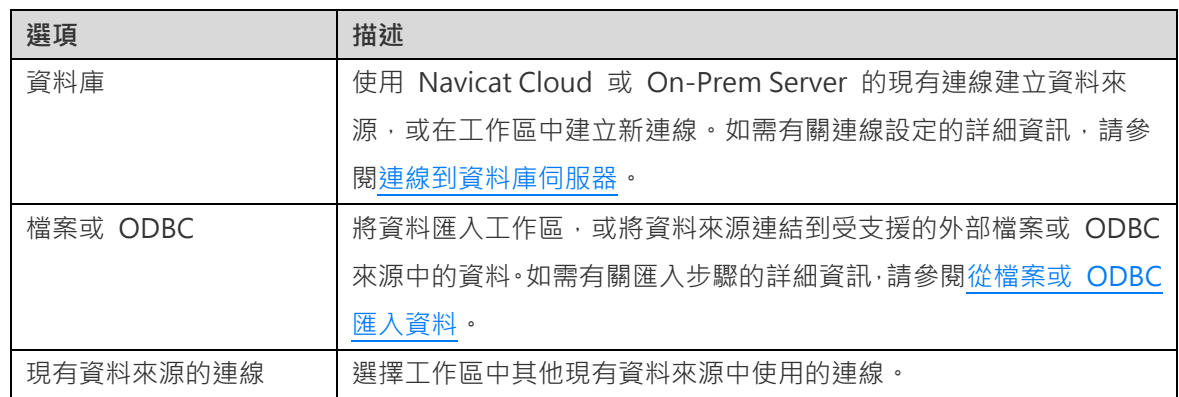

- 3. 按一下「**確定**」。
- 4. 一個索引標籤會開啟讓你編輯資料來源。
- 5. 如果你想加入更多連線,按一下「**+**」並遵循步驟操作。

ſ

- 6. 將資料表從連線窗格拖放至設計窗格。你可以按一下 ◎ 檢視資料表資料。
- 7. 將一個節點拖放至另一個節點以建立聯結。
- 8. 如有需要,請配置聯結類型和聯結欄位。

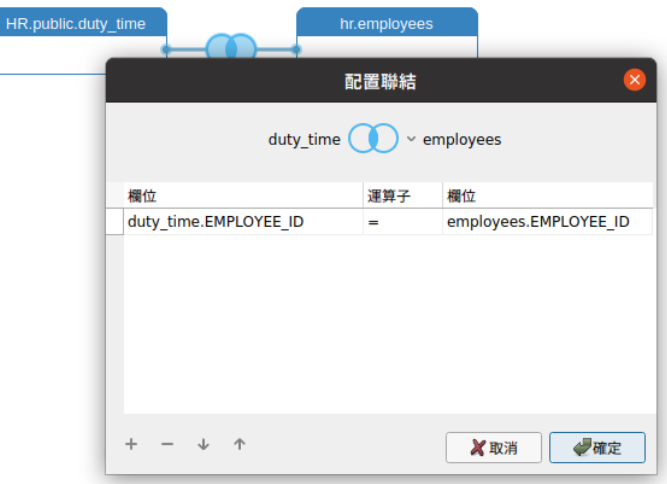

**【提示】**建立聯結後,你可以隨時按一下連接器上的聯結圖示來變更聯結設定。

9. 選擇「**即時**」模式或「**保存檔**」模式。

10. 按一下「**套用並重新整理資料**」來檢視資料。

#### **將查詢加入到資料庫連線**

對於資料庫連線,你可以儲存查詢結果以建立新的資料集。

#### **建立一個新的查詢**

- 1. 在連線窗格中,按兩下 「**新增資料來源查詢**」。
- 2. [在查詢編輯器中](#page-45-2)撰寫陳述式。你還可以使[用查詢建立工具以](#page-45-3)視覺化方式建置查詢。
- <span id="page-34-0"></span>3. 按一下「**儲存查詢**」。
- 4. 輸入查詢的名稱,然後按一下「**儲存**」。

# 資料庫連線

### <span id="page-34-1"></span>連線到資料庫伺服器

你可以建立一個連線來連線到你的伺服器:MySQL、MariaDB、PostgreSQL、Oracle、SQLite、SQL Server。

**【注意】**連線內容視窗的索引標籤會根據你所選擇的資料庫類型而有所不同。

- [一般設定](#page-34-2)
- [進階設定](#page-34-3)
- [附加的資料庫設定](#page-36-2)
- SSL [設定](#page-37-0)
- [SSH](#page-37-1) 設定
- [HTTP](#page-39-2) 設定
- [相容性設定](#page-39-3)

### <span id="page-34-2"></span>一般設定

<span id="page-34-3"></span>若要成功地建立一個新的連線到本機或遠端伺服器 - 不管通過 SSL、SSH 或 HTTP,都要在一般索引標籤中設定連線 內容。如果你的網際網路服務供應商(ISP)不提供直接存取其伺服器,安全通道協定(SSH)或 HTTP 是另一種解決 辦法。

**【注意】**下列的選項會根據連線的伺服器類型而有所不同。

#### **加入到**

當你登入 [Navicat Cloud](#page-21-3) 或 [On-Prem Server](#page-22-0) 後,你可以選擇儲存連線在專案中。

#### **驗證**

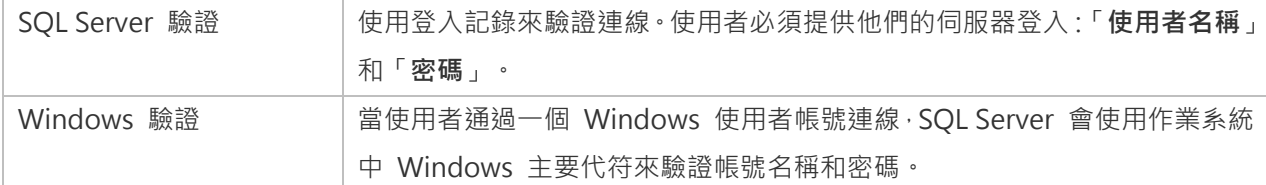

#### **連線名稱**

輸入一個恰當的名稱描述你的連線。

#### **連線類型**

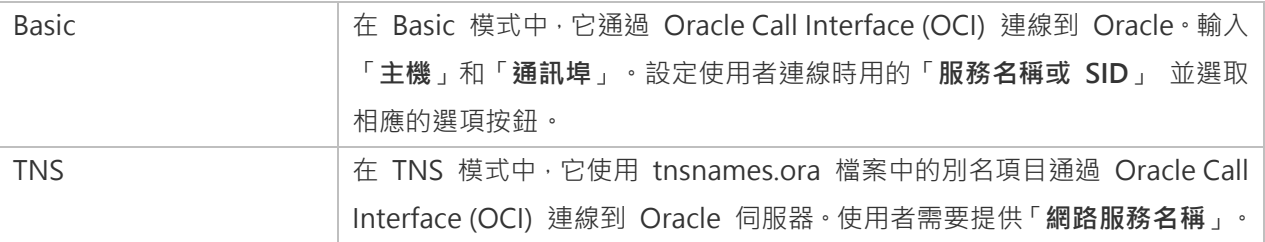

OCI 是一個應用程式介面,讓程式開發人員使用第三代語言原有程序或函式呼叫來存取 Oracle 資料庫及控制全部 SQL 陳述式執行的階段。OCI 是一個標準資料庫存取的函式庫和動態連結庫形式檢索函式。請參閱:[OCI](#page-107-1) 選項

#### **資料庫檔案**

指定初始資料庫檔案。如果啟用了 HTTP 通道,你需要輸入資料庫在你網路伺服器的絕對檔案路徑。

#### **端點**

用於連線到 Amazon Web Services 執行個體的端點。

#### **主機**

資料庫所在的主機名或伺服器的 IP 位址。

#### **初始資料庫**

設定使用者連線到伺服器時的初始資料庫。

#### **密碼**

連線到資料庫伺服器的密碼。

#### **通訊埠**

連線到資料庫伺服器的 TCP/IP 通訊埠。
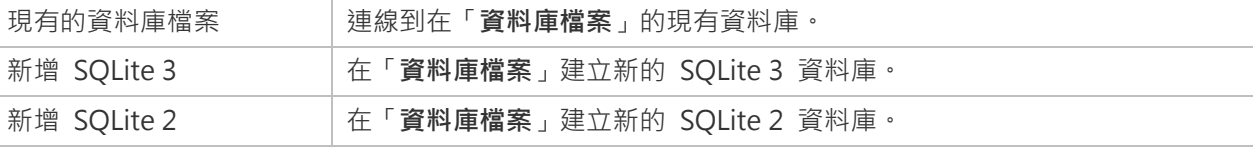

#### **使用者名稱**

連線到資料庫伺服器的使用者名稱。

## 進階設定

**【注意】**下列的選項會根據連線的伺服器類型而有所不同。

#### **用戶端字元集**

選擇 Navicat Charts Creator 使用的階段作業用戶端字元集。

#### **用戶端驅動程式版本**

選擇用於連接伺服器的用戶端驅動程式。如果默認驅動程式不起作用,你可以將此設定變更為舊版。

#### **相容性**

啟用相容性索引標籤以設定 MySQL 連線的相容性模式。

#### **編碼**

選擇一個代碼頁來轉換資料以顯示於 Navicat Charts Creator 介面。

#### **已加密**

當連線到已加密的 SQLite 資料庫,啟用這個選項並提供「密碼」。

#### **執行逾時**

指定在伺服器上執行的工作完成之前,所要等候的時間。

#### **保持連線間隔 (秒)**

通過 ping 來保持連線。你可以在編輯方塊中設定 ping 與 ping 之間的間隔。

#### **限制連線階段作業**

指定伺服器允許的最大可同時連線的數目。

#### **作業系統驗證**

使用作業系統使用者登入認證來驗證資料庫使用者。

#### **讀取逾時**

指定在中止讀取之前,所要等候來自連線的更多資料的時間。

### **角色**

指示資料庫使用者用 Default、SYSOPER 或 SYSDBA 系統權限連線。

#### **信任伺服器憑證**

跳過驗證伺服器憑證的步驟。自動信任伺服器憑證。

#### **使用壓縮**

使用壓縮通訊協定。使用它當用戶端和伺服器支援 zlib 壓縮,以及用戶端需要壓縮。

#### **使用加密**

為 SQL Server 連線使用加密。

#### **使用具名管道、通訊端**

使用本機連線的通訊端檔案。

#### **寫入逾時**

指定在中止寫入之前,所要等候將區塊寫入連線的時間。

## 附加的資料庫設定

#### **SQLite**

在「**附加的資料庫**」索引標籤中,你可以在連線附加一個 SQLite 資料庫檔案。按一下「**附加資料庫**」按鈕並輸入資訊:

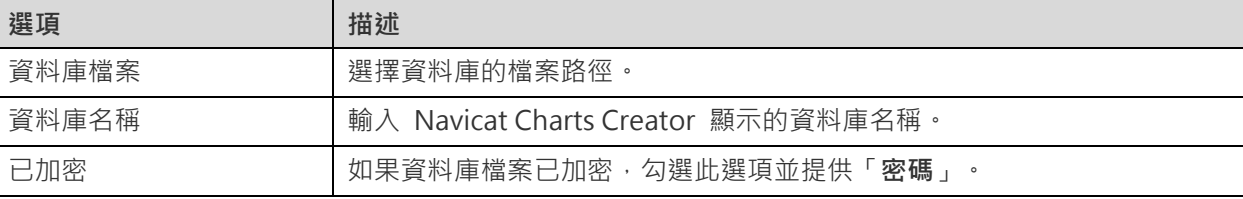

若要卸除一個資料庫,請從清單中選取並按一下「**卸除資料庫**」按鈕。

## SSL 設定

Secure Sockets Layer (SSL) 是一個通過網際網路傳輸私人文件的協定。為了安全連線,首先你需要做的是安裝 OpenSSL 函式庫和下載資料庫來源。

**【注意】**僅適用於 MySQL、PostgreSQL 和 MariaDB。PostgreSQL 8.4 或以上版本支援。

#### **MySQL 和 MariaDB 連線**

若要提供驗證資料,啟用「**使用驗證**」並填寫所需的資訊:

#### **用戶端金鑰**

用於建立一個安全連線的 PEM 格式的 SSL 金鑰檔案。

#### **用戶端憑證**

用於建立一個安全連線的 PEM 格式的 SSL 憑證。

#### **CA 憑證**

包含一個信任的 SSL 憑證頒發機構清單的 PEM 格式檔案的路徑。

#### **驗證針對 CA 的伺服器憑證**

檢查伺服器傳送給用戶端的憑證中,伺服器的一般名稱值。

#### **指定的 Cipher**

用於 SSL 加密的允許的 Cipher 清單。

#### **PostgreSQL 連線**

#### 選擇「**SSL 模式**」:

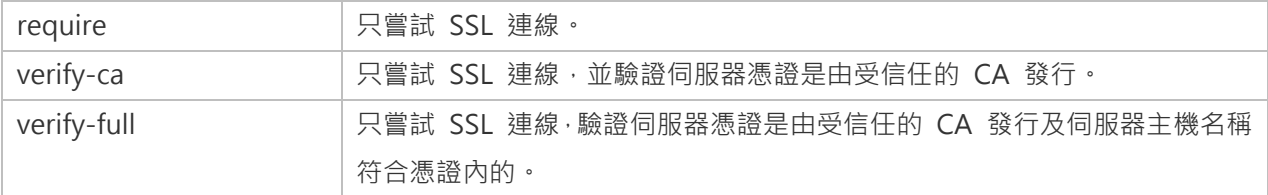

若要提供驗證資料,啟用「使用驗證」並填寫所需的資訊:

#### **用戶端金鑰**

用戶端私密金鑰的路徑。

#### **用戶端憑證**

用戶端憑證的路徑。

#### **根憑證**

信任的憑證頒發機構路徑。

#### **憑證撤銷清單**

SSL 憑證撤銷清單(CRL)的檔案路徑。

## SSH 設定

「**Secure SHell (SSH)**」是一個通過網路登入其他電腦的程式,在遠端伺服器執行命令,和從一台機器移動檔案到另一 台。在不安全的網路中,它提供兩台主機之間強大認證和安全加密的的通訊,被稱為「**SSH Port Forwarding (Tunneling)**」。通常情況下,它是使用為一個 Telnet 的加密版本。

在一個 Telnet 階段作業,所有的通訊,包括使用者名稱和密碼,會用純文字傳輸,讓任何人都能監聽你的階段作業及 竊取密碼或其他資訊。這種階段作業也容易受到階段作業劫持,一旦你驗證,惡意使用者就能接管這種階段作業。SSH 的 目的是防止這種漏洞,並允許你在不影響安全性的情況下存取遠端伺服器的 shell。

**【注意】**僅適用於 MySQL、Oracle、PostgreSQL、SQL Server、MariaDB 和 MongoDB。

請確保在 Linux 伺服器的參數 - 「AllowTcpForwarding」設定值為「yes」, 否則, 會停用 SSH port forwarding。要 尋找路徑:/etc/ssh/sshd\_config。在預設情況下, SSH port forwarding 應該已啟用。請仔細檢查該值的設定。

即使伺服器支援 SSH 通道,然而,如果 port forwarding 被停用, Navicat Charts Creator 就無法通過 SSH 通訊埠 22 連線。

#### **主機**

SSH 伺服器的主機。

**【注意】**在一般索引標籤的主機名是由你的資料庫託管公司提供,應設定和 SSH 伺服器相對。

#### **通訊埠**

SSH 伺服器的通訊埠, 預設情況下它是 22。

#### **使用者名稱**

SSH 伺服器機器的使用者。(它不是一個資料庫伺服器使用者。)

#### **驗證方法**

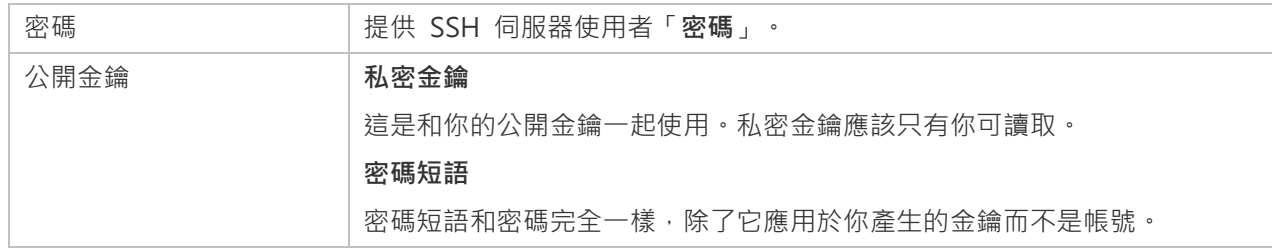

【注意】HTTP 通道和 SSH 通道不能同時運作。當你選用了 HTTP 通道, SSH 通道就會停用, 反之亦然。

## HTTP 設定

HTTP 通道是一種連線到伺服器的方法,使用與網路伺服器相同的通訊協定 ( http:// ) 和相同的通訊埠 ( 通訊埠 80 ) 。 這是當你的網際網路服務供應商不允許直接連線,但允許建立 HTTP 連線時使用。

**【注意】**僅適用於 MySQL、PostgreSQL、SQLite 和 MariaDB。

若要使用此連線方法,首先需要做的就是上傳通道指令碼到你的伺服器位於的網路伺服器。

**【注意】**按一下「**匯出通道指令碼**」按鈕來提取指令碼檔案,「**ntunnel\_mysql.php**」(適用於 MySQL 和 MariaDB)、 「**ntunnel\_pgsql.php**」或「**ntunnel\_sqlite.php**」。

#### **設定 HTTP 通道**

下列指示將引導你完成設定 HTTP 連線程序。

- 1. 選取 HTTP 索引標籤並啟用「**使用 HTTP 通道**」。
- 2. 輸入通道指令碼的網址,例如:http://www.navicat.com/ntunnel mysql.php。
- 3. 如果你的伺服器安裝了 Web 應用防火牆,你可以勾選「**用 base64 編碼傳出查詢**」選項。
- 4. 如果通道指令碼是在一個密碼保護的伺服器或你要通過代理伺服器來存取網際網路,你可以在「驗證」或「代理 **伺服器**」索引標籤提供所需的詳細驗證資料。

**【注意】**HTTP 通道和 SSH 通道不能同時運作。當你選用了 HTTP 通道,SSH 通道就會停用,反之亦然。

### 相容性設定

如果你的伺服器是 MySQL 的變體或安裝了代理中介軟體,則可以啟用相容性模式並為連線設定相應的設定。

**【注意】**僅適用於 MySQL。

**強制 lower\_case\_table\_names 為**

設定 lower\_case\_table\_name 系統變數的值。

**強制 sql\_mode 為**

設定 sql\_mode 系統變數的值。

#### **強制 NDB 叢集為**

包含或排除對 NDBCLUSTER 儲存引擎的支援。

#### **強制資料庫列出方法為**

使用 SHOW DATABASES 陳述式擷取列出資料庫的資訊,或從 INFORMATION SCHEMA 資料庫中選取資訊。

#### **強制檢視列出方法為**

使用 SHOW FULL TABLES 陳述式擷取列出資料表的資訊,或從 INFORMATION SCHEMA 資料庫中選取資訊。

# 檔案或 ODBC 連線

## 從檔案或 ODBC 匯入資料

你可以將資料導入工作區,或將資料來源連結到受支援的外部檔案或 ODBC 來源中的資料。

**【注意】**這些步驟會根據你所選擇的檔案類型而有所不同。

- [選擇檔案格式](#page-41-0)
- [選擇來源檔案](#page-41-1)
- [選擇分隔符號](#page-41-2)
- [選擇附加選項](#page-42-0)
- [選擇目標資料表](#page-43-0)
- [調整欄位結構](#page-44-0)
- [預覽資料](#page-44-1)
- [開始匯入](#page-45-0)

### <span id="page-41-0"></span>選擇檔案格式

為來源檔案選取一個可用的匯入類型。

## <span id="page-41-1"></span>選擇來源檔案

<span id="page-41-2"></span>你可以將資料導入工作區,或將資料來源連結到受支援的外部檔案或 ODBC 來源中的資料。

瀏覽來源檔案名稱。「**匯入從**」或「**連結到**」文字方塊內的副檔名會根據在第一步已選取的匯入類型而改變。然後,為 來源檔案選取「**編碼**」。

#### **Excel**

工作表將會顯示在「**資料表**」清單中。

#### **ODBC**

### **設定一個 ODBC 資料來源連線**

- 1. 若要設定資料來源的連線,你要安裝相關的驅動程式。
- 2. 然後,將 DSN (資料來源名稱)加到 odbc.ini 配置檔案中,例如 /etc/odbc.ini。

#### **在 Navicat Charts Creator 連線到 ODBC 資料來源**

1. 在「**匯入從**」或「**連結到**」按一下 。

2. 在「**資料來源**」下拉式清單選擇資料來源並提供有效的使用者名稱和密碼。

3. 如果連線成功,所有可用的資料表將顯示在「**資料表**」清單中。

**【提示】**如果你從 Access 或 ODBC 匯入,「**加入查詢**」和「**修改查詢**」按鈕會開啟「**加入查詢**」對話方塊,讓你建 立查詢來匯入來源資料表內的某些列。換句話說,即是只匯入符合你設定的準則的列。資料表和查詢會顯示在「**資料表**」 清單中。若要刪除查詢,請選取它並按一下「**刪除查詢**」按鈕。

## 選擇分隔符號

#### **TXT、CSV**

#### <span id="page-42-0"></span>**記錄分隔符號**

指定檔案的記錄分隔符號。

#### **分隔符號**

匯入以分隔格式的文字檔案。

#### **固定寬度**

匯入固定寬度格式的文字檔案。若要界定來源欄的邊界,請在所需的位置上按一下以加入一條中斷線。你可以簡單地拖 曳中斷線來移動它,或按兩下它來移除。

#### ◉ 固定寬度 - 每個直欄內欄位對齊, 用空格分隔

有箭頭的線表示欄位換行。要建立一個換行,請在需要的位置上點選。刪除換行,請在線上按兩下。要移動換行,請點選並拖曳。

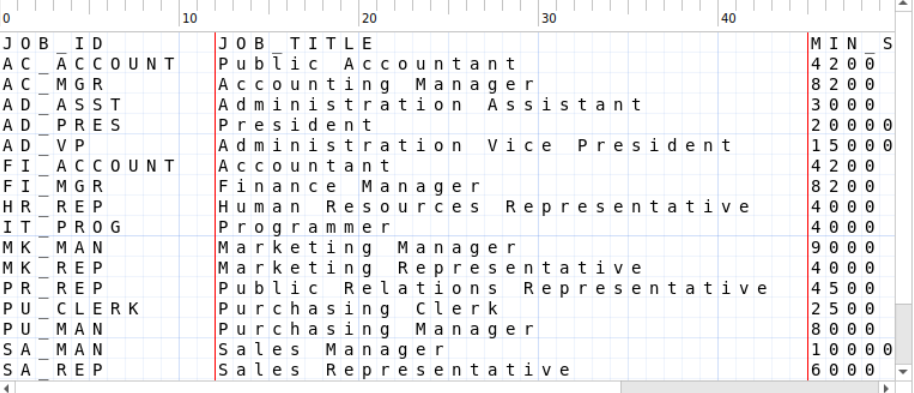

#### **欄位分隔符號**

指定欄位的分隔符號。

#### **文字辨識符號**

指定用於括住文字值的字元。

#### **表示一個資料表列的標籤**

定義一個標籤以識別列。

#### **將標籤的屬性視為資料表欄位**

例如:

 $<$ row age="17">

 $<$  $id$  $>1$  $<$  $id$  $>$ 

<name>sze</name>

</row>

如果勾選了這個選項, Navicat Charts Creator 將會把「age」連同「id」和「name」識別為欄位, 否則, 只有「id」 和「name」將會被匯入作為欄位。

**【注意】**Navicat Charts Creator 不支援多層的 XML 檔案。

## 選擇附加選項

<span id="page-43-0"></span>下列的選項會根據你在第一步選擇的檔案格式而有所不同。

#### **欄位名稱列**

Navicat Charts Creator 識別哪一列為欄位名稱。

#### **第一個資料列**

Navicat Charts Creator 在哪一列開始讀取實際資料。

#### **最後一個資料列**

Navicat Charts Creator 在哪一列停止讀取實際資料。

**【注意】**如果在檔案中沒有欄位名稱,請在第一個資料列輸入 1 以及在欄位名稱列輸入 0。

#### **日期排序**、**日期分隔符號**

指定日期的格式和日期的分隔符號。

#### **時間分隔符號**

指定時間的分隔符號。

#### **日期時間排序**

指定日期和時間排序。

#### **小數點符號**

指定小數數值的小數點分隔符號。

#### **二進位資料編碼**

設定二進位資料是以 Base64 編碼或無編碼匯入。

## 選擇目標資料表

你可以為目標資料表定義新名稱。

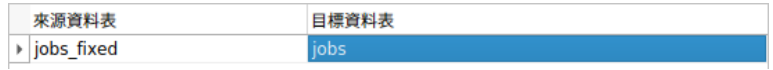

匯入多個資料表時,所有資料表會顯示在清單中。

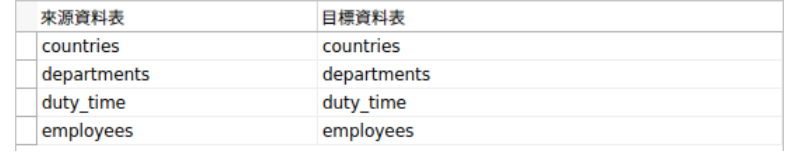

### <span id="page-44-0"></span>調整欄位結構

<span id="page-44-1"></span>Navicat Charts Creator 會依來源資料表對欄位類型和長度作出假設。你可以從下拉式清單選擇你所需的類型。

**【提示】**匯入多個資料表或集合時,你可以從「**來源資料表**」下拉式清單選取其他資料表。

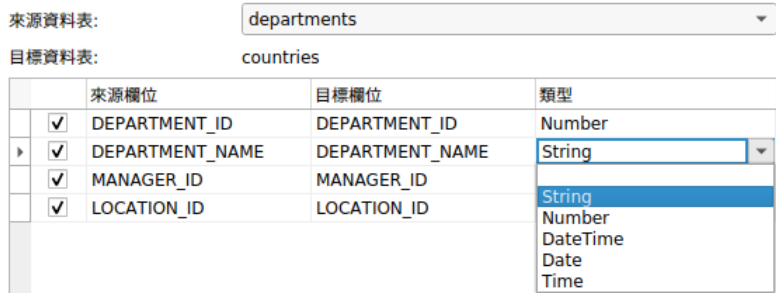

如果你透過 ODBC 匯入,「條件式查詢」按鈕會開啟「WHERE」對話方塊,讓你指定一個 WHERE 子句來匯入來源 內的某些列。換句話說,只匯入符合你設定的準則的列。

**【提示】**不要在子句包含 WHERE 字詞。

## 預覽資料

在此步驟中,你可以預覽每個資料的資料。

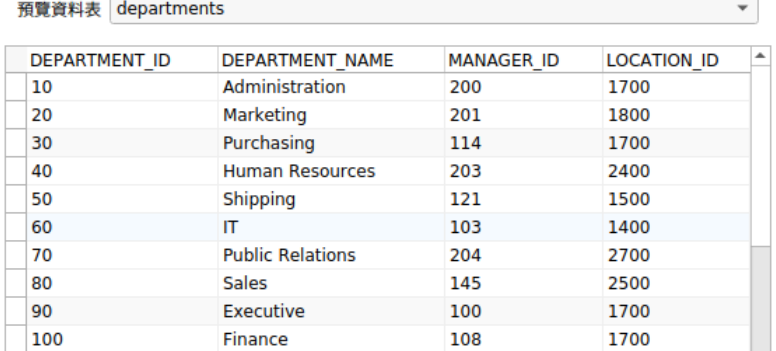

#### **遇到錯誤時繼續**

在匯入程序中忽略遇到的錯誤。

## <span id="page-45-0"></span>開始匯入

#### **將資料匯入工作區**

按一下「**匯入**」按鈕來開始匯入程序。精靈將顯示匯入進度、執行時間和成功或失敗訊息。

匯入程序完成後,你可以按一下「**訊息記錄**」按鈕檢視匯入記錄。

#### **連結到外部檔案中的資料**

按一下「**確定**」按鈕。

## 加入查詢

## 查詢編輯器

查詢編輯器讓你建立和編輯查詢。

【提示】當你使用查詢建立工具建立 SQL 時, SELECT 陳述式將會在查詢編輯器中自動產生。

Navicat Charts Creator 提供廣泛的進階功能,例如:編輯程式碼功能、智能自動完成程式碼及更多。

#### **自動完成程式碼**

在編輯器中輸入 SQL 陳述式時, Navicat Charts Creator 的自動完成程式碼功能會彈出一個建議清單。它以陳述式完 成和資料庫物件的可用內容(例如:資料庫、資料表、欄位、檢視等)加上其相應的圖示來協助你完成陳述式。

若要使用自動完成程式碼,只需簡單地按「.」來顯示在目前範圍內的資料庫物件的可用內容。

當建議清單出現時,按 TAB 插入第一個項目。你還可以使用向上鍵或向下鍵選取所需的項目,然後按 TAB 或 ENTER。

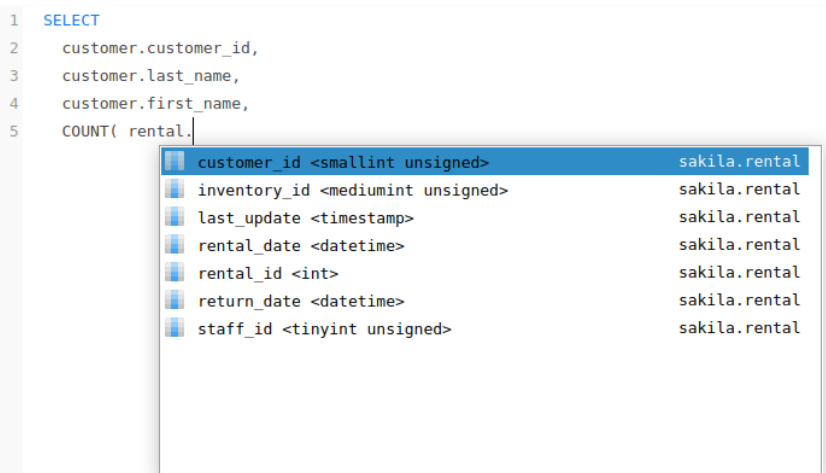

此外,你可以輸入一個字元或在你的鍵盤上按 ESC 來使用自動完成程式碼,以取得 SQL 關鍵字或資料庫物件。

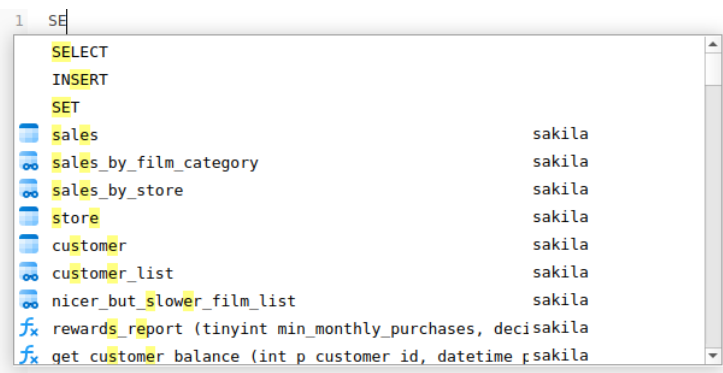

你可以[在選項中](#page-104-0)啟用或停用自動完成程式碼功能。

#### **剪貼簿堆疊**

當你在編輯器中照常複製或剪下某些程式碼時,複製的內容也將加到剪貼簿堆疊中。剪貼簿堆疊最多可儲存 10 個項目, 並使用後進先出的邏輯。若要從剪貼簿堆疊貼上項目,可以按 CTRL+SHIFT+V。按 CTRL+SHIFT+V 多次可以循環瀏 覽剪貼簿堆疊。

### **程式碼摺疊**

程式碼摺疊功能讓你收摺程式碼,程式碼塊只會顯示程式碼的第一行在查詢編輯器中。

可以摺疊的程式碼塊標示此圖示 在程式碼塊的第一行的左邊。有一條垂直線由圖示延伸到可摺疊程式碼的底部。相 反,一個已折疊的程式碼塊標示此圖示  $\boxdot$  在程式碼塊的左邊,你可以按一下  $\boxdot$  來摺疊程式碼塊或按一下  $\boxdot$  來展開 程式碼塊。

```
1 SELECT
      film.film_id AS FID,
  \overline{2}film.title AS title,
  \overline{\mathbf{3}}\overline{4}film.description AS description,
  \mathcal{R}^{\pm}category.NAME AS category,
        film.rental rate AS price,
  6\overline{6}\overline{7}film.length AS length,
       film.rating AS rating,
  \overline{8}9 GROUP_CONCAT(
 10 \oplus CONCAT(...
 28 ) AS actors
 29 FROM
 30
        category
 _{\rm 31}LEFT JOIN film_category ON category.category_id = film_category.category_id
 32 LEFT JOIN film ON film category.film id = film.film id
 33 JOIN film_actor ON film.film_id = film_actor.film_id
 34
      JOIN actor ON film_actor.actor_id = actor.actor_id
 35 GROUP BY
 36
       film.film_id,
37
       category.NAME;
```
#### **括號突顯**

Navicat Charts Creator 支援在編輯器中突顯成對的括號, 即 ()。

**【注意】**游標必須在括號上才能顯示突顯。

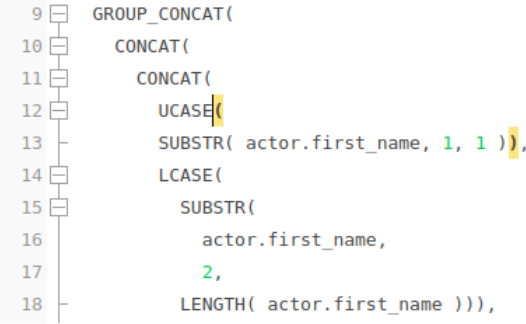

#### **尋找和取代**

#### **尋找**

尋找列能在編輯器中快速搜尋文字。只需簡單地從功能表列選擇「**編輯**」->「**尋找**」或按 CTRL+F,然後輸入搜尋字串。

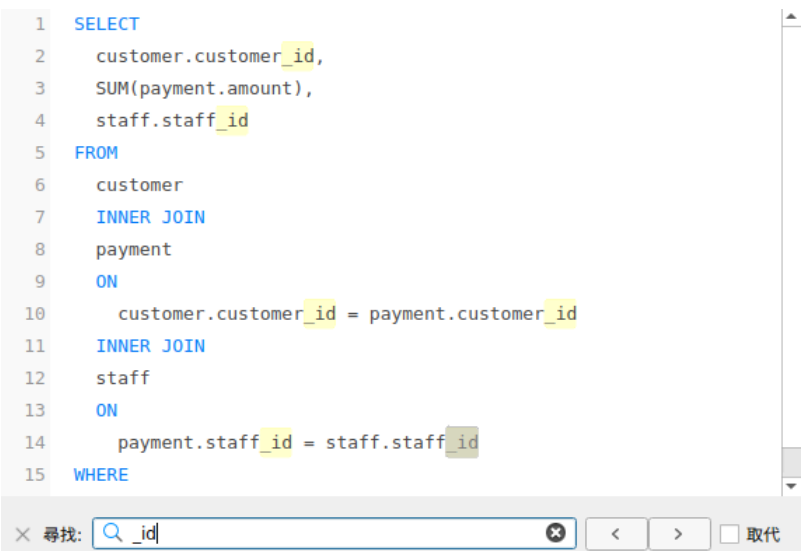

搜尋會在游標的目前位置開始直到檔案的結尾。

若要尋找下一個相符項目,只需簡單地按一下「**下一個**」或按 F3。

**取代**

若要開啟取代列,簡單地勾選「**取代**」方塊。然後,輸入你想搜尋和取代的文字。

按一下「**取代**」按鈕來取代第一個相符項目。

按一下「**全部取代**」按鈕來自動取代全部相符項目。

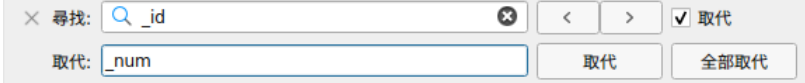

尋找和取代還有一些額外的選項,按一下 Q:

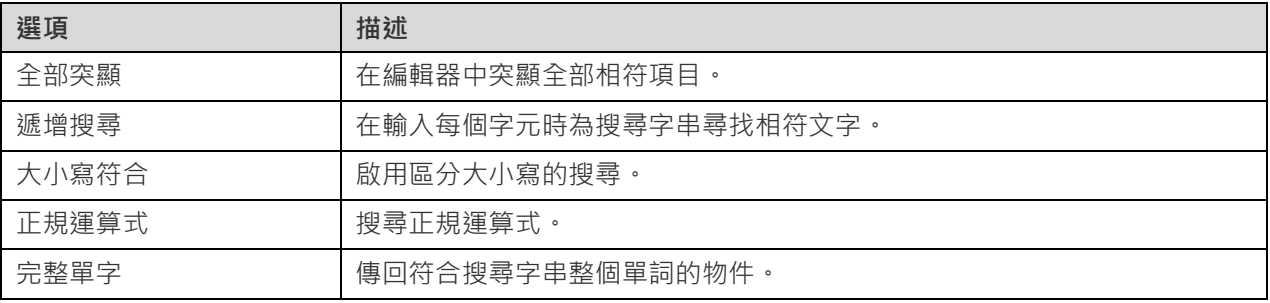

#### **含引號複製**

若要複製 SQL 陳述式時包含引號,只需簡單地以滑鼠右鍵按一下突顯的 SQL。然後,選取「**含引號複製**」並選擇格式。

#### **放大或縮小**

Navicat Charts Creator 有放大或縮小編輯器中的 SQL 的功能。以下是鍵盤快速鍵:

放大:[CTRL+=]

縮小:[CTRL+-]

重設:[CTRL+0]

## 查詢建立工具

Navicat Charts Creator 為視覺化地建立查詢提供了一個有用的工具,稱為「**查詢建立工具**」。它讓你不需要 SQL 知 識就能建立和編輯查詢。即使你熟悉 SQL,方便流暢的圖形介面也可以讓你更輕鬆地建立關係並視覺化查詢。

在新增查詢視窗中,按一下「**查詢建立工具**」按鈕來開啟視覺化的查詢建立工具。

所有資料庫物件都顯示在左邊的「**物件**」窗格中。在中間的窗格中,它分為兩部分:上面的「**圖表**」窗格,和下面的「**準 則**」窗格。當建置查詢時,你可以在右邊的「**SQL**」窗格中檢視自動產生的 SQL。

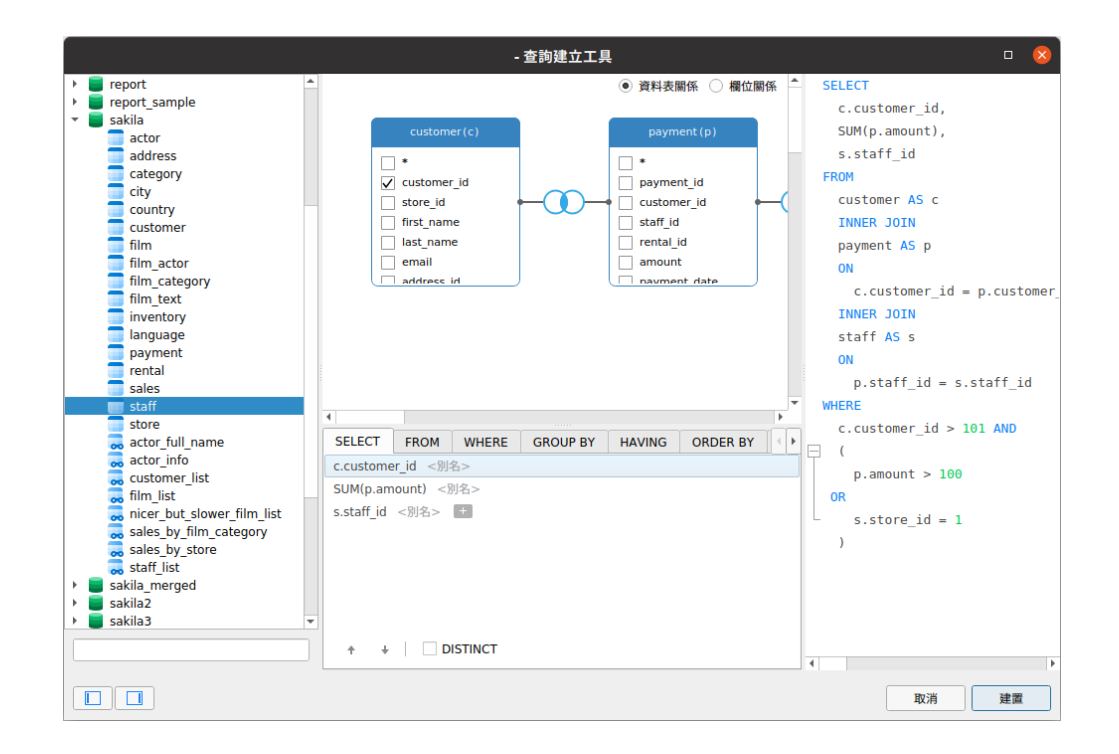

#### **將物件加入至查詢**

第一步是決定需要加入至查詢中的資料表和檢視。

若要將資料表和檢視加入至查詢,請使用以下其中一個方法:

- 將它們從物件窗格拖曳至圖表窗格中。
	- 在物件窗格中按兩下它們。

你可以按兩下圖表窗格中的物件標題並輸入要用作物件別名的名稱來為資料表、檢視和子查詢設定別名。

將物件加入至圖表後,你可以使用「**FROM**」索引標籤來根據需要調整查詢。

- 若要變更物件,請按一下該物件並選取一個識別碼。
- 若要加入資料表別名,請按一下「**<別名>**」。

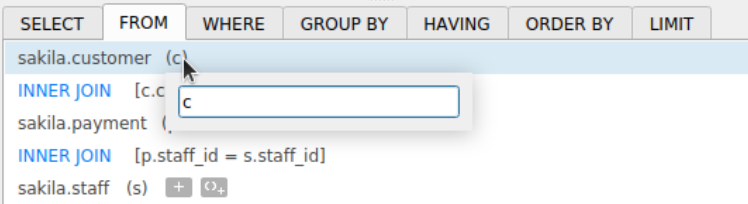

你可以以滑鼠右鍵按一下圖表窗格中的物件,然後選取「**移除**」來從查詢中移除已選取的物件,或者只需按 DELETE 鍵。

當移除物件時,查詢建立工具會自動移除涉及該物件的聯結。

#### **選擇輸出欄位**

若要在查詢中包含欄位,請使用以下其中一個方法:

- 在圖表窗格中勾選要加入至查詢的欄位名稱左邊的核取方塊。
- 若要包括物件的所有欄位,請在圖表窗格中勾選「**\***」的核取方塊。
- 若要加入所有物件的所有欄位,請按一下「SELECT」索引標籤中的 + 然後選取「全部欄位(\*)」。

已選取的欄位會顯示在「**SELECT**」索引標籤。你可以在那裡指定其他輸出欄位選項。

- 勾選「**DISTINCT**」核取方塊來強制查詢傳回相異結果。
- 若要加入欄位別名,請按一下「**<別名>**」並輸入名稱。
- 按一下識別碼並選取「**彙總**」函式。
- 使用向上箭頭和向下箭頭按鈕來變更欄位的排序。

#### **設定欄位關聯**

查詢建立工具將根據外部索引鍵關係自動將資料表聯結。如果要手動建立資料庫物件的關聯,只需從物件中選擇一個欄 位並將其拖曳到另一個物件中的欄位即可。兩個物件之間會出現一條連接線,以視覺化方式表示關係和聯結類型。

查詢建立工具有兩種檢視顯示連接線:資料表關係和欄位關係。「**欄位關係**」檢視可讓你識別兩個資料表中對應的欄位, 而「**資料表關係**」檢視可顯示兩個資料表之間的聯結關係。

根據預設,所有聯結最初都建立為 INNER JOIN。若要變更關聯,請按一下或按兩下圖表窗格中的連接線,或按一下 「**FROM**」索引標籤中的 JOIN 關鍵字,然後選取一個聯結類型。如果沒有你想要的聯結類型,則可以在「**自訂**」文字 方塊中輸入自訂的聯結類型。

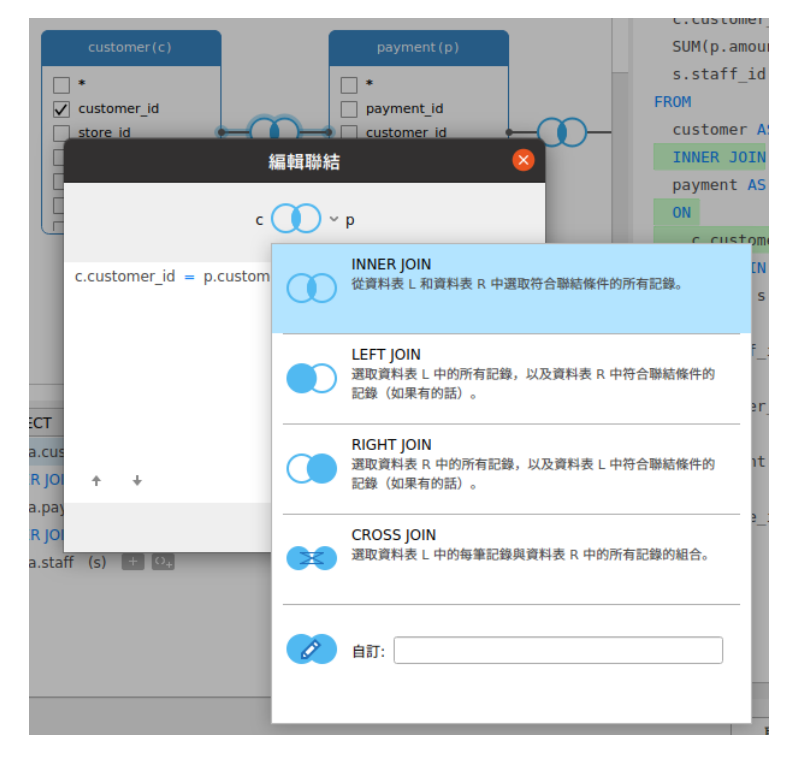

若要移除聯結,請以滑鼠右鍵按一下連接線,然後選取「**移除**」。

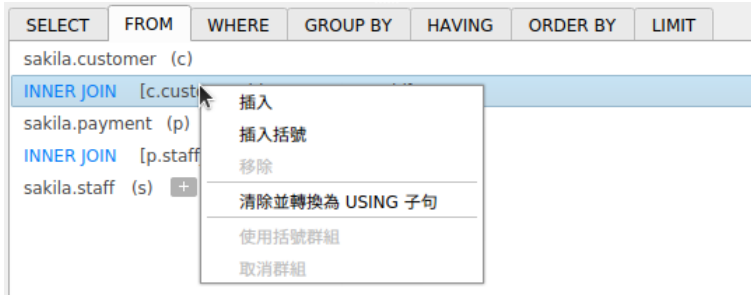

FROM 索引標籤中的快顯功能表選項:

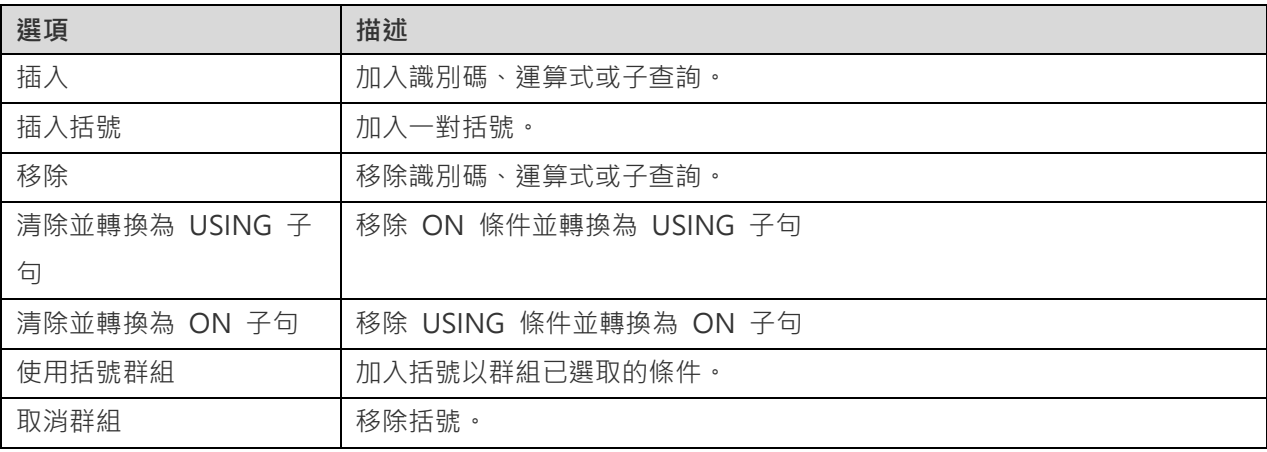

#### **設定篩選準則**

當擷取資料時,你可能需要設定一個篩選運算式。若要篩選查詢傳回的資料,請以滑鼠右鍵按一下圖表窗格中的欄位, 然後選取「**加入欄位到**」->「**WHERE**」以及一個運算子。

條件將加到「WHERE」索引標籤。你可以按一下「<值>」編輯值。如果你需要在括號內加入條件,請按一下 ©+。你亦 可以變更邏輯運算子 (and 或 or),只需按一下它。若有需要,可使用向上箭頭與向下箭頭按鈕變更條件的排序。

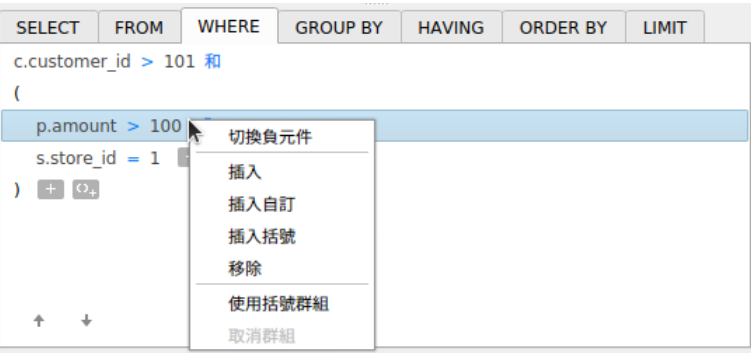

WHERE 索引標籤中的快顯功能表選項:

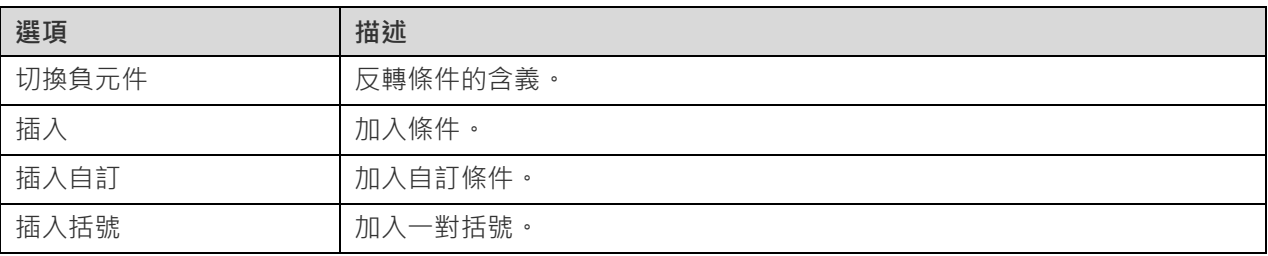

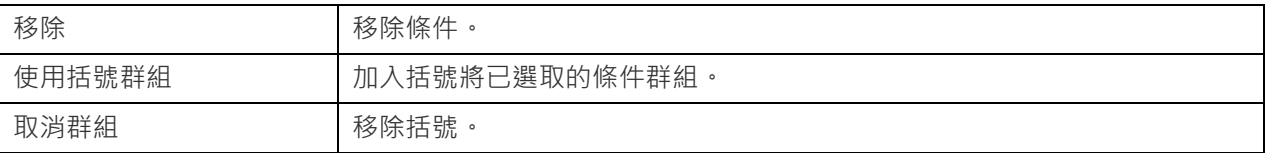

#### **群組結果資料**

你可以以滑鼠右鍵按一下圖表窗格中的欄位,然後選取「**加入欄位到**」->「**GROUP BY**」來設定查詢記錄群組的條件。

條件將加到「**GROUP BY**」索引標籤。若有需要,可使用向上箭頭與向下箭頭按鈕變更欄位的排序。

在「**HAVING**」索引標籤,你可以篩選摘要資料或已群組的資料。請選取要包含在條件中的識別碼、運算子、彙總或輸 入運算式。若有需要,可使用向上箭頭與向下箭頭按鈕變更條件的排序。

HAVING 索引標籤中的快顯功能表選項:

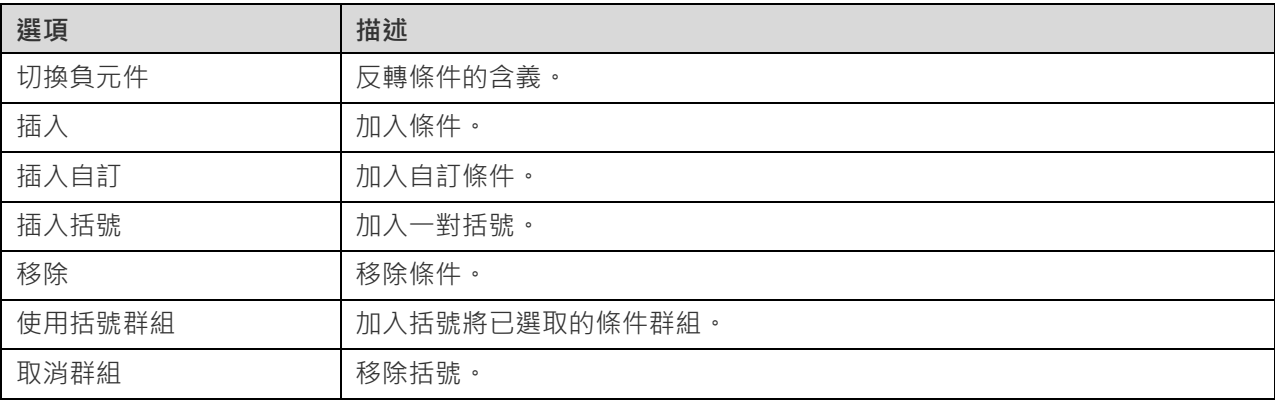

#### **排序結果資料**

你可以以滑鼠右鍵按一下圖表窗格中的欄位,然後選取「**加入欄位到**」->「**ORDER BY**」->「**ASC**」或「**DESC**」來設 定查詢記錄的排序方式。條件將加到 ORDER BY 索引標籤。

#### **限制結果資料**

在「**LIMIT**」索引標籤 ,你可以將查詢結果限制在指定範圍內。

#### **位移**

指定要略過的記錄數目。這是選擇性的。

#### **限制**

指定要顯示的記錄數目。

**【注意】**僅適用於 MySQL、PostgreSQL、SQLite 和 MariaDB。

#### **加入運算式或子查詢**

你可以加入運算式或子查詢以進一步限制查詢結果。在「**FROM**」索引標籤 ,按一下 並選取「**運算式/子查詢**」索 引標籤 。

輸入運算式或子查詢後,請按 ENTER 鍵確認編輯。它將加到圖表窗格中,表示陳述式中包含了運算式或子查詢並標識 其欄。

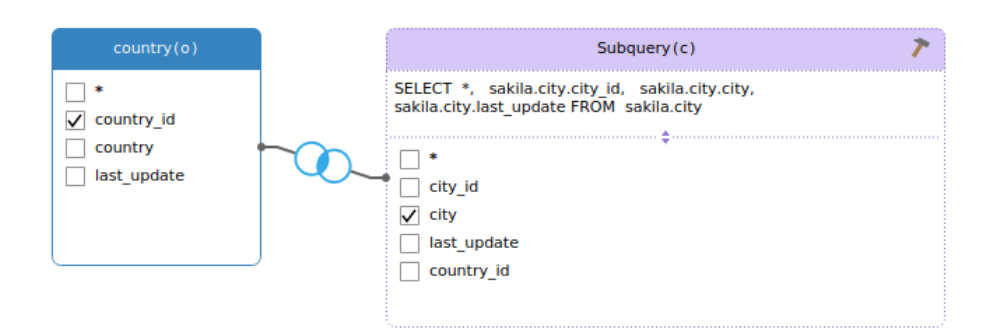

按一下 按鈕將切換到子查詢層。你可以在其中以與主要查詢相同的方式以視覺化方式建立子查詢。

你可以隨時返回主要查詢,只需按一下「**(主要查詢)**」。

#### **檢視產生的 SQL**

「**SQL**」窗格以格式化顯示查詢建立工具產生的唯讀 SQL。你可以復制在 SQL 窗格中的 SQL,以便在其他工具中使用。 在子查詢層中,可以啟用「**僅顯示目前的層**」來顯示子查詢的 SQL。

#### **放大或縮小**

Navicat Charts Creator 有放大或縮小圖表的功能。以滑鼠右鍵按一下圖表窗格中的任何位置,然後選取「**縮放**」->「**放 大**」、「**縮小**」或「**100%**」。使用鍵盤快速鍵亦可得到同樣的效果。

放大:[CTRL+=]

縮小:[CTRL+-]

重設:[CTRL+0]

## 修改資料來源連線

#### **專案連線**

#### **將專案連線變更為工作區連線**

- 1. 在連線窗格中, 以滑鼠右鍵按一下連線, 然後選取「轉換為工作區連線」。
- 2. 連線將被移動到「工作區」部分。

#### **重新建立找不到的連線**

如果删除了專案中的伺服器連線,它將被移動到「在專案中找不到」部分。你可能需要重新建立連線才能連接伺服器。

1. 在連線窗格中,以滑鼠右鍵按一下連線,然後選取「**在專案中重新建立連線**」。

- 2. 輸入連線內容。
- 3. 按一下「**確定**」。

#### **工作區連線**

#### **編輯資料庫連線的設定**

- 1. 在連線窗格中,以滑鼠右鍵按一下資料庫連線,然後選取「**編輯連線**」。
- 2. 遵循步驟編輯連線。

#### **變更資料庫連線的使用者密碼**

- 1. 在連線窗格中,以滑鼠右鍵按一下資料庫連線,然後選取「**變更連線密碼**」。
- 2. 輸入資料庫使用者密碼。
- 3. 按一下「**確定**」。

#### **編輯檔案連線的設定**

- 1. 在連線窗格中,以滑鼠右鍵按一下檔案連線,然後選取「**編輯檔案連線設定**」。
- 2. 遵循步驟編輯連線。

#### **變更連結檔案連線的路徑**

- 1. 在連線窗格中,以滑鼠右鍵按一下檔案連線,然後選取「**變更連結檔案路徑**」。
- 2. 遵循步驟編輯連線。

#### **重新建立找不到的連線**

如果 Navicat Charts Creator 在工作區中找不到連線,它將被移動到「在 Charts Creator 中找不到」部分。你可能需 要重新建立連線才能連接伺服器。

- 1. 在連線窗格中,以滑鼠右鍵按一下連線,然後選取「**在工作區中重新建立連線**」。
- 2. 輸入連線內容。
- 3. 按一下「**確定**」。

## 檢視資料

套用和重新整理資料來源後,資料將顯示在底部資料網格中。你可以使用「**導覽列**」按鈕,快捷方便地瀏覽記錄或頁。

$$
\mathbb{H}^+ \leftarrow \boxed{1} \rightarrow \rightarrow \mathbb{H}^+ \otimes
$$

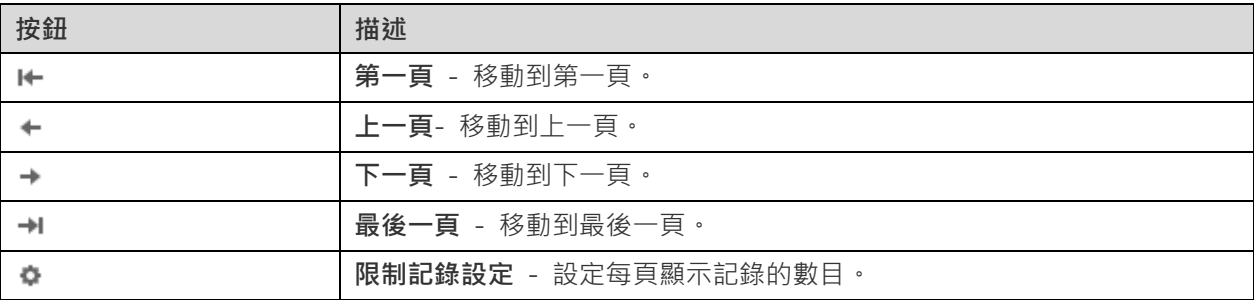

使用「**限制記錄設定」 \*** 按鈕來進入編輯模式。

### **限制記錄 筆記錄(每頁)**

如果你想限制每頁顯示記錄的數目,可勾選這個選項。否則,全部記錄將顯示在單一頁面。以及,在編輯方塊設定值。 這數字代表每頁顯示記錄的數目。

**【注意】**這個設定模式只會影響目前的資料來源。若要調整全域設定,請參[閱選項。](#page-106-0)

## <span id="page-55-0"></span>篩選、排序或投射資料

如果資料來源包含許多資料或欄位,你可能會發現將這些限制為僅所需的內容將會更為容易,從而簡化資料選取。

#### **篩選資料**

篩選窗格讓你可以方便地建立和套用為資料指定的篩選條件。在工具列按一下 「**篩選**」來啟用篩選窗格。

1. 若要加入一個新的條件到準則,只需簡單地按一下 . 如果你需要在括號內加入條件,按一下 .

**【提示】**若要在現有的條件加入括號,只需簡單地以滑鼠右鍵按一下已選取的條件,然後選取「**使用括號**群組」。 若要移除括號,請以滑鼠右鍵按一下括號,然後選取「**刪除括號**」或「**刪除括號和條件**」。

- 2. 按一下欄位名稱(核取方塊旁)並從清單中選擇一個欄位。
- 3. 按一下運算子(欄位名稱旁)並選擇一個篩選運算子。

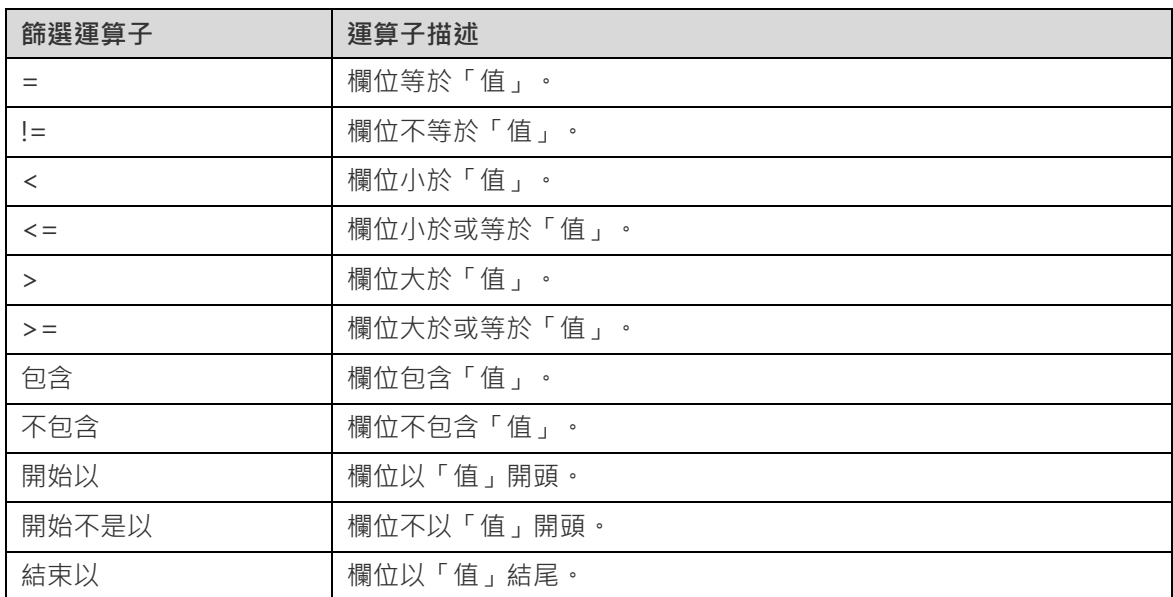

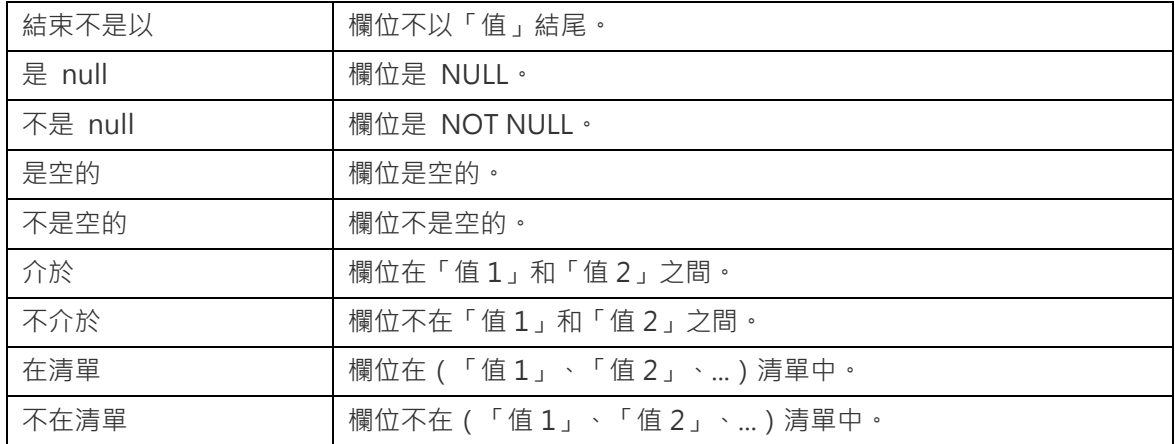

4. 按一下「**<?>**」來開啟適當的編輯器並輸入準則值。準則值方塊使用的編輯器是由欄位的資料類型決定。

5. 按一下邏輯運算子方塊(準則值旁)並選擇「**and**」或「**or**」。

6. 重複步驟 1-5 來加入另一個新條件。

7. 按一下「**套用並重新整理資料**」來看篩選結果。

**【提示】**如果要反轉條件的含義,簡單地以滑鼠右鍵按一下已選取的條件,然後選取「**切換負元件**」。

#### **排序資料**

**Navicat Charts Creator** 提供了排序資料的功能。在工具列按一下↓ <sup>三</sup>「排序」來啟用排序窗格。

- 1. 若要加入一個新的準則,只需簡單地按一下
- 2. 按一下欄位名稱(核取方塊旁)並從清單中選擇一個欄位。
- 3. 按一下排序順序以選擇「**ASC**」或「**DESC**」。
- 4. 重複步驟 1-3 來加入另一個新準則。
- 5. 按一下「**套用並重新整理資料**」來看排序結果。

#### **投射資料**

你可以選擇要在資料來源中包含或排除的某些欄位。在工具列按一下 <sup>図-</sup>「投射」來啟用投射窗格。

- 1. 選擇要「**包含**」或「**排除**」的欄位。
- 2. 若要加入一個新的準則,只需簡單地按一下十。
- 3. 按一下欄位名稱(核取方塊旁)並從清單中選擇一個欄位。
- 4. 重複步驟 2-3 來加入另一個新準則。
- 5. 按一下「**套用並重新整理資料**」來看投射結果。

## 加入自訂欄位

你可以使用自訂欄位攜展資料。透過變更欄位類型、串連其他欄位、對應到其他值或根據其他欄位或自訂順序排序來建 立新欄位。

#### **建立自訂欄位**

#### **類型變更欄位**

欄位類型(字串、數字、日期或時間)是根據欄位的實際資料類型指派給每個欄位的。如果欄位解釋不正確,你可以調 整欄位的類型。

- 1. 在底部資料網格中,選取一個欄位並按一下 HA 「新**增自訂欄位->「類型變更欄位」」**開始。
- 2. 在快顯視窗中,輸入「**目標欄位名稱**」。
- 3. 選擇「**目標欄位類型**」。
- 4. 如有需要,設定「**來源欄位資料格式**」。
- 5. 按一下「**確定**」。

#### **串連欄位**

你可以加入一個新欄位串連兩個現有欄位中的資料。

- 1. 在底部資料網格中,選取一個欄位並按一下 「**新增自訂欄位**」->「**串連欄位**」開始。
- 2. 在快顯視窗中,輸入「**目標欄位名稱」**。
- 3. 按兩下「**來源欄位**」窗格中的欄位以將其加到主體中。
- 4. 如有需要,編輯主體和啟用「**如果所有欄位值都為 NULL 或空,則設定 NULL**」選項。
- 5. 按一下「**確定**」。

#### **對應欄位**

你可以建立一個新欄位,其中填充了對來源欄位中的每個值套用對應規則的結果。

- 1. 在底部資料網格中,選取一個欄位並按一下 「**新增自訂欄位**」->「**對應欄位**」開始。
- 2. 在快顯視窗中,輸入「**目標欄位名稱**」。
- 3. 按一下「**加入**」以建立新的對應規則。
- 4. 如有需要,編輯主體和啟用「**區分大小寫比較來源值**」選項。
- 5. 為不在對應規則中的值選擇操作。

6. 按一下「**確定**」。

#### **自訂排序欄位**

你可以建立一個新欄位,根據另一個欄位或自訂順序重新排列值的順序。當你在圖表中排序這個新欄位時,它將按照你 設定的順序進行排序。

- 1. 在底部資料網格中,選取一個欄位並按一下 「**新增自訂欄位**」->「**自訂排序欄位**」開始。
- 2. 在快顯視窗中,輸入「**目標欄位名稱**」。
- 3. 【參考欄位】選擇目標欄位的排序順序所根據的欄位。
- 4. 【自訂排序】將值移動到「**排序值**」清單,自訂欄位值的順序。
- 5. 按一下「**確定**」。

#### **編輯自訂欄位**

- 1. 在底部資料網格中,以滑鼠右鍵按一下自訂欄位,然後選取「**編輯 XXX 欄位**」。
- 2. 在快顯視窗中,修改欄位內容。
- 3. 按一下「**確定**」。

#### **刪除自訂欄位**

1. 在底部資料網格中,以滑鼠右鍵按一下自訂欄位,然後選取「**移除 XXX 欄位**」。

# 第六章 - 圖表

## 關於圖表

圖表提供了資料來源中資料的視覺化表示。它對應至單一資料來源,並且可以顯示資料中多個欄位之間的相互關聯。你 甚至可以加入控制項圖表來使圖表具有互動性。

【注意】你必須先加[入資料來源,](#page-32-0)然後才能開始建置圖表。

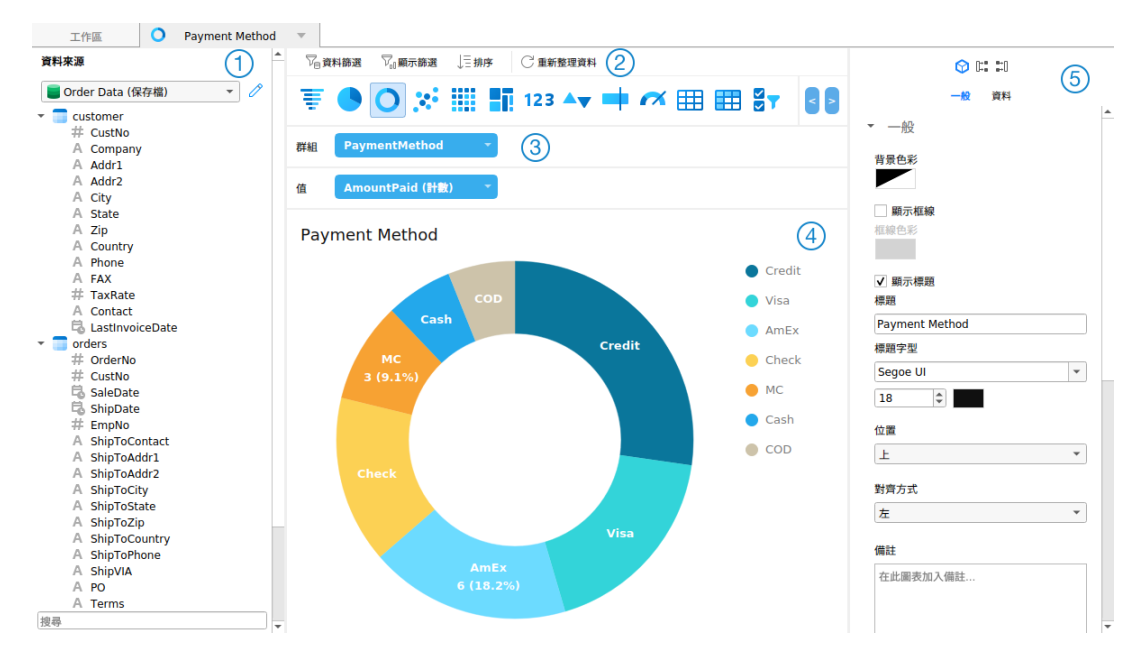

### **資料來源窗格**

資料來源窗格是瀏覽資料來源的基本途徑。如果資料來源窗格已隱藏,從功能表列選擇「**檢視**」->「**顯示資料來源**」。

### **圖表工具列**

圖表工具列提供了可用於處理資料的控制項。

## **度量窗格**

度量窗格讓你選擇圖表類型,並且你可由資料來源窗格加入欄位到架子上。如果度量窗格已隱藏,從功能表列選擇「檢 **視**」->「**顯示度量**」。

### **預覽窗格**

預覽窗格顯示圖表。

## **內容窗格**

「**內容**」索引標籤包括基本版面設定、資料格式設定等。這些內容會隨圖表的類型而變化。

「**使用**」 索引標籤顯示圖表所依賴的資料來源。

「**被使用**」索引標籤顯示依賴於圖表的儀表板。

如果內容窗格已隱藏,從功能表列選擇「**檢視**」->「**顯示內容**」。

## 建置圖表

建立圖表的基本步驟:

- 1. 在工作區視窗中, 按一下 LLLP 「新增圖表」。
- 2. 選取資料來源,然後輸入圖表名稱。
- 3. 一個索引標籤會開啟讓你編輯圖表。
- 4. 在中間窗格中選[擇圖表類型。](#page-64-0)

#### $\mathbf{d}$  $\mathbf{h} = \mathbf{r} \times \mathbf{M} \cong \mathbf{a} \times \mathbf{S} \times \mathbf{N} \cong \mathbf{I}$

**【提示】**你使用的圖表類型通常由資料類型決定。

- 5. 將欄位拖曳至度量窗格中的相應架子上來設定圖表的軸、值等。
- 6. 在右邊窗格中選取可以進一步自訂圖表的內容。

**【提示】**每種圖表類型都有不同的內容。

7. 圖表顯示在預覽窗格上。

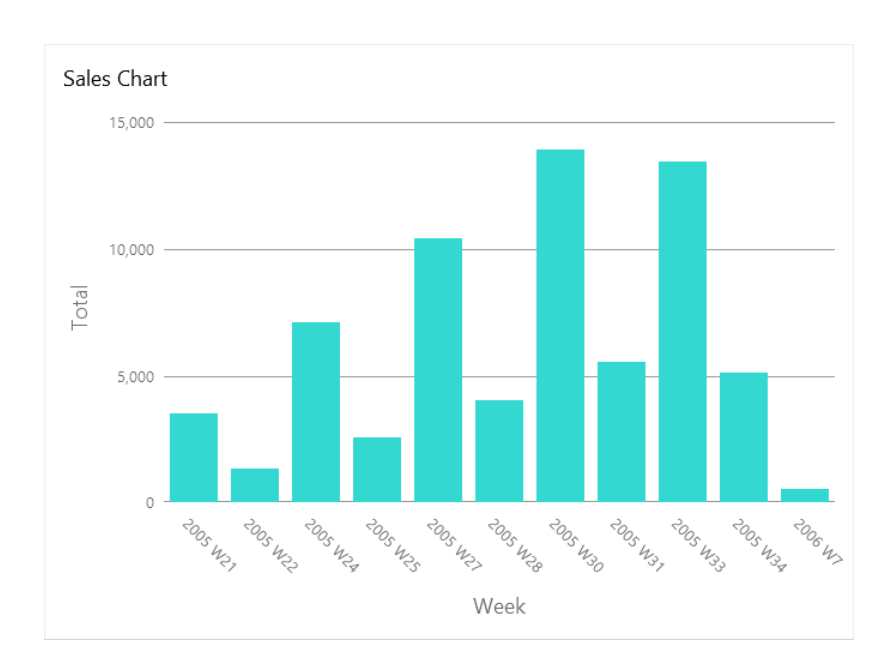

#### **設定欄位別名**

你可以為欄位建立別名,以使它們的標籤在圖表中以不同的方式顯示。

1. 按一下欄位方塊中的向下箭頭。

2. 選取「**設定別名**」。

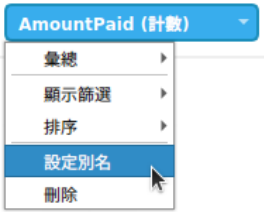

3. 輪入別名。

篩選或排序資料

**篩選圖表中的來源資料**

你可以使[用資料篩選窗](#page-55-0)格來篩選目前圖表中的來源資料。

#### **篩選圖表中的顯示資料**

你可以透過以下三種方式篩選顯示資料:

• 按一下欄位方塊中的向下箭頭,然後選取「**顯示篩選**」。

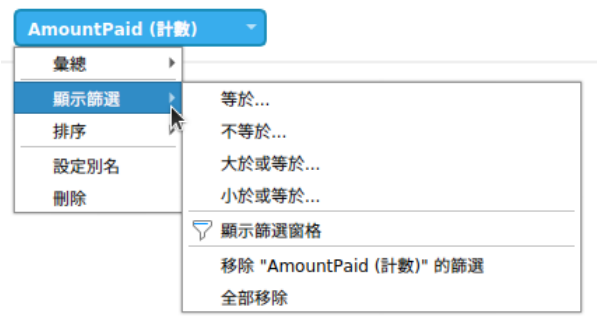

- 使[用顯示篩選窗](#page-55-0)格。
- 以滑鼠右鍵按一下圖表的數列或資料點。

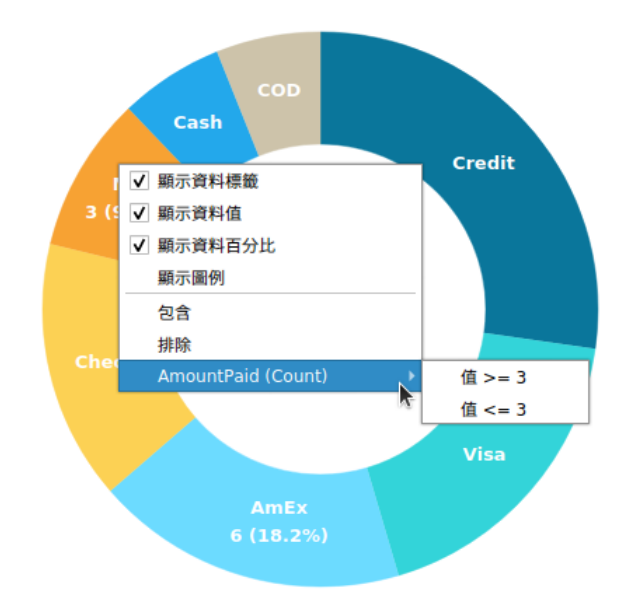

#### **排序資料**

你可以透過以下兩種方式排序資料:

• 按一下欄位方塊中的向下箭頭,然後選取「**排序**」。

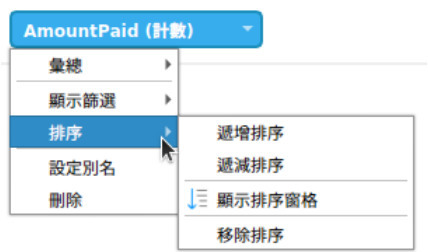

• 使[用排序窗](#page-55-0)格。

# 套用彙總函式

彙總函式讓你可以摘要或變更資料的資料粒度。

1. 按一下欄位方塊中的向下箭頭。

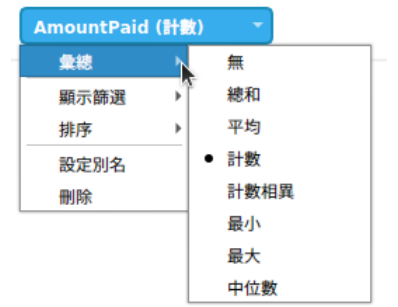

2. 選取「 **彙總**」並選擇一個彙總函式。

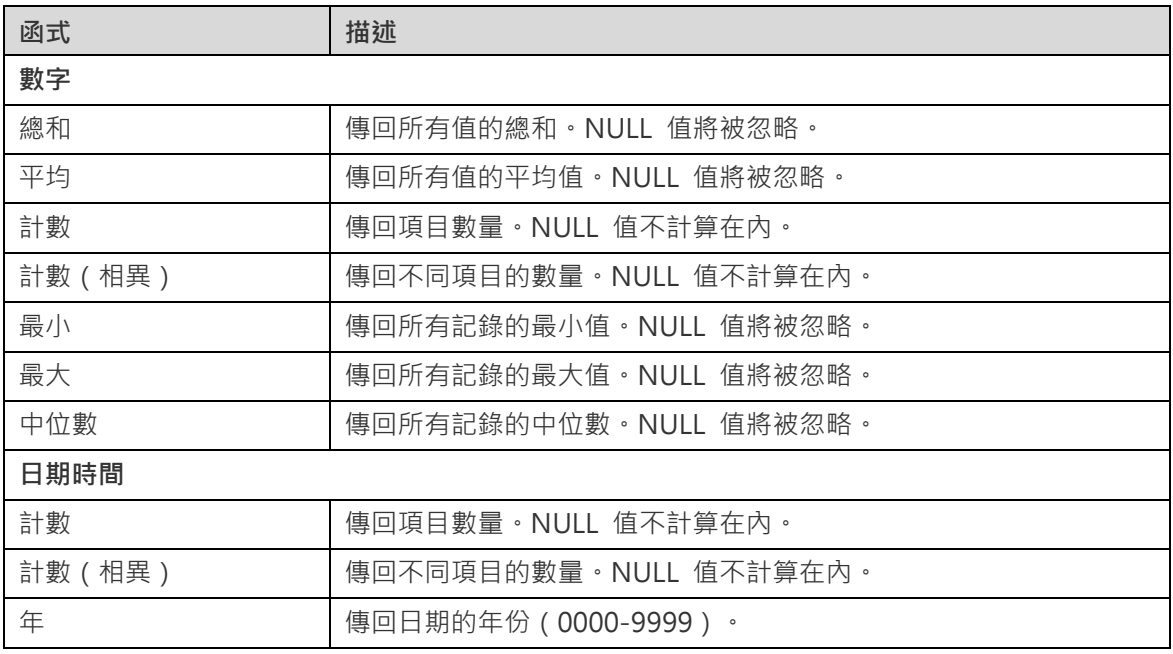

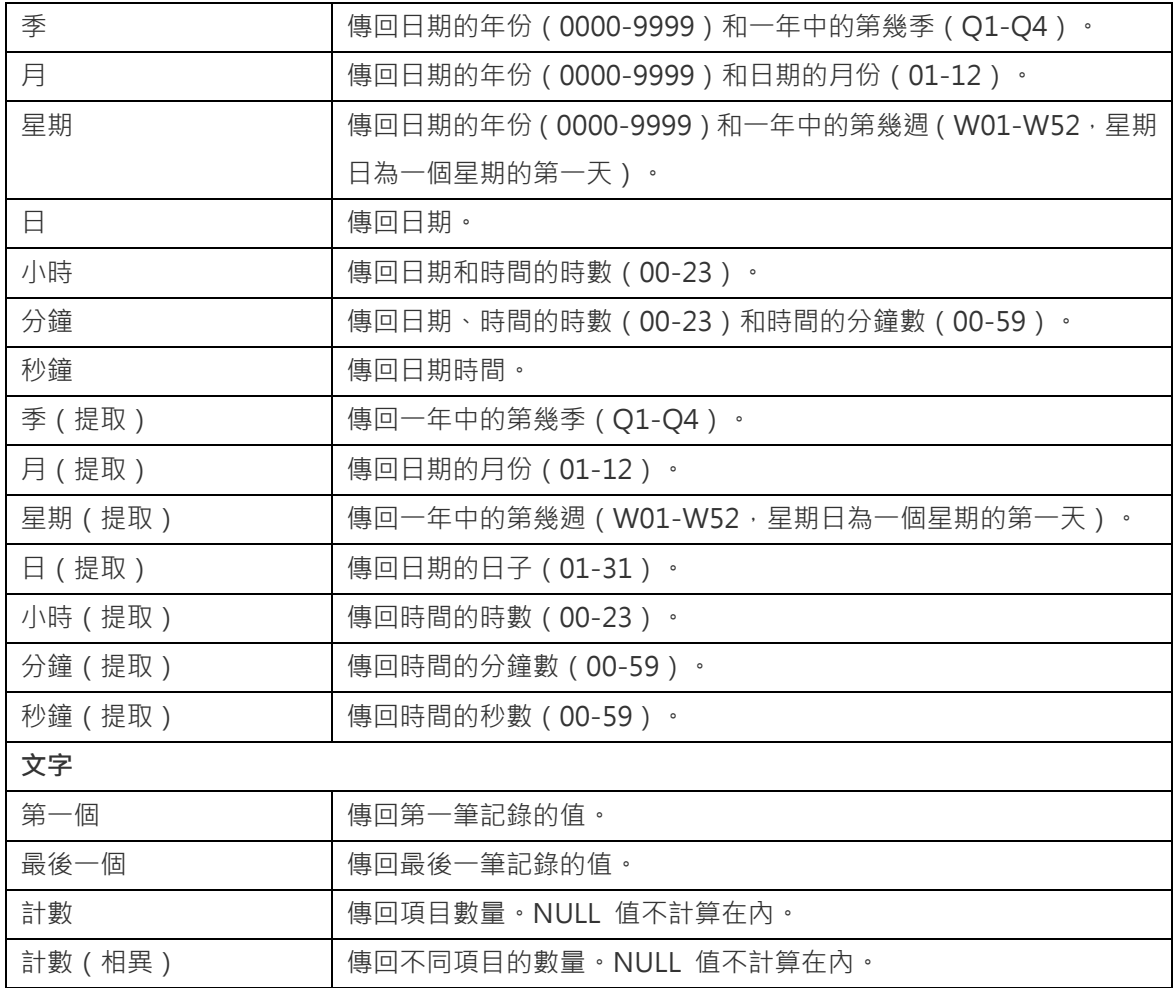

# 加入範圍

你可以將資料彙總至範圍中,而無需在資料來源中建立任何其他計算。

1. 按一下欄位方塊中的向下箭頭。

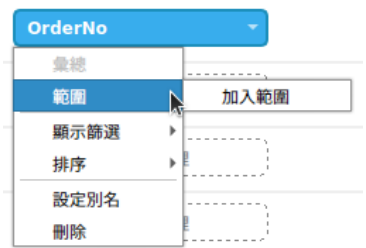

- 2. 選取「**加入範圍**」。
- 3. 編輯範圍設定。

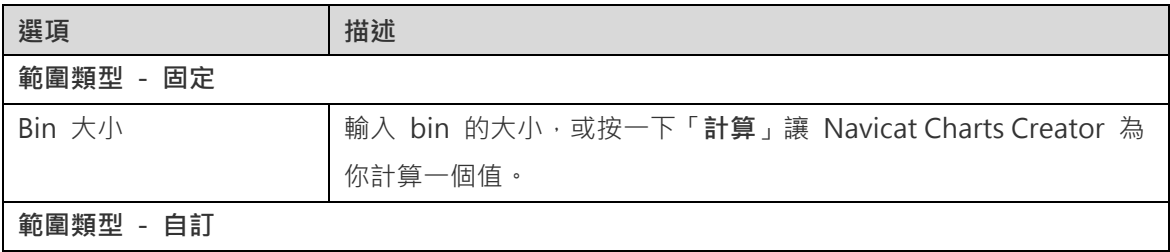

停止值 **bin 邊界**。

4. 按一下「**確定**」。

# 設定值運算

你可以建立一個顯示總額的增減變動的圖表。

1. 按一下欄位方塊中的向下箭頭。

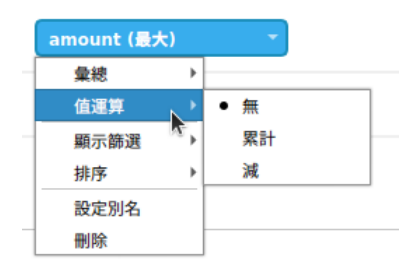

2. 選取「**值運算**」並選擇一個運算。

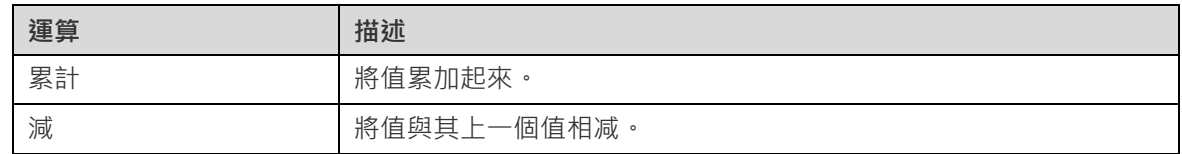

## 圖表類型

## <span id="page-64-0"></span>關於圖表類型

Navicat Charts Creator 提供了各種不同的圖表類型,因此你可以以有意義的方式顯示資料。

以下是可用圖表類型的完整清單:

- 直條圖
- 堆疊直條圖
- 橫條圖
- 堆疊橫條圖
- 折線圖
- 區域圖
- 堆疊區域圖
- 條形與折線圖
- 堆疊條形與折線圖
- 瀑布圖
- 龍捲風圖
- 圓形圖
- 環圈圖
- 散佈圖
- 熱圖
- 矩形式樹狀結構圖
- 值
- 趨勢
- KPI
- 量表圖
- 資料表
- 樞紐分析表
- 控制項

## 條形圖

條形圖透過比較特定類別中的值來提供資料趨勢的高層級概覽。

- 直條圖
- 堆疊直條圖
- 橫條圖
- 堆疊橫條圖

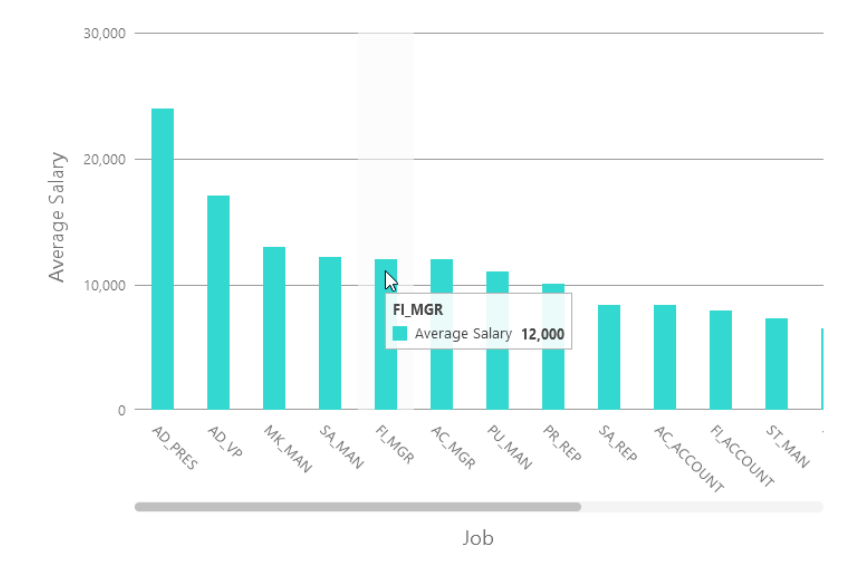

## **圖表內容**

選取圖表類型後,可以變更其內容來自訂圖表:

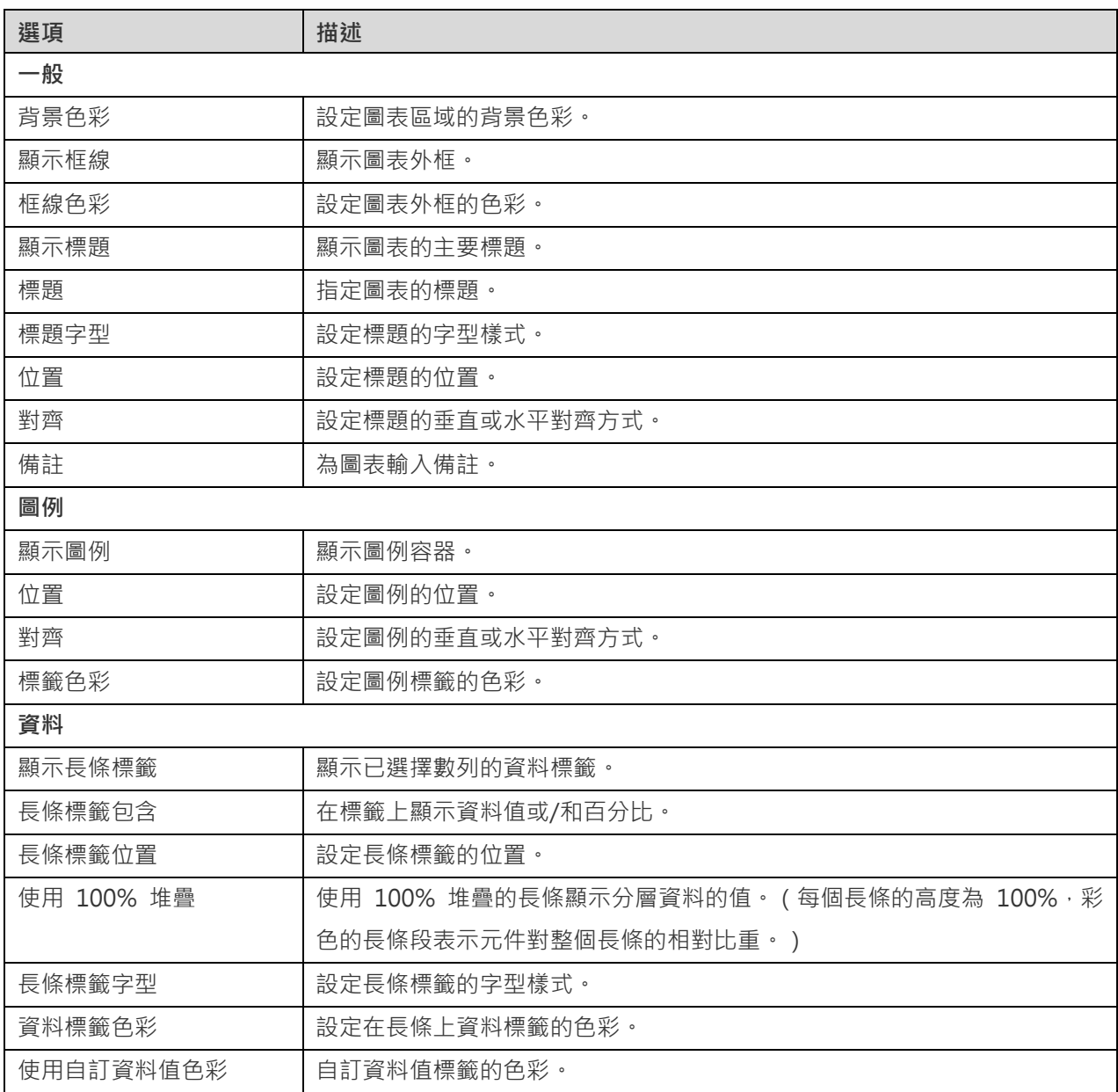

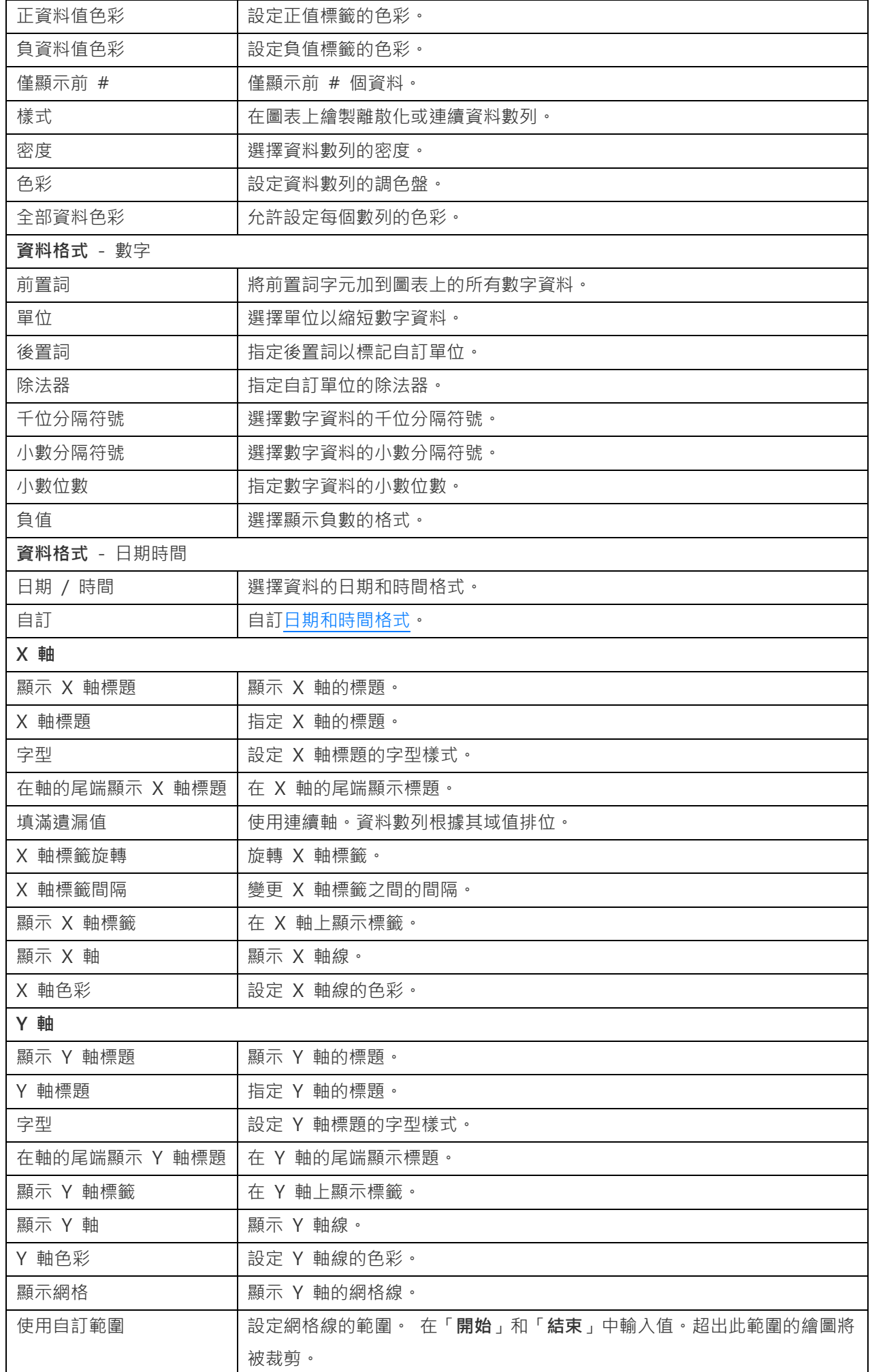

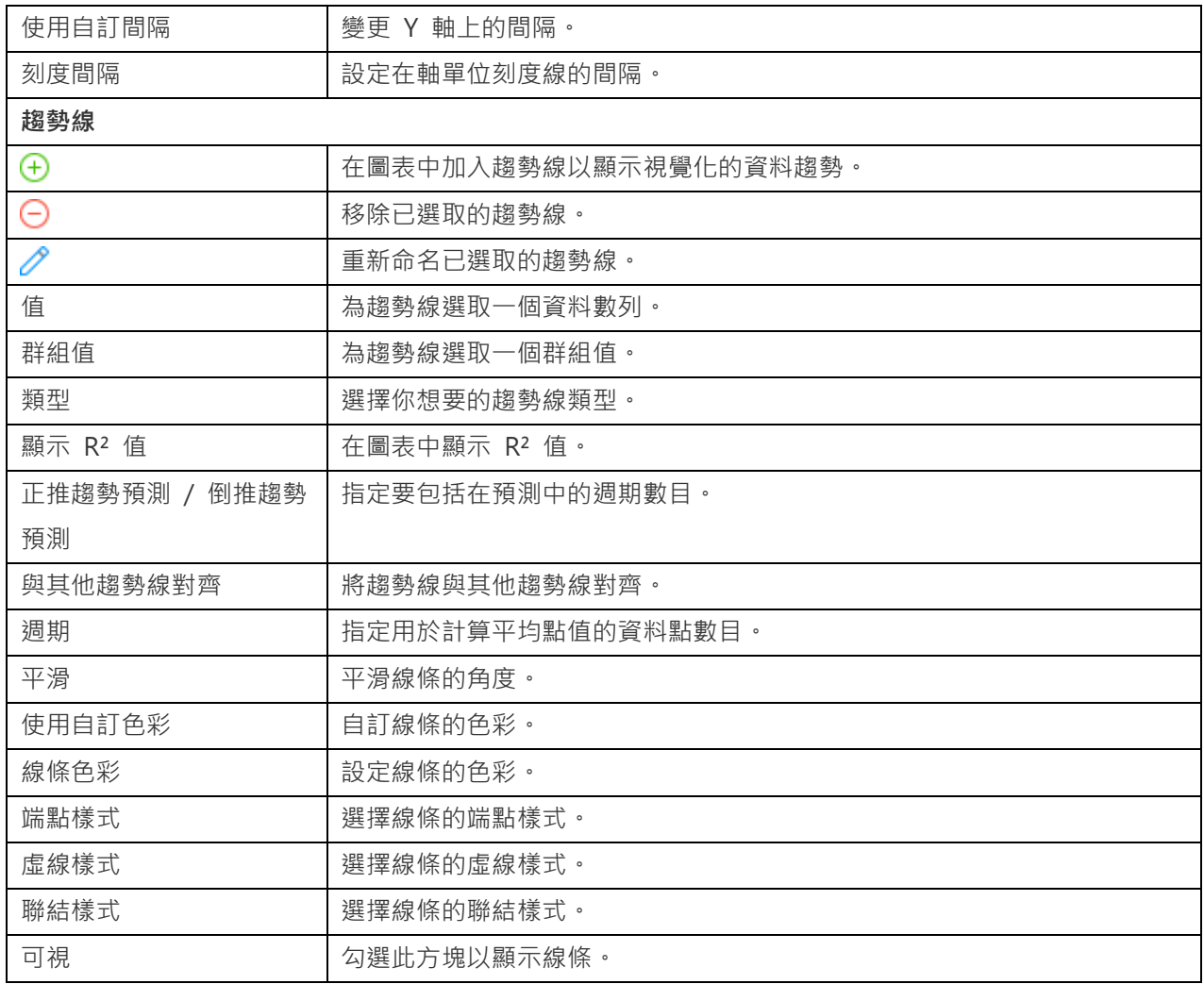

## 折線圖或區域圖

折線圖或區域圖將資訊顯示為以直線段連接的一系列資料點。

- 折線圖
- 區域圖
- 堆疊區域圖

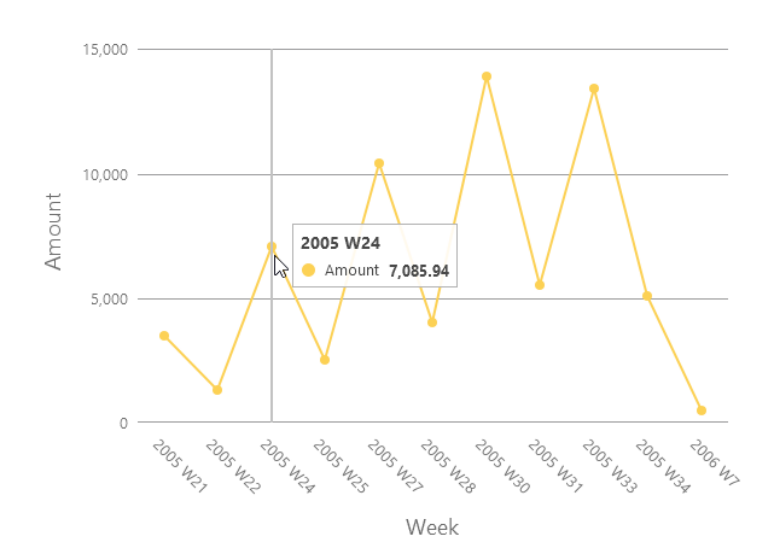

選取圖表類型後,可以變更其內容來自訂圖表:

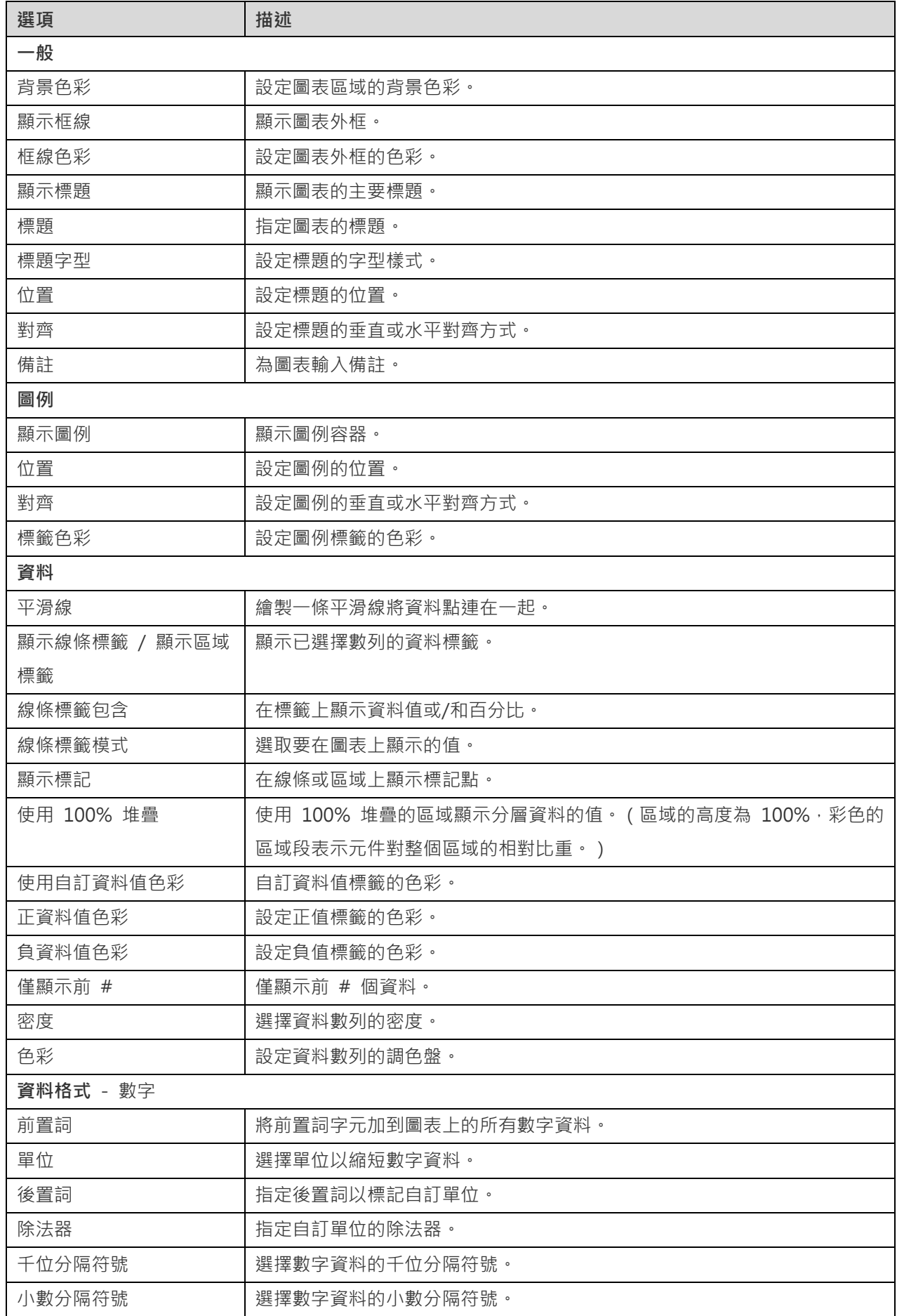

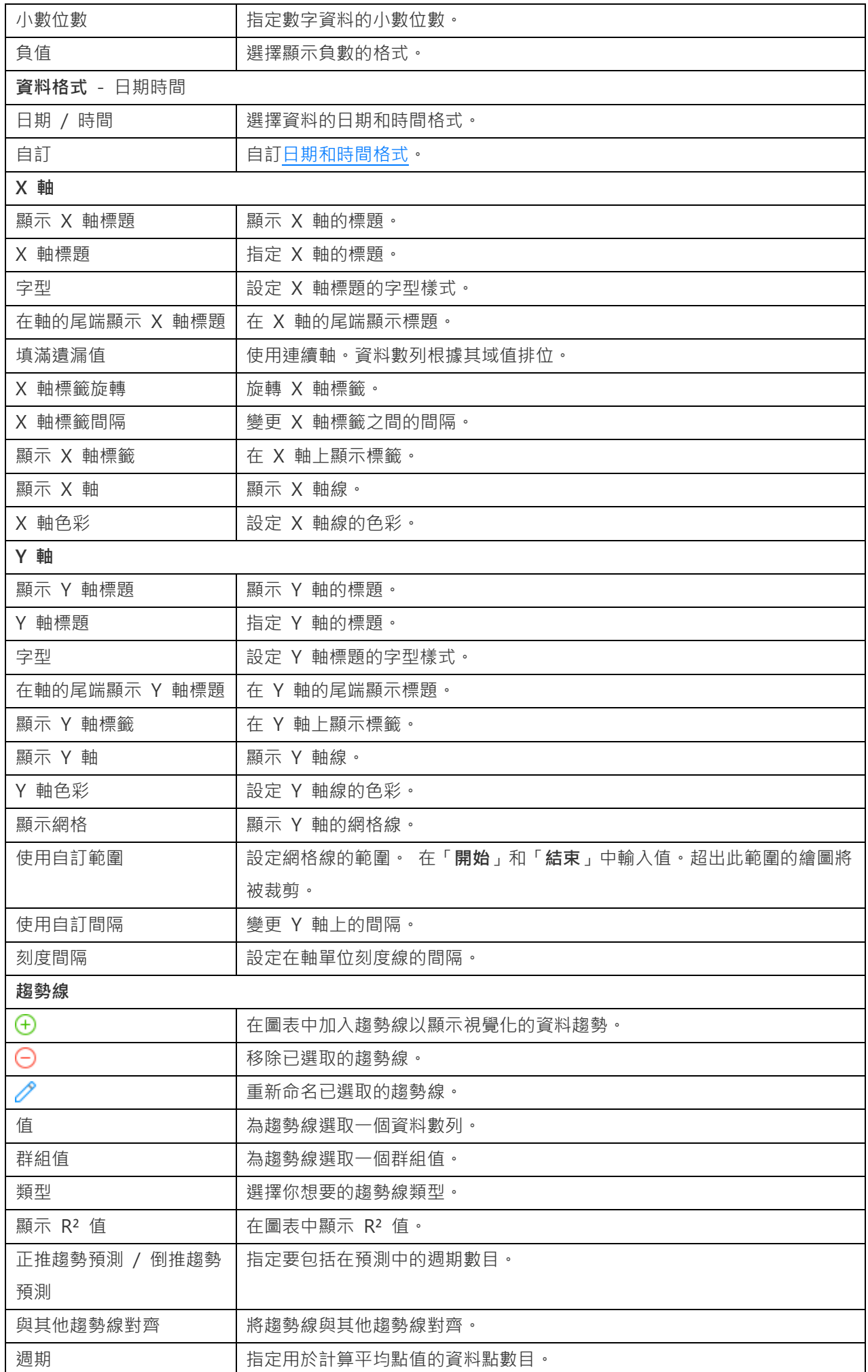

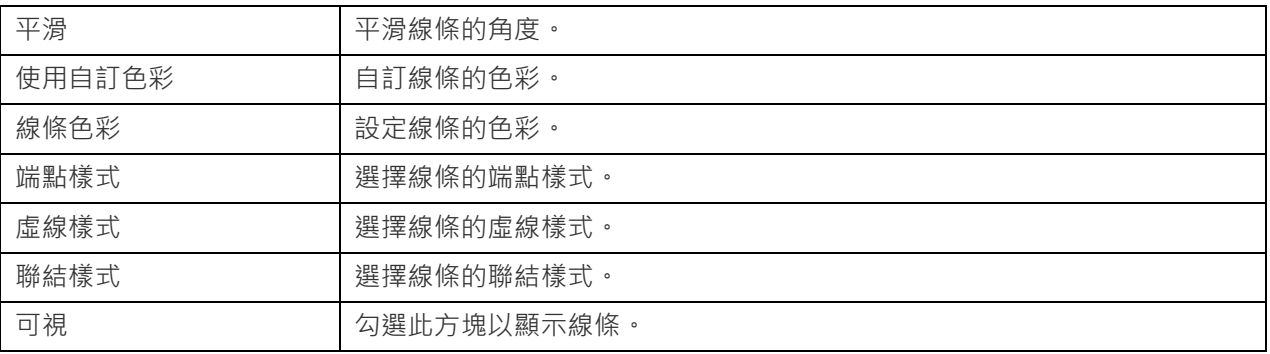

## 條形與折線圖

在相同的視覺效果中混合條形圖和折線圖可強調數列之間的差異,同時仍可保持其關係。

- 條形與折線圖
- 堆疊條形與折線圖

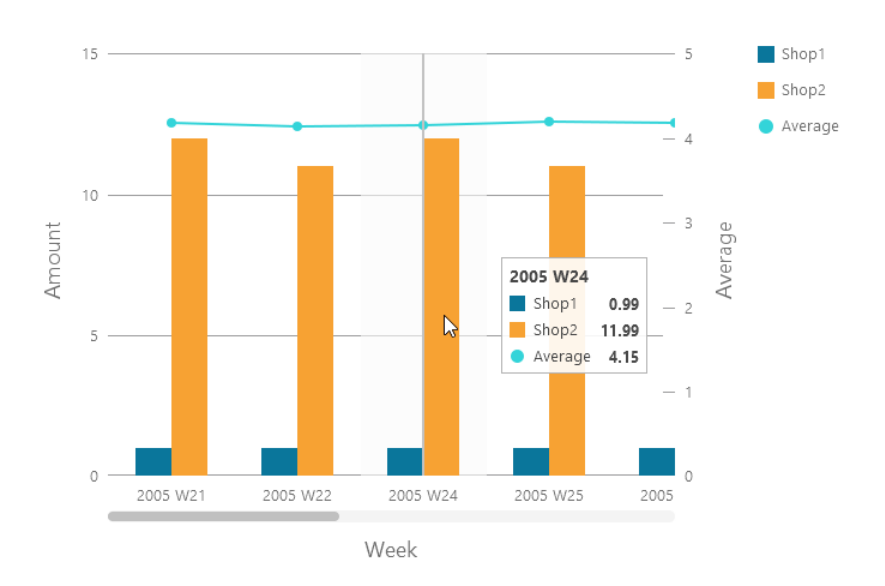

### **圖表內容**

選取圖表類型後,可以變更其內容來自訂圖表:

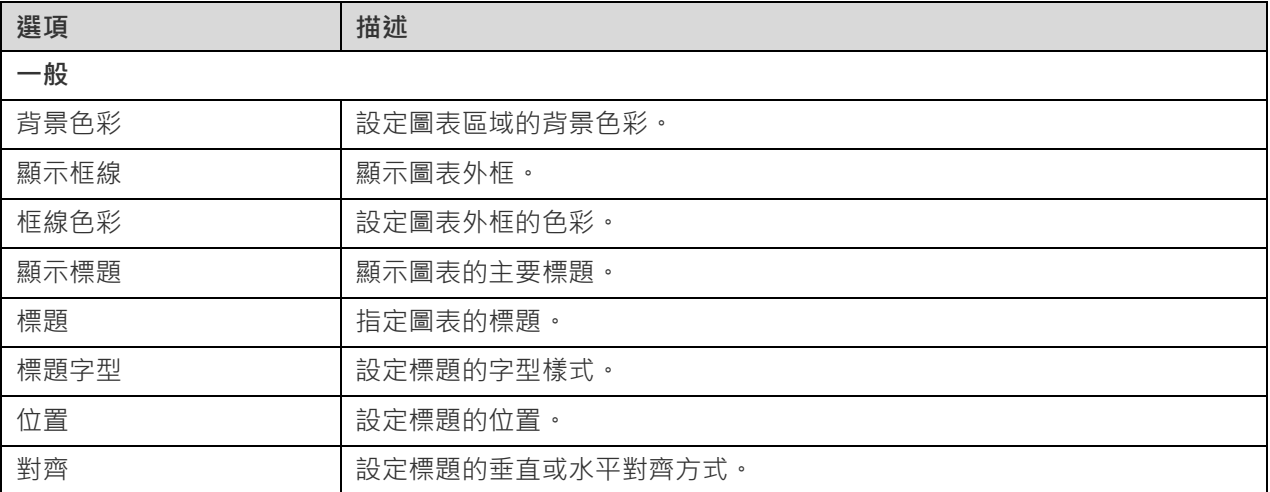
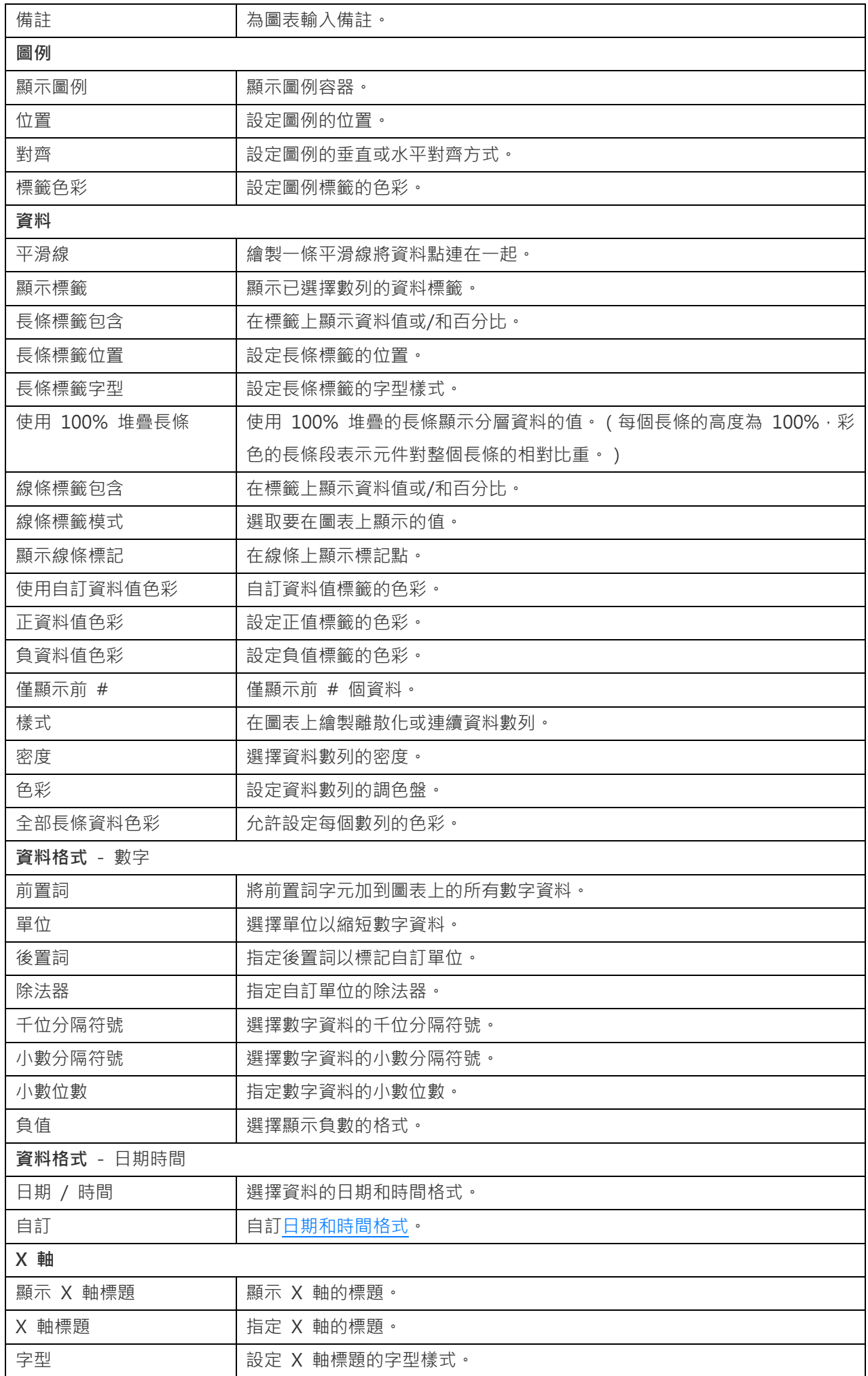

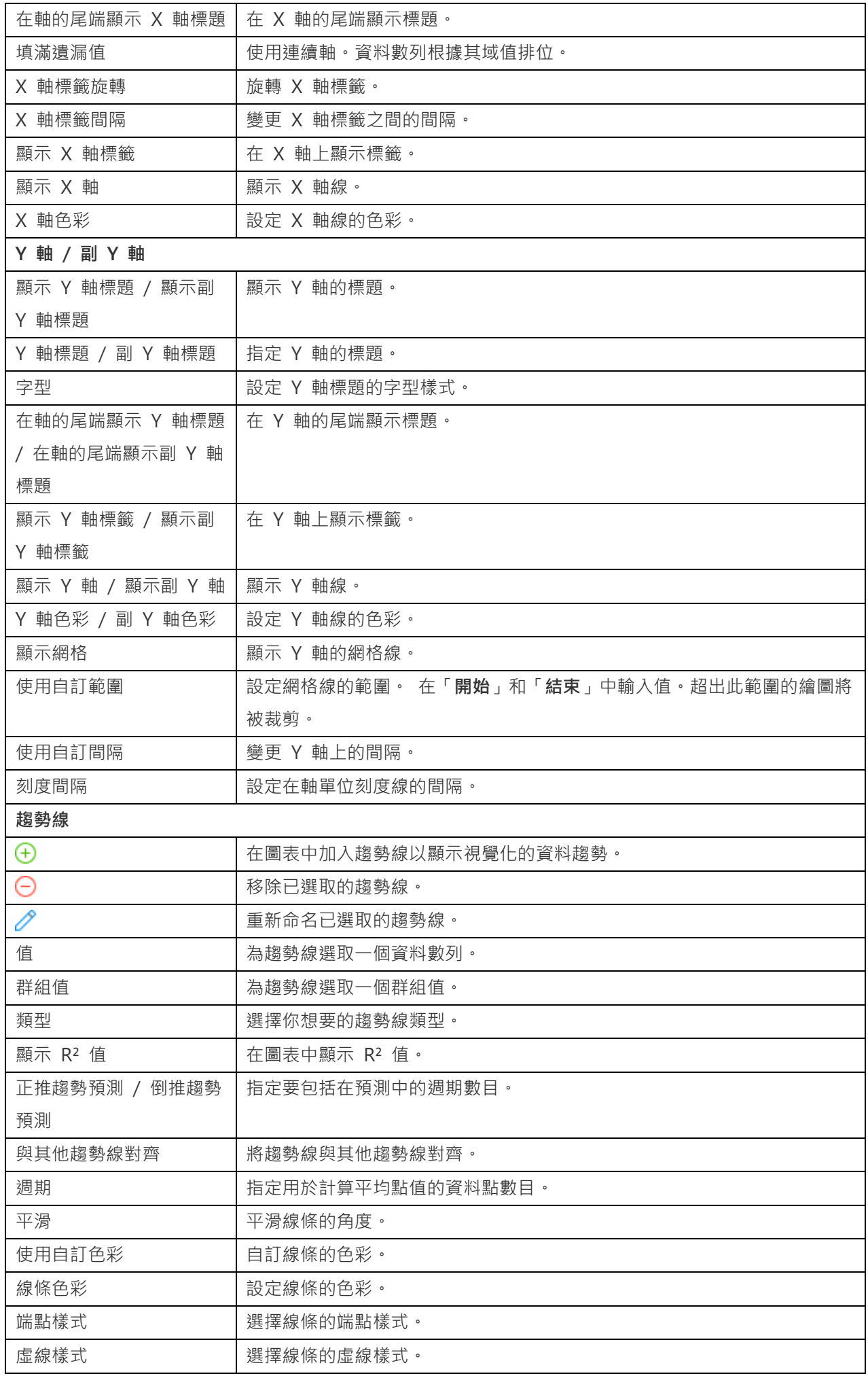

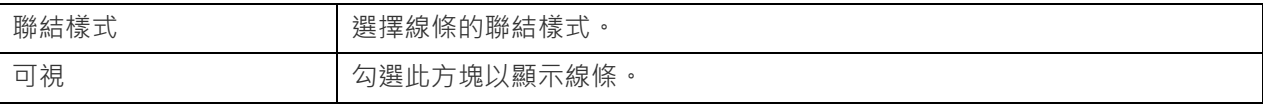

### 瀑布圖

瀑布圖是一種特殊的條形圖。這有助於理解起始值是如何受到一系列變更(增加或減少)的影響的。

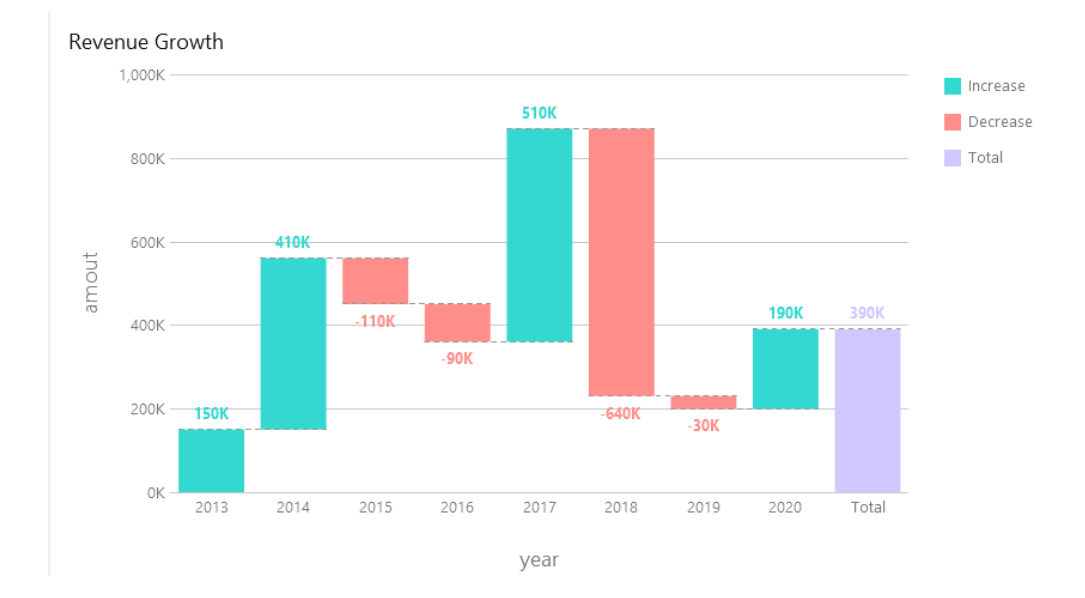

#### **圖表內容**

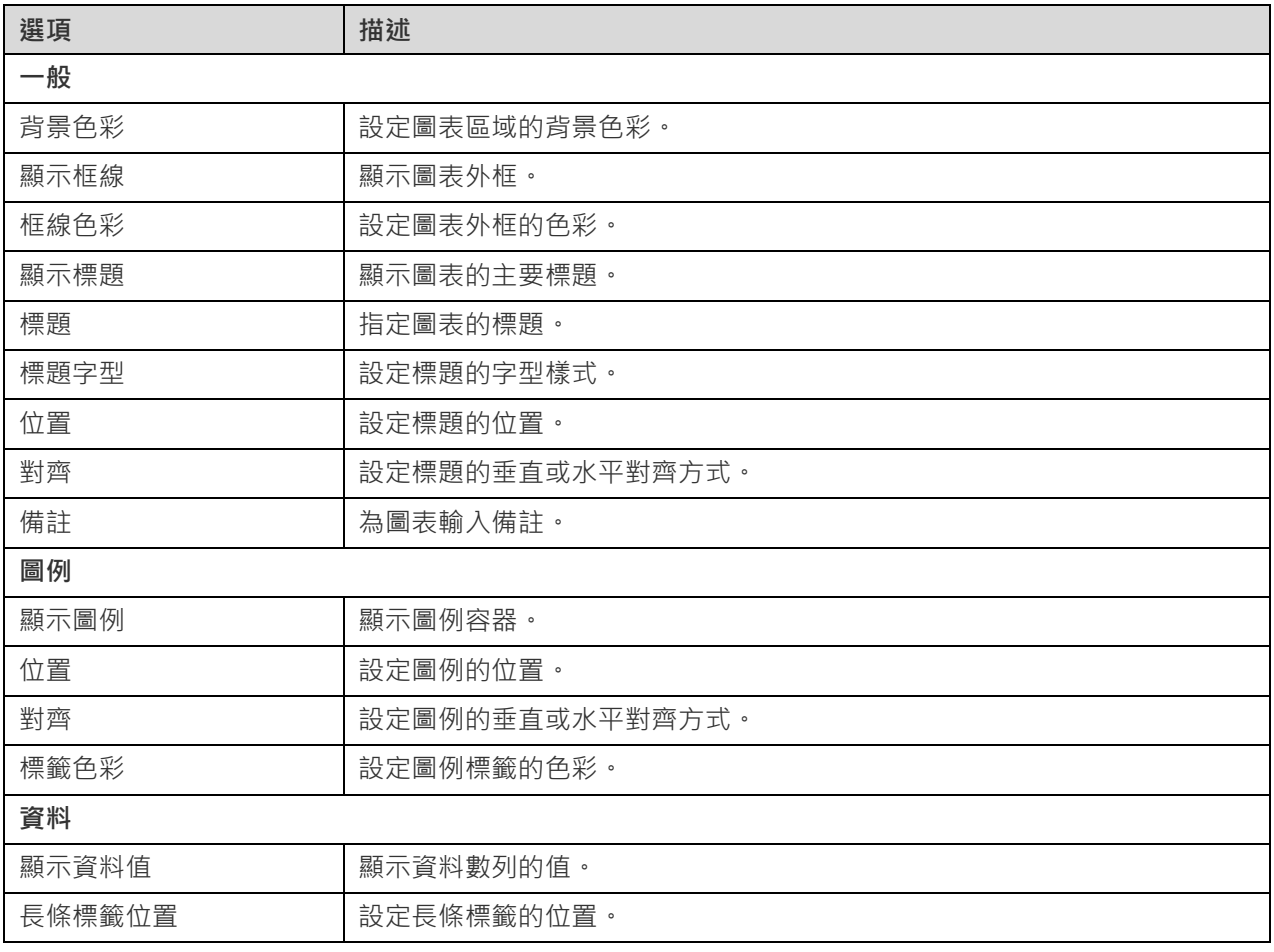

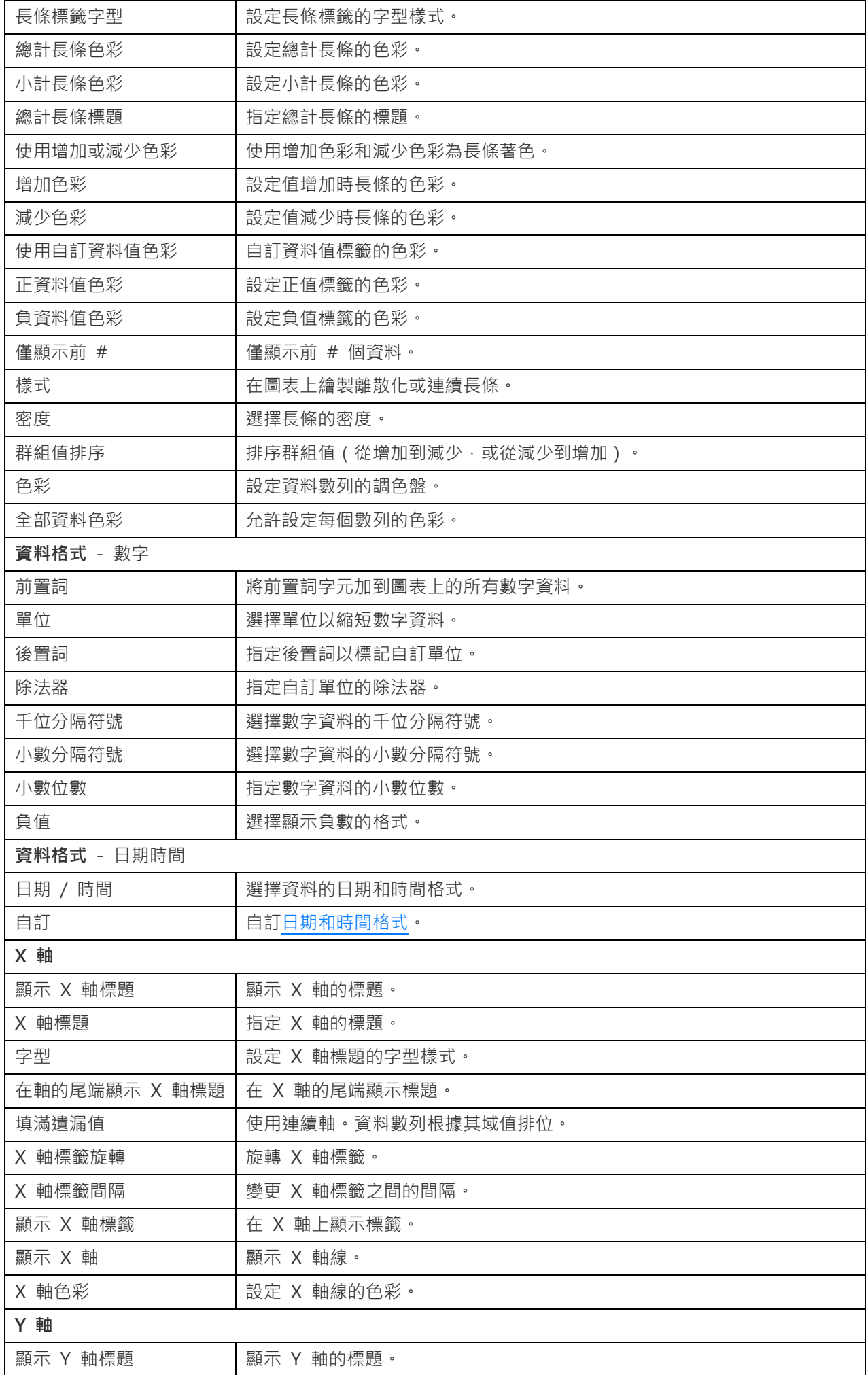

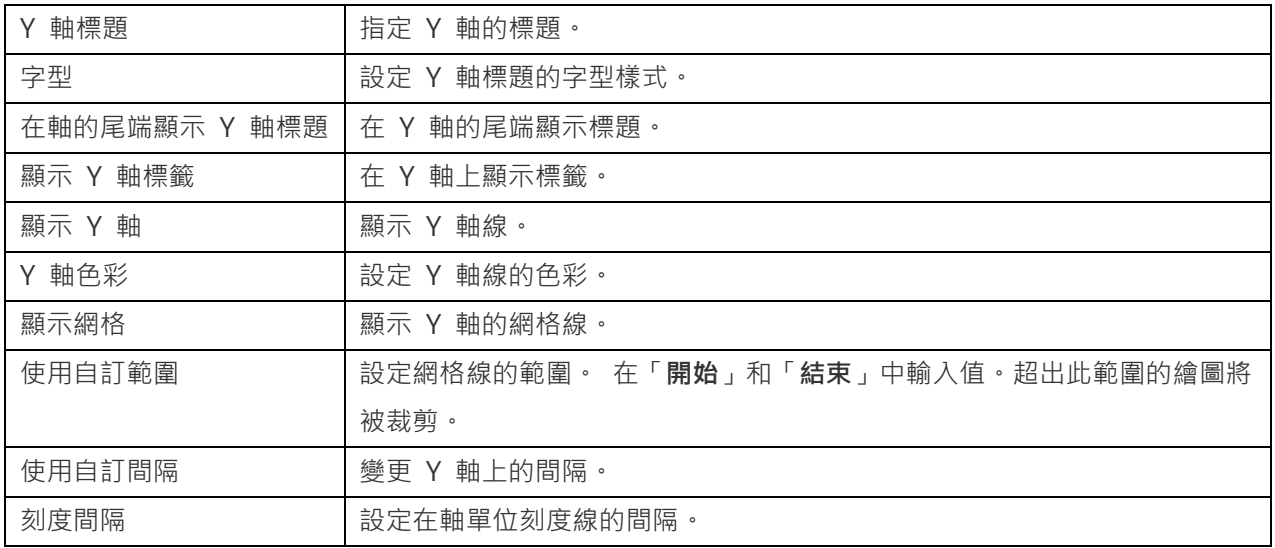

### 龍捲風圖

龍捲風圖是一種特殊的條形圖。它對於比較不同類型的資料或類別之間的資料非常有用。

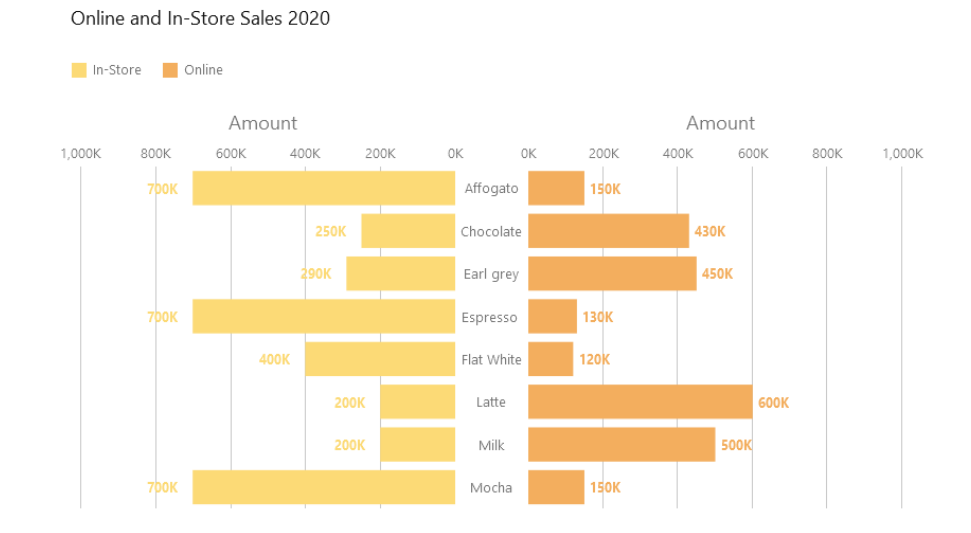

#### **圖表內容**

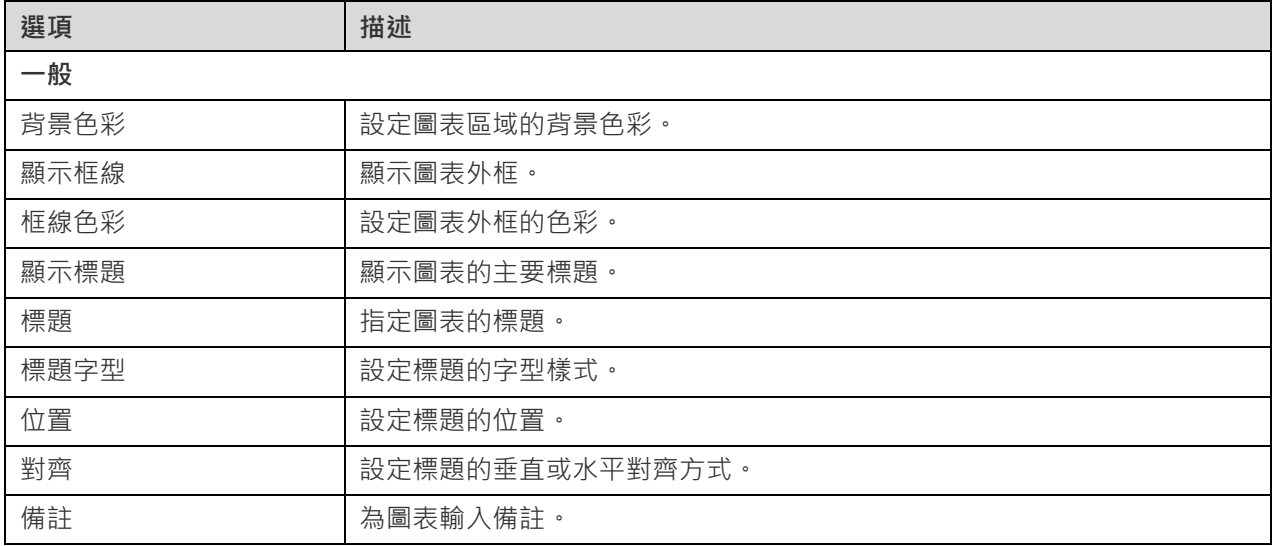

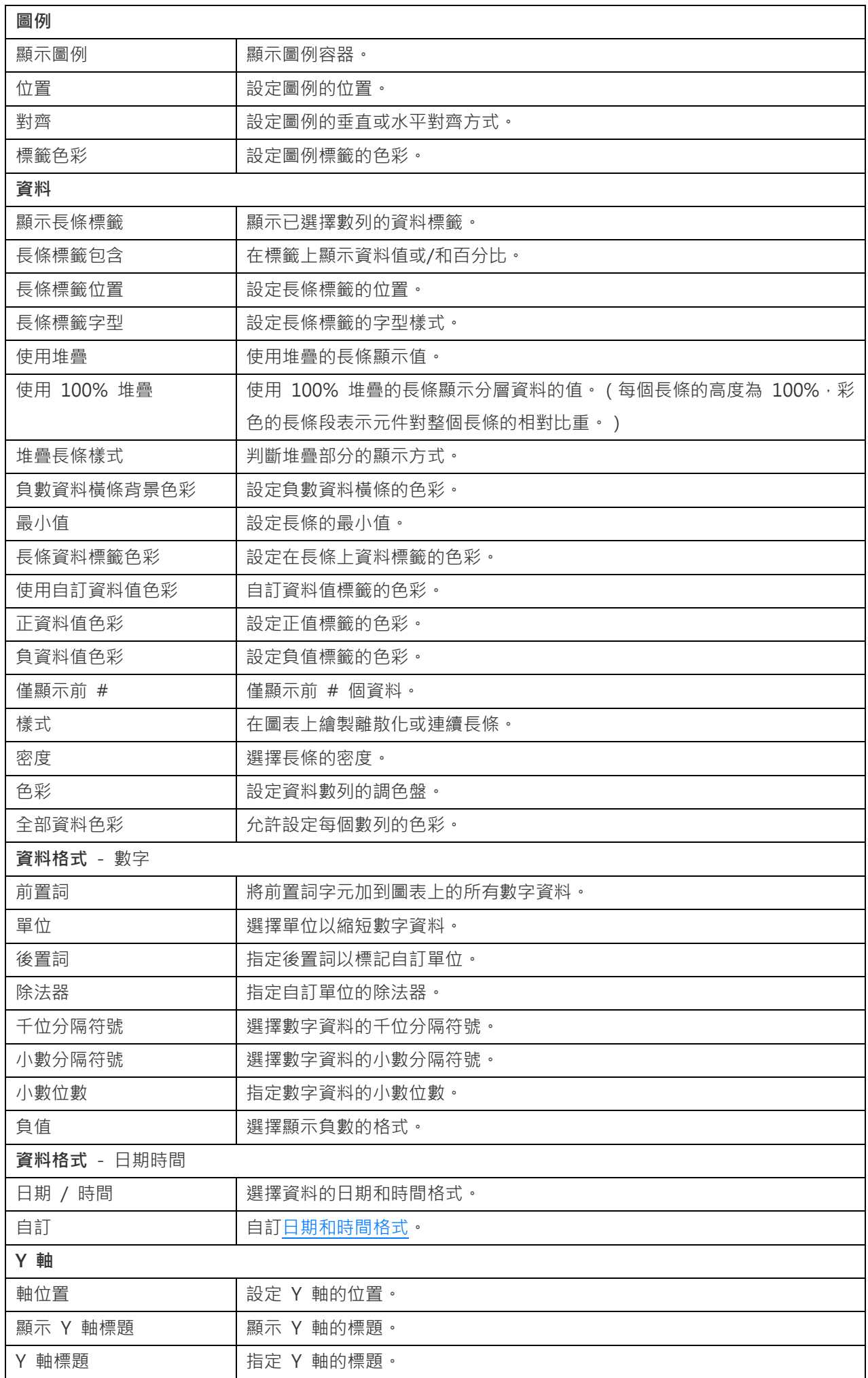

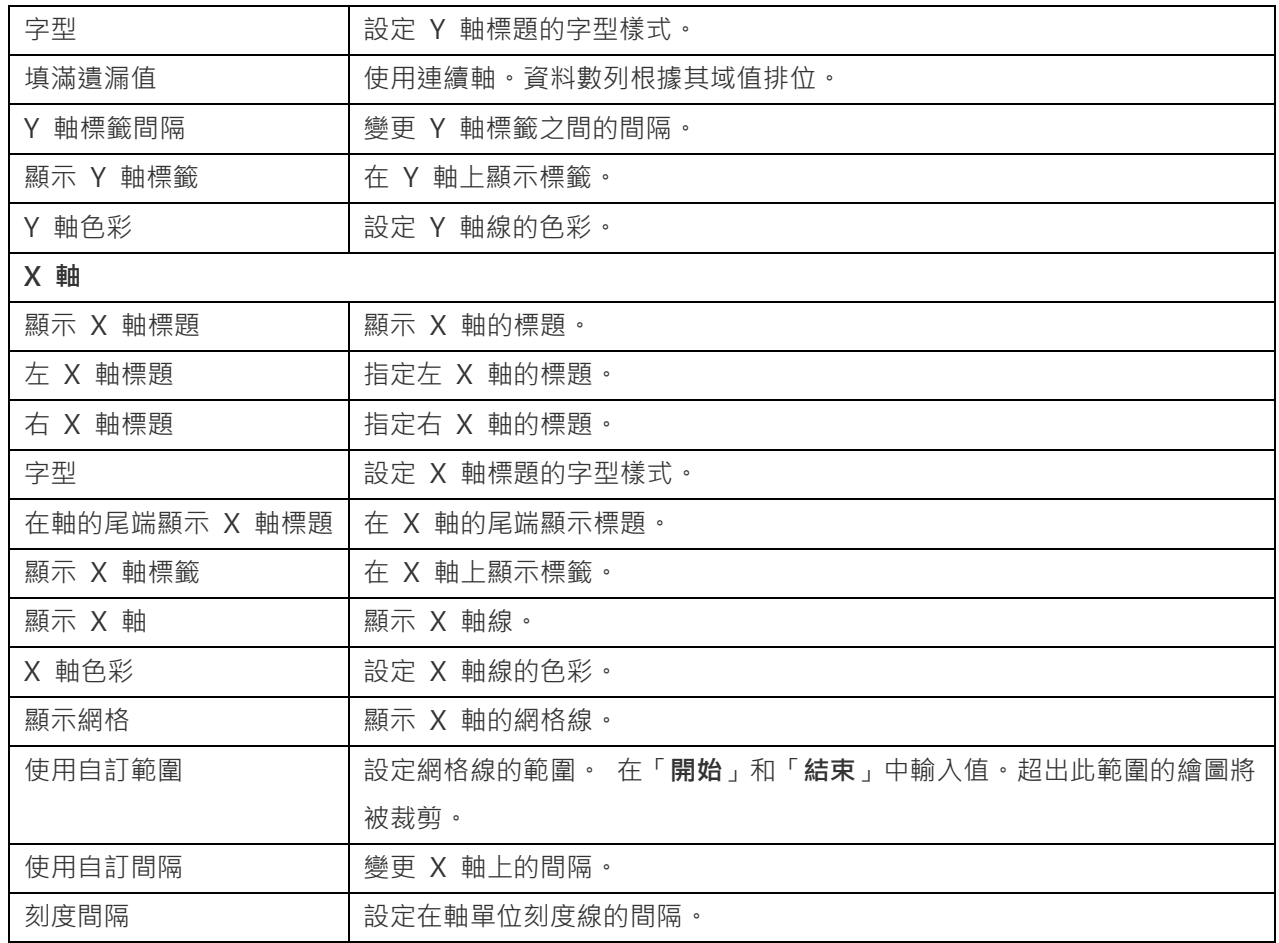

### 圓形圖或環圈圖

圓形圖或環圈圖以圓形的一系列的圖段顯示資料,面積較大的圖段代表資料值較大。

- 圓形圖
- 環圈圖

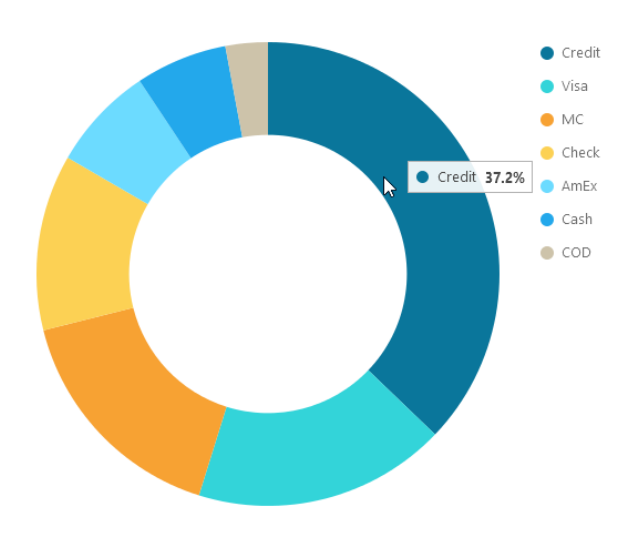

#### **圖表內容**

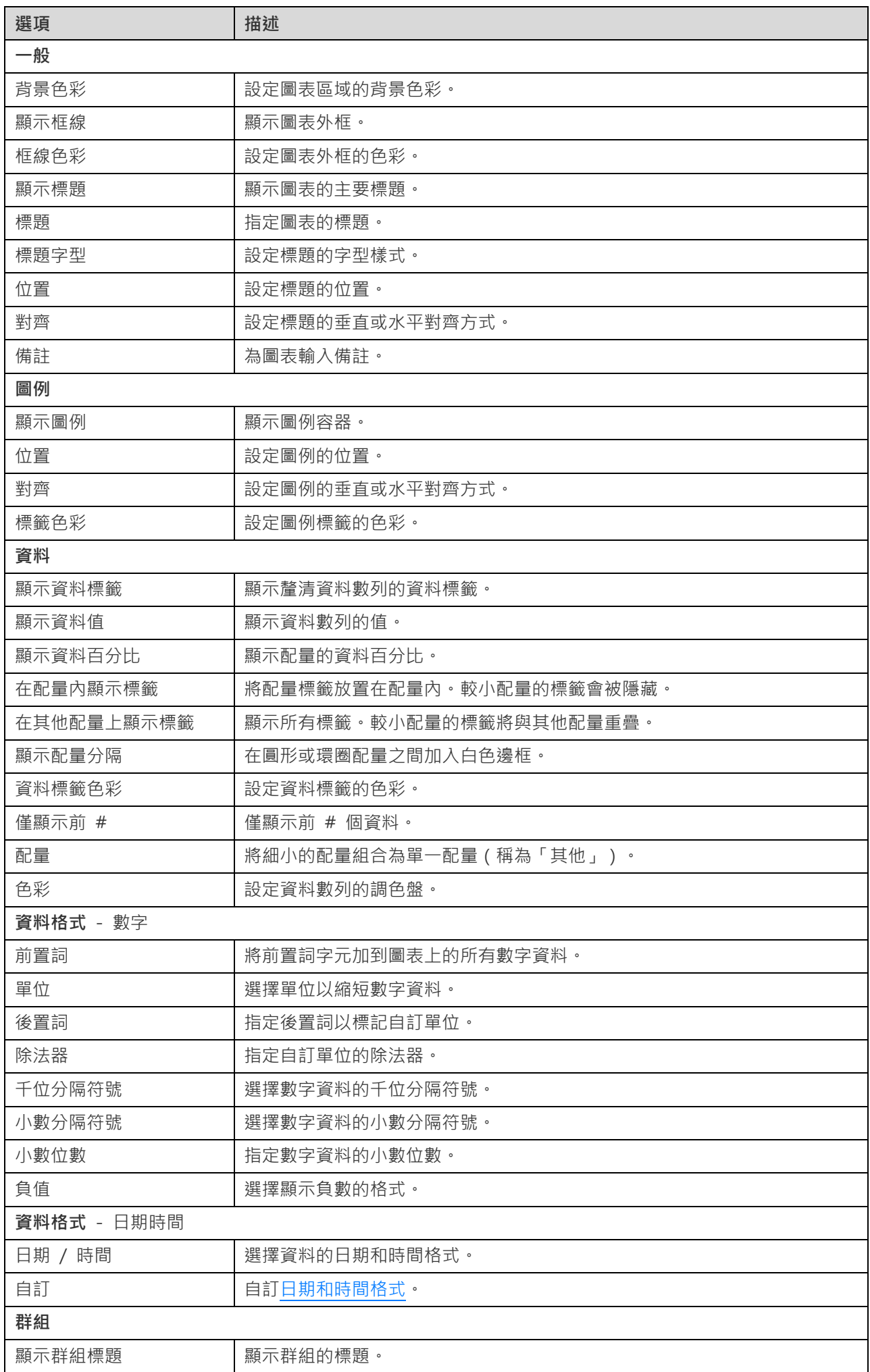

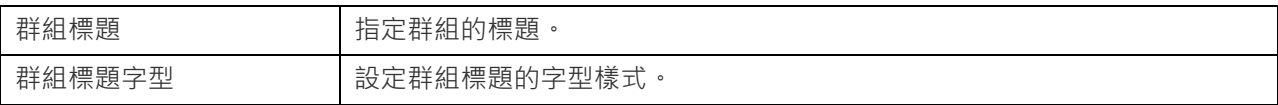

### 散佈圖

散佈圖沿 X 和 Y 軸放置的各個資料點來繪製資料。

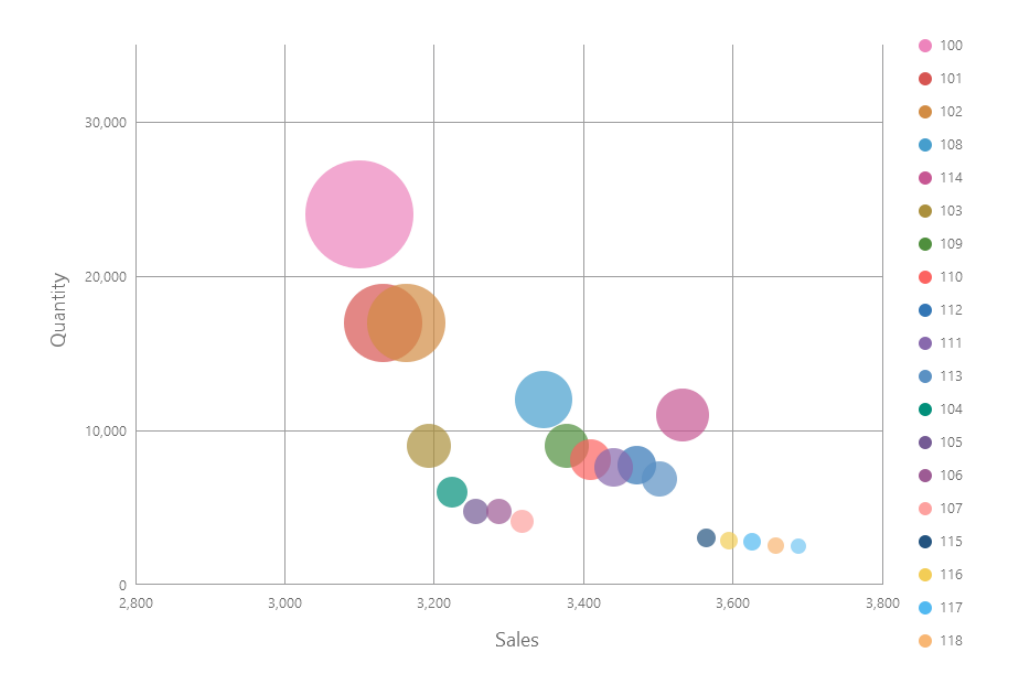

#### **圖表內容**

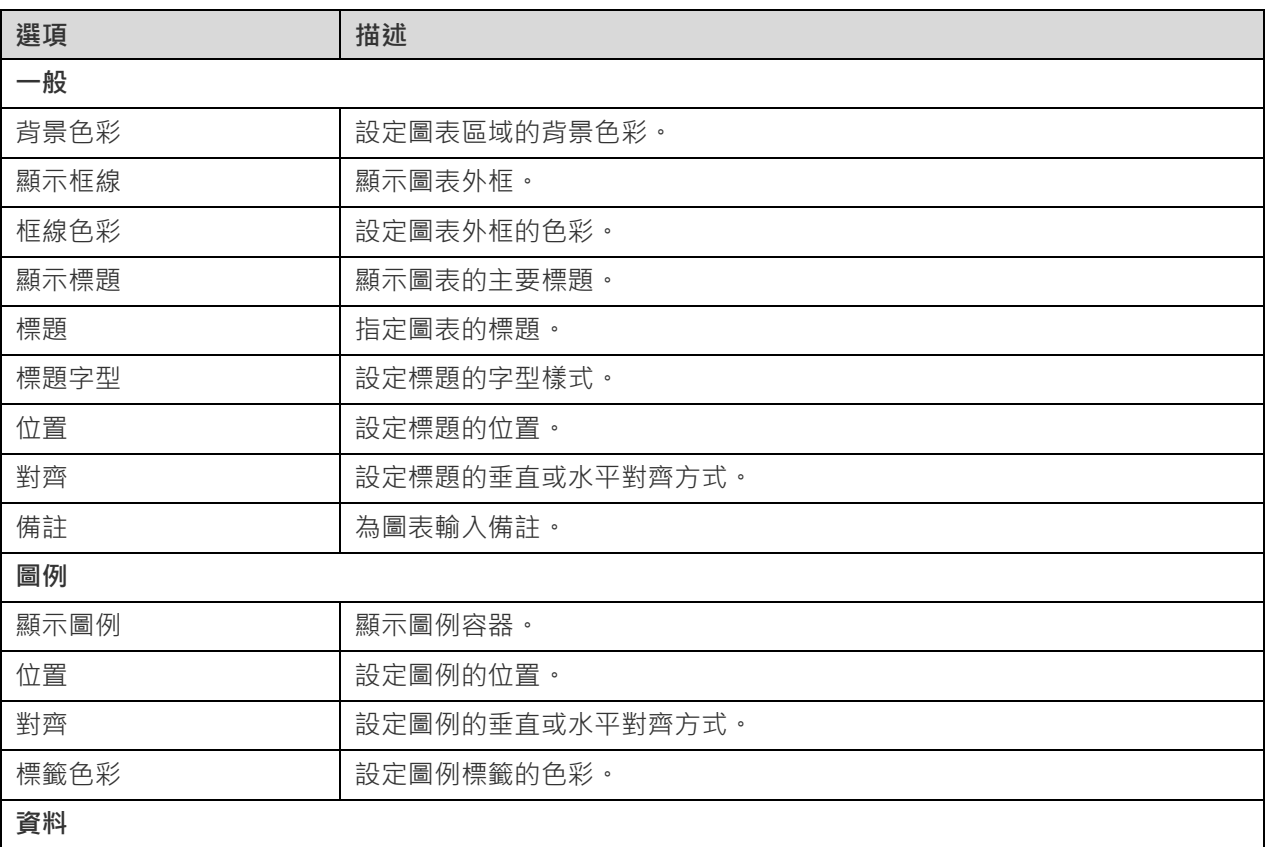

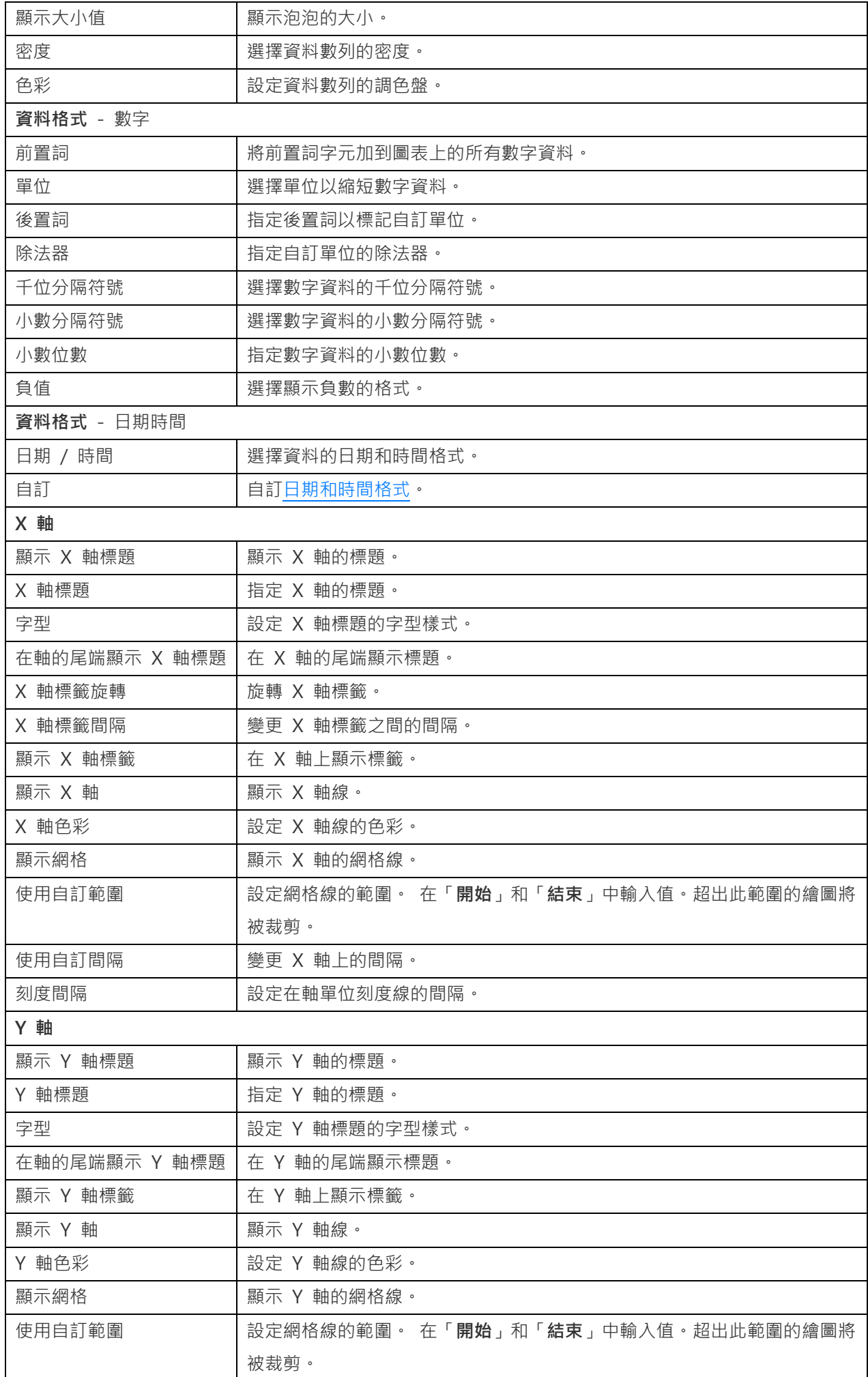

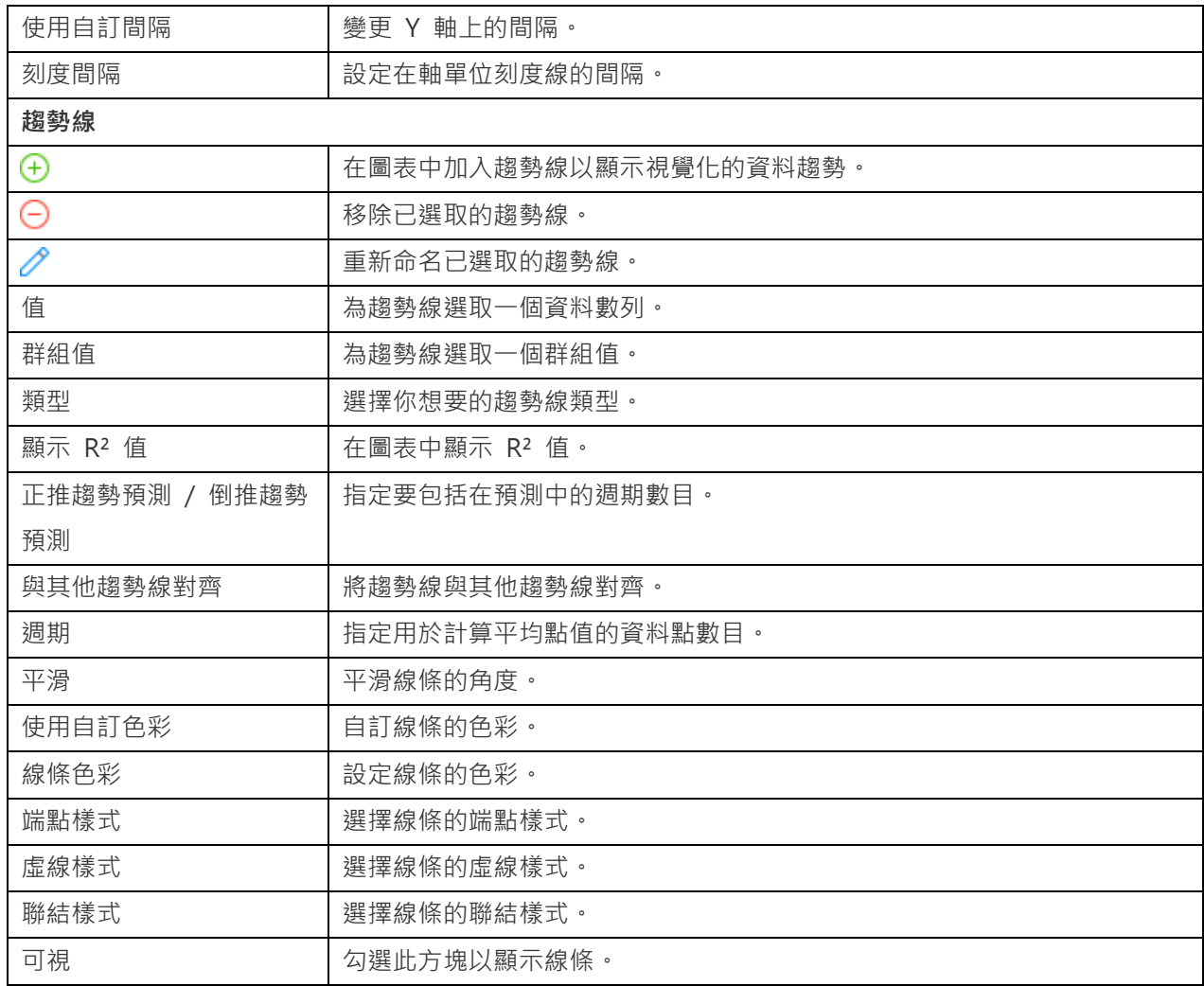

### 熱圖

熱圖以表格式格式將資料表示為一個範圍的色彩。較強烈的色彩表示特定資料點有較大彙總值。

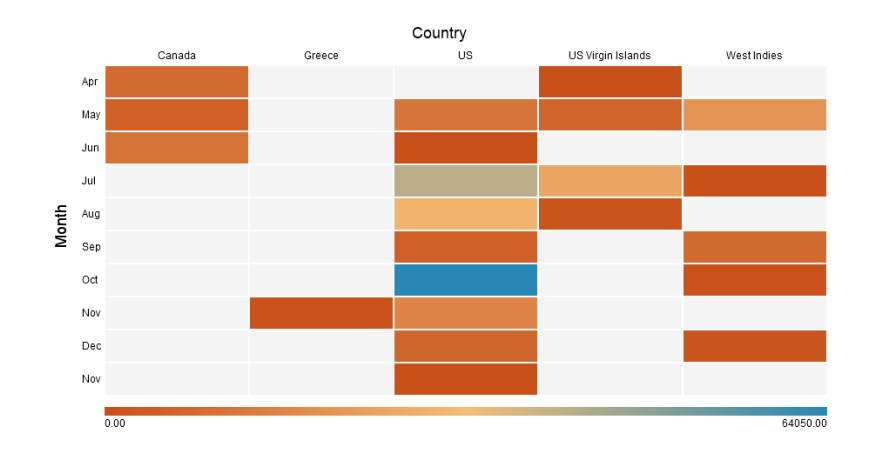

#### **圖表內容**

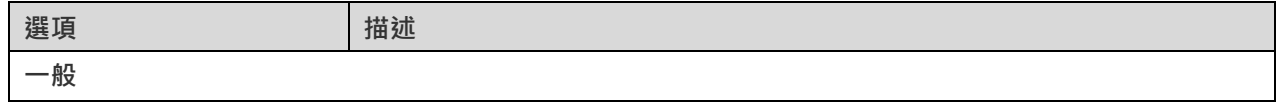

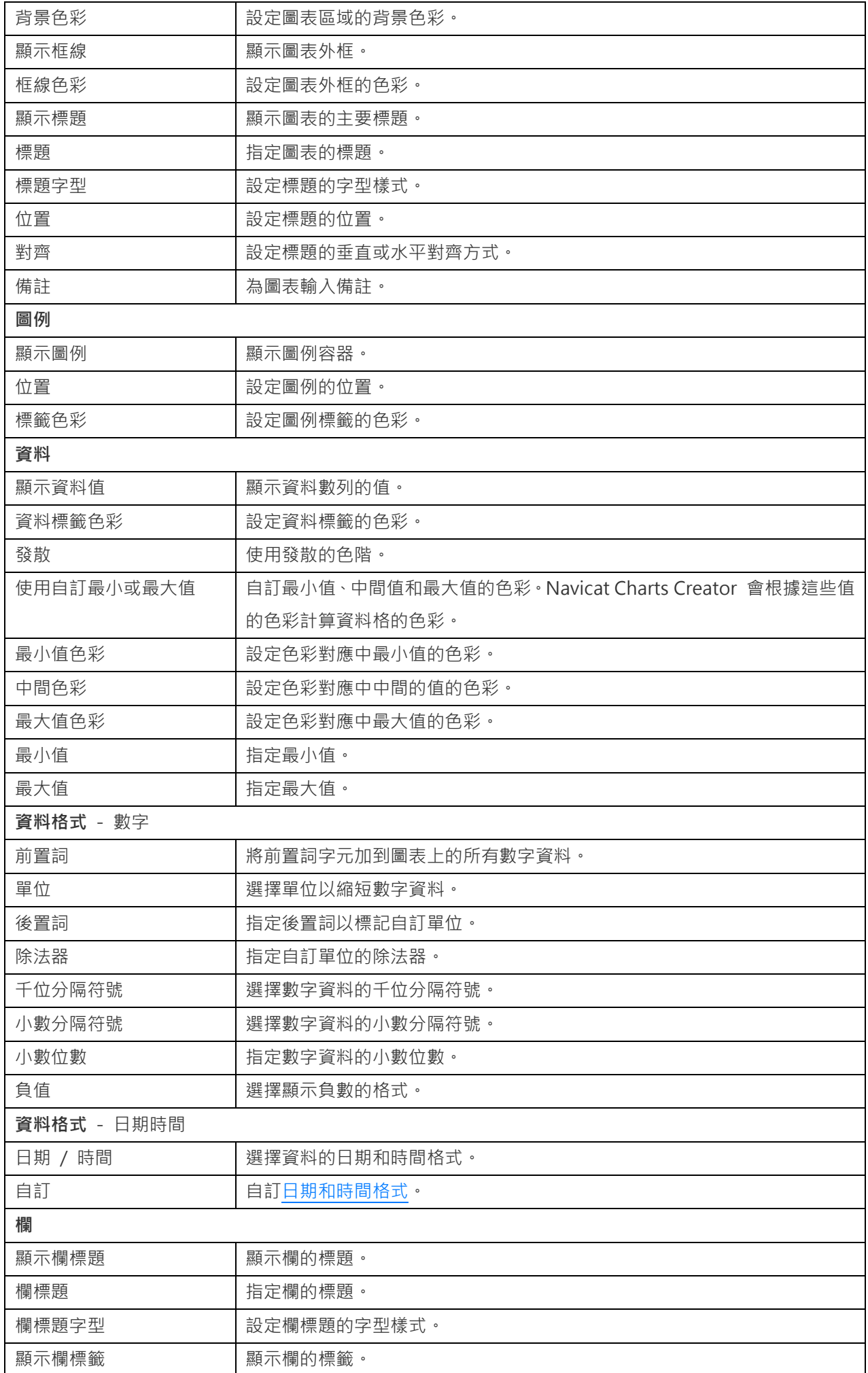

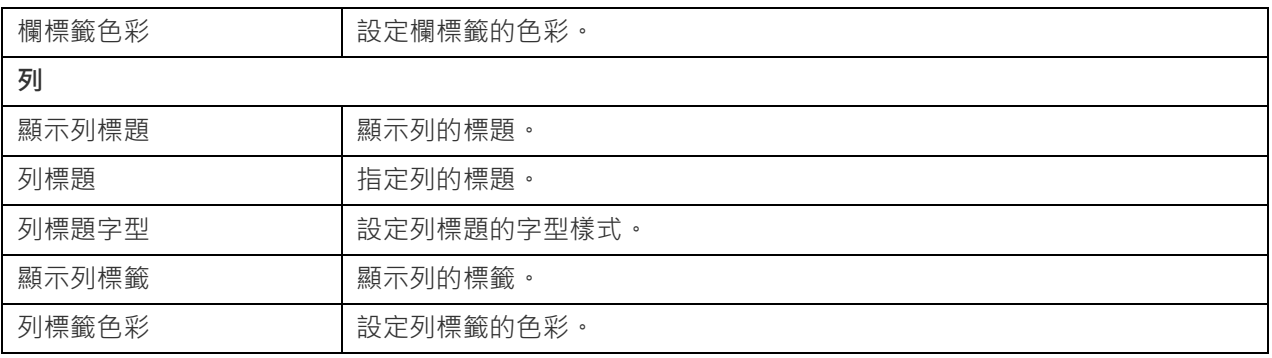

### 矩形式樹狀結構圖

矩形式樹狀結構圖是以視覺化方式表示層次結構的一種替代方法,同時還可以透過面積大小顯示每個類別的數量。

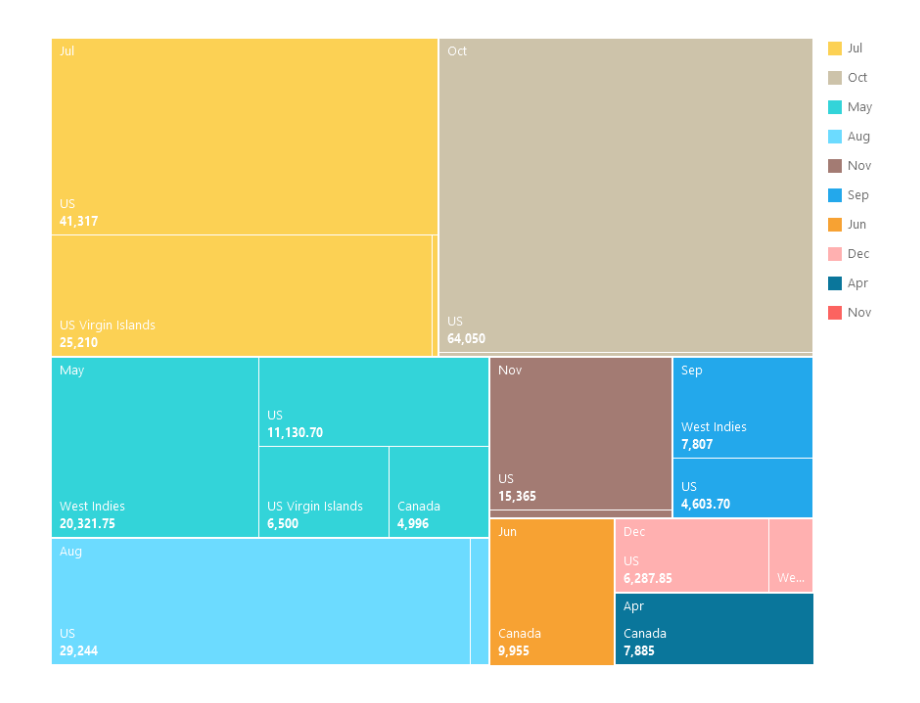

#### **圖表內容**

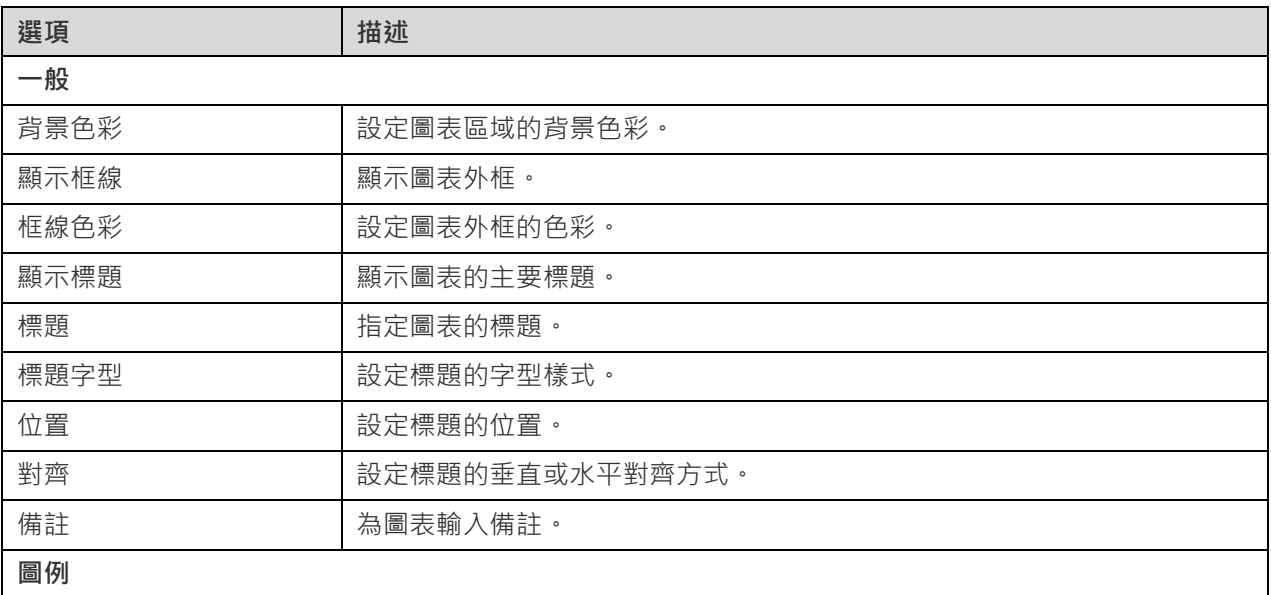

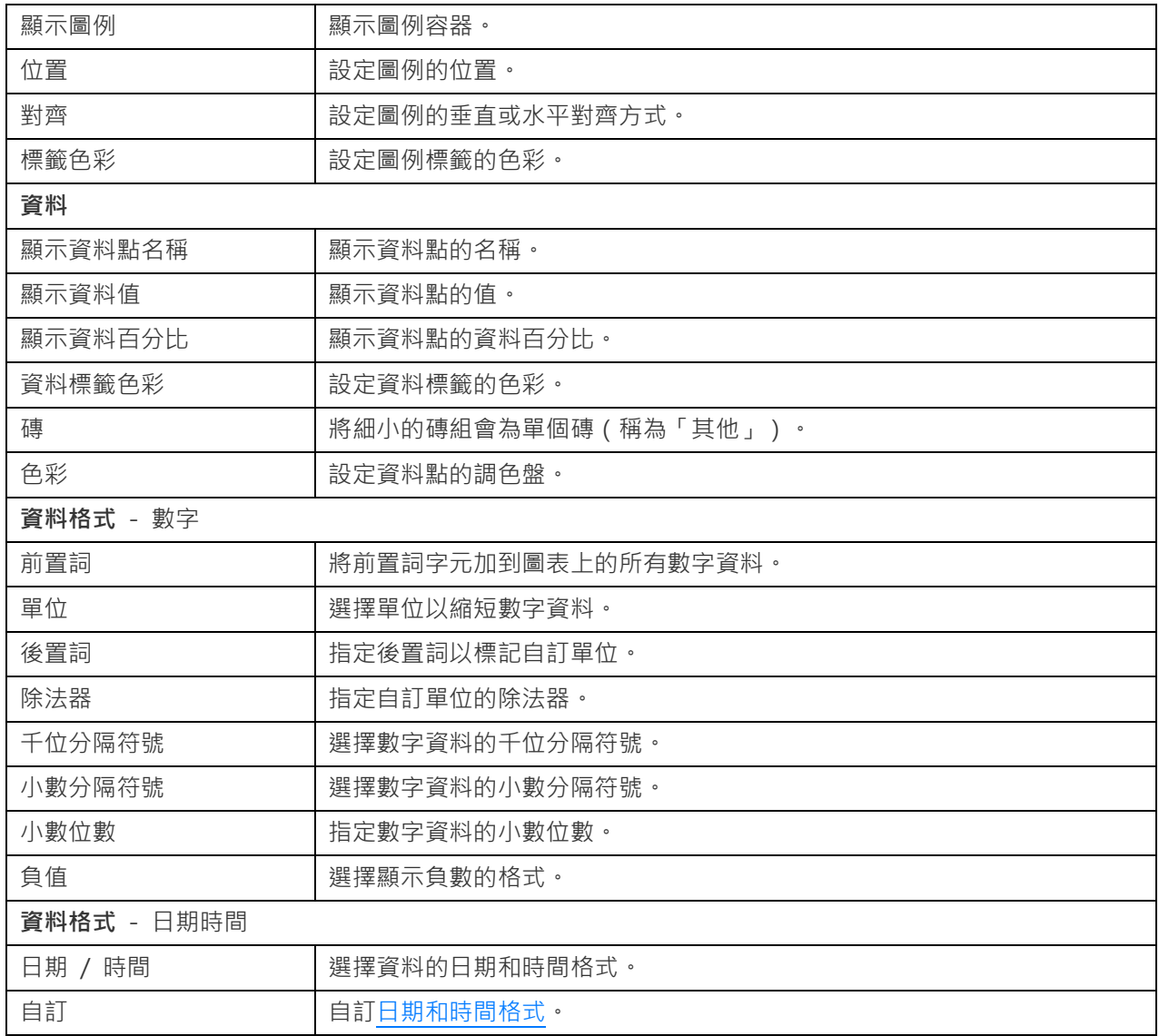

### 值

值顯示資料欄位中的單一彙總值,例如總和。

Total

# \$259,619.25

#### **圖表內容**

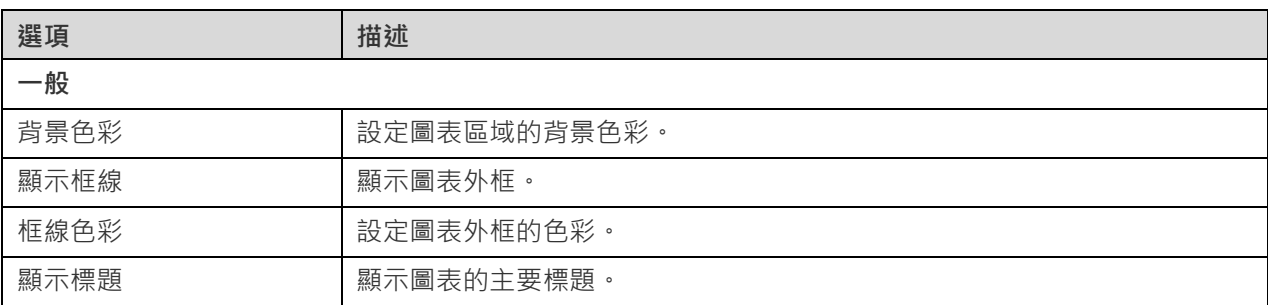

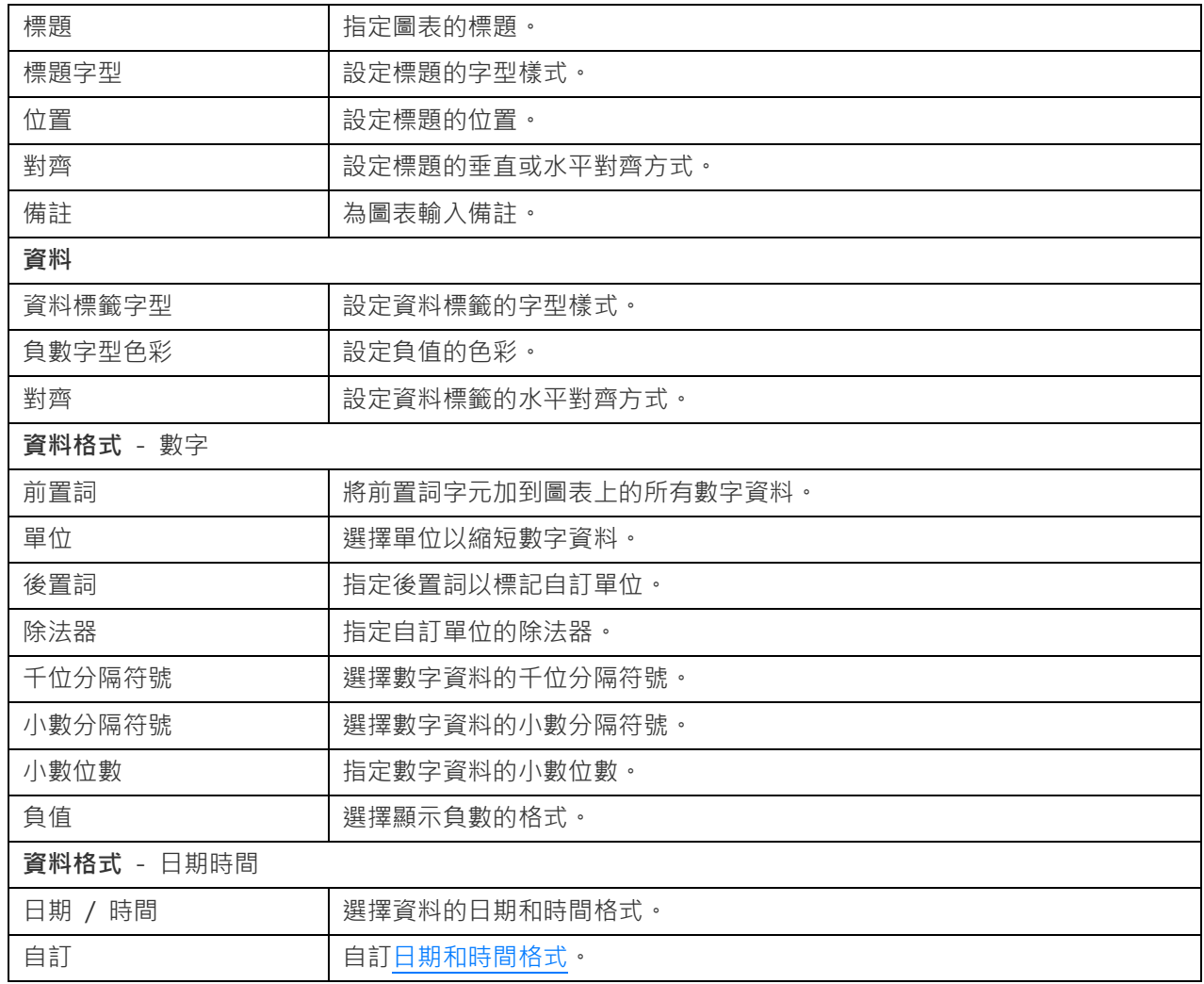

### 趨勢

趨勢顯示目前值與前一個值相比呈上升或下降趨勢,並且顯示百分比變化。

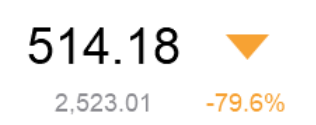

#### **圖表內容**

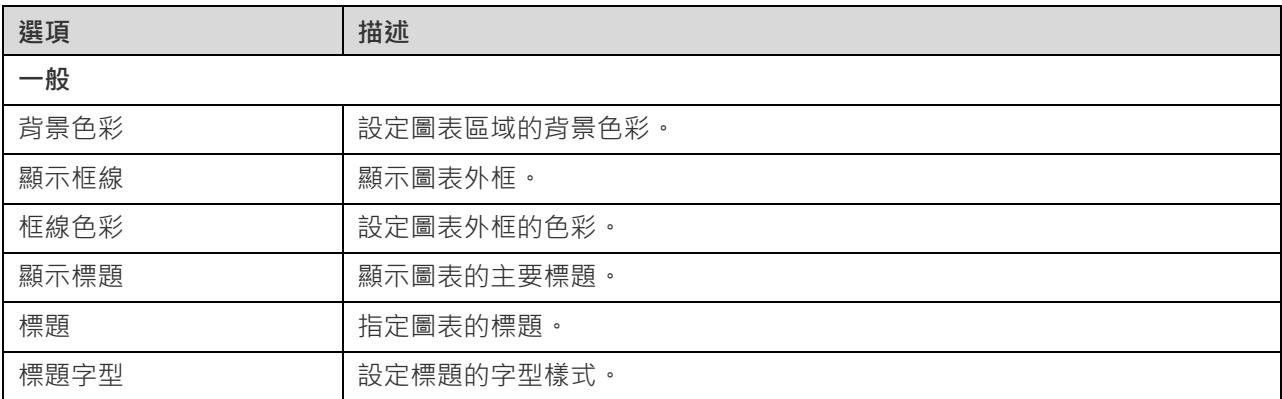

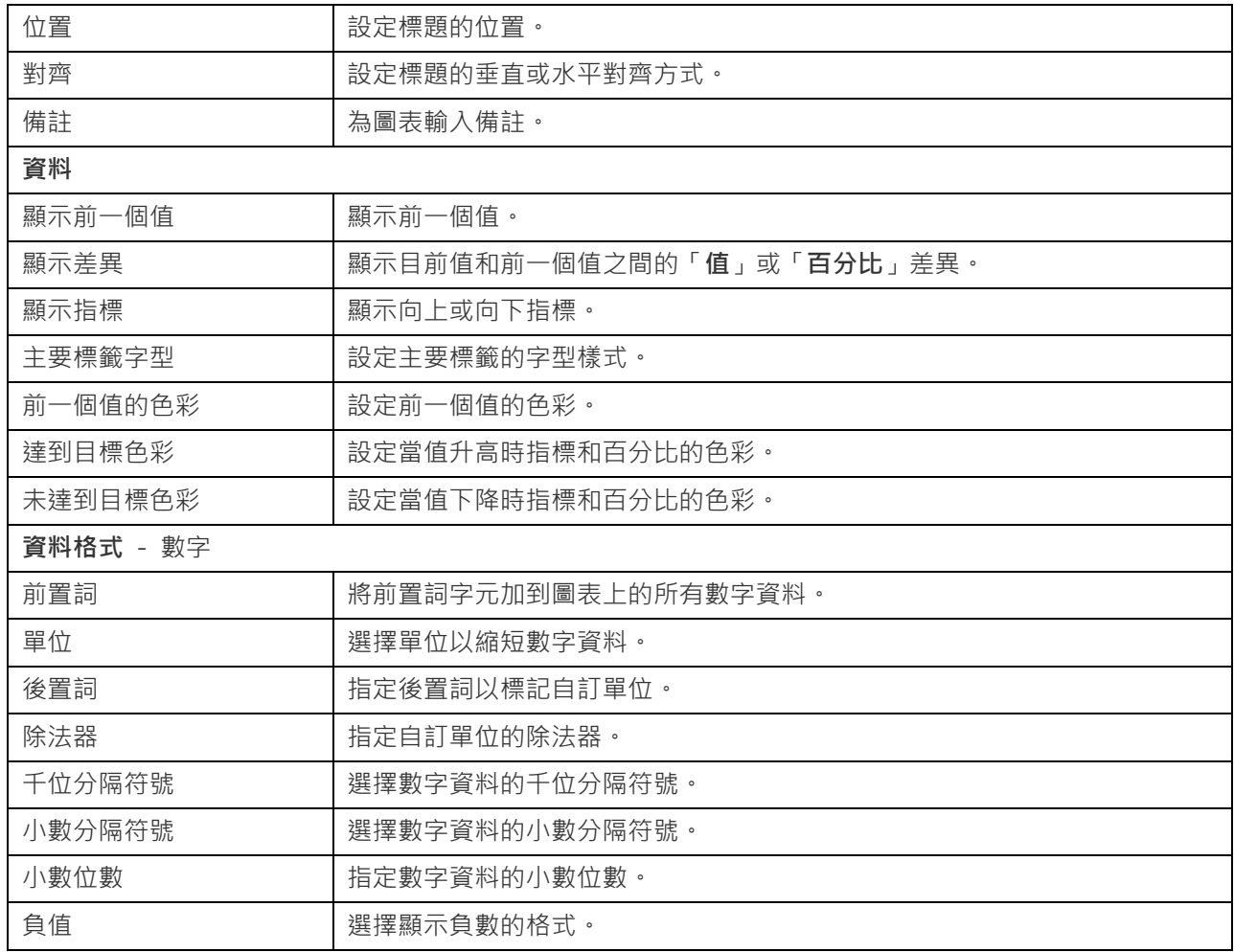

### KPI

KPI 以進度列顯示鍵值與其目標值之間的比較。

4.20

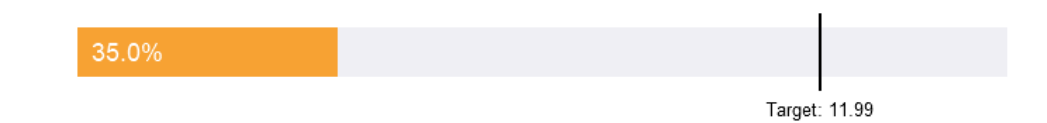

#### **圖表內容**

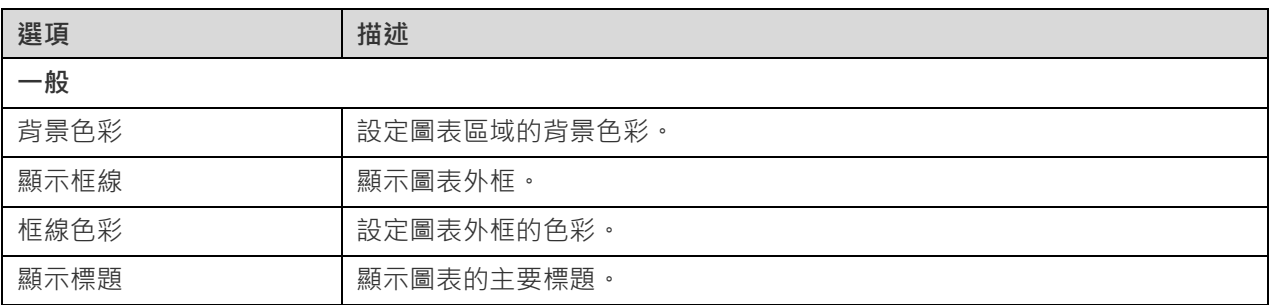

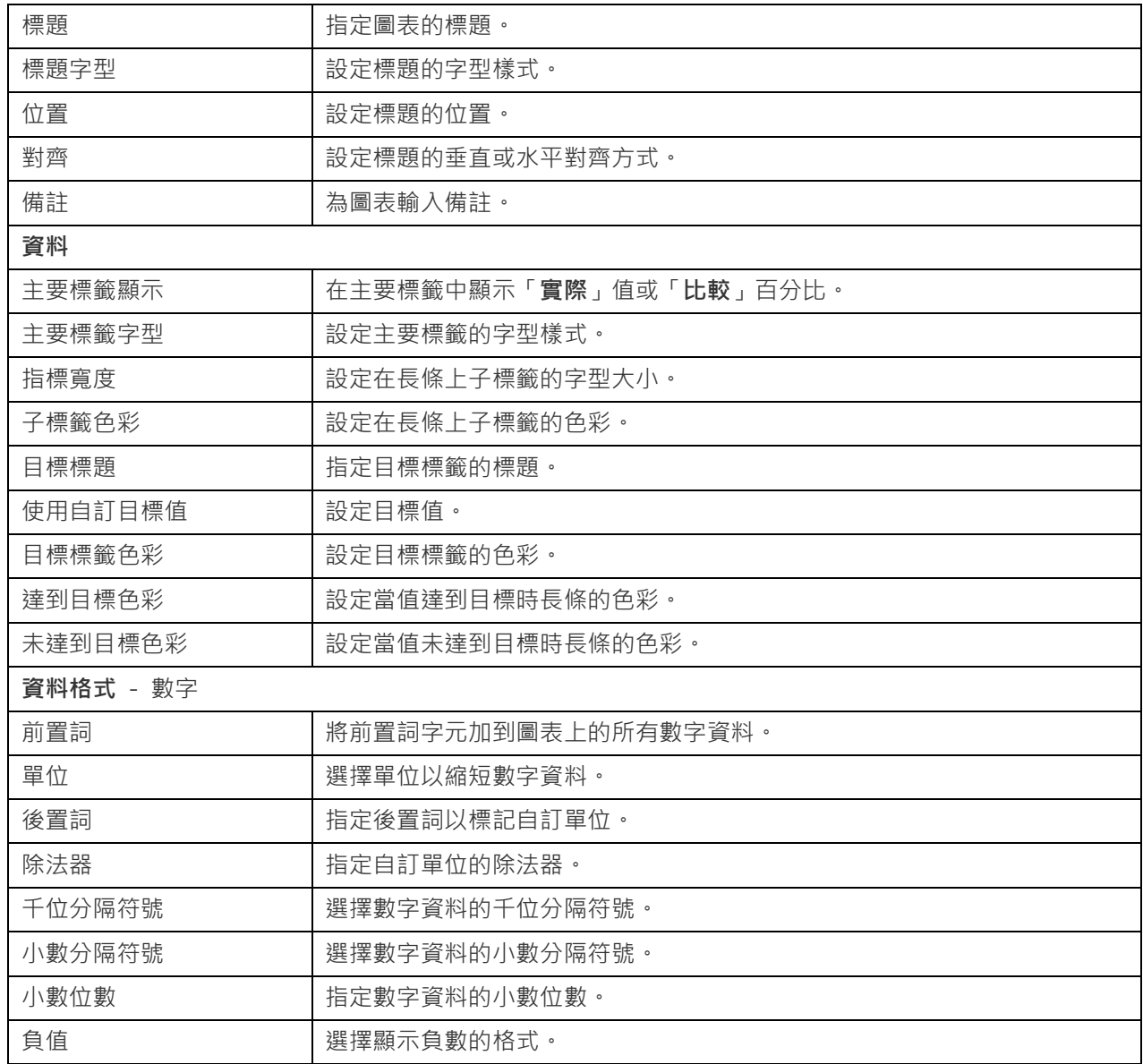

量表圖

量表圖是一種儀表類型的圖表。它有一個圓弧並顯示一個值,該值用於量測朝向目標值 (目標)的進度。

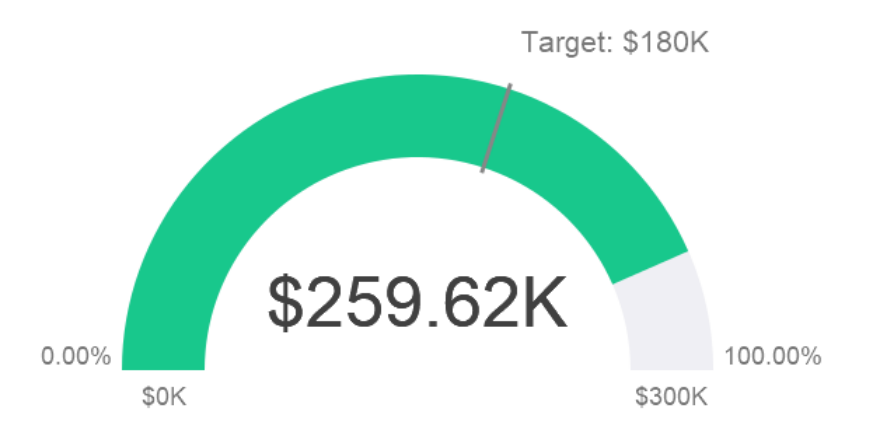

#### **圖表內容**

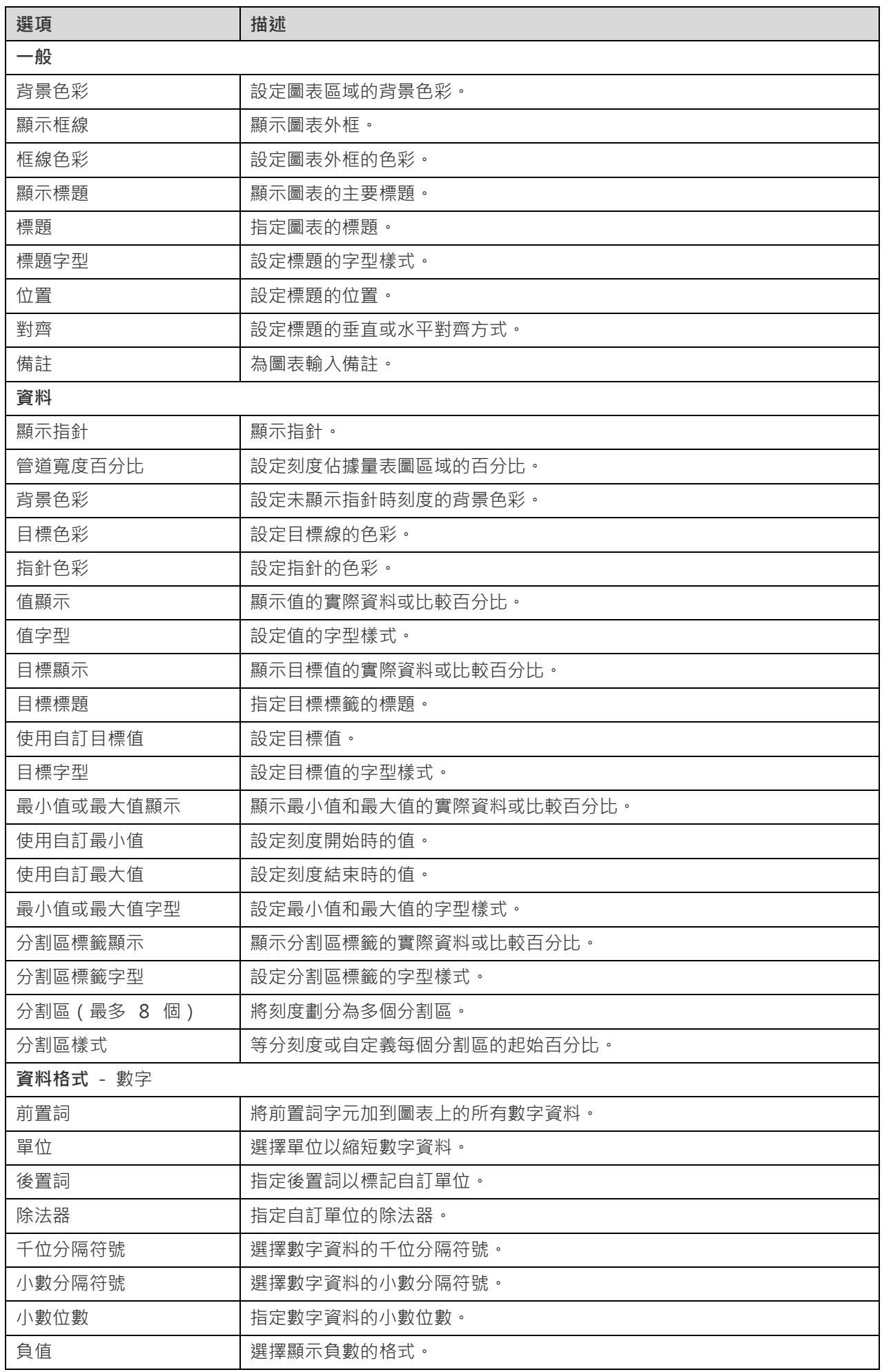

資料表在表格式檢視中表示資料,並在每一欄的最後計算總數。

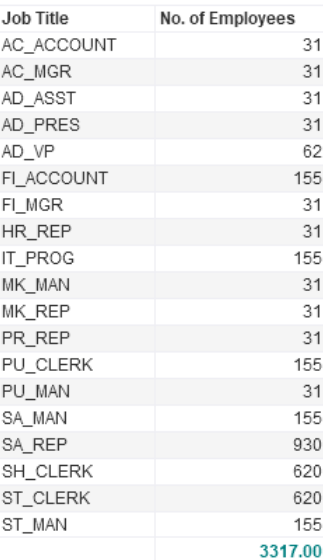

#### **圖表內容**

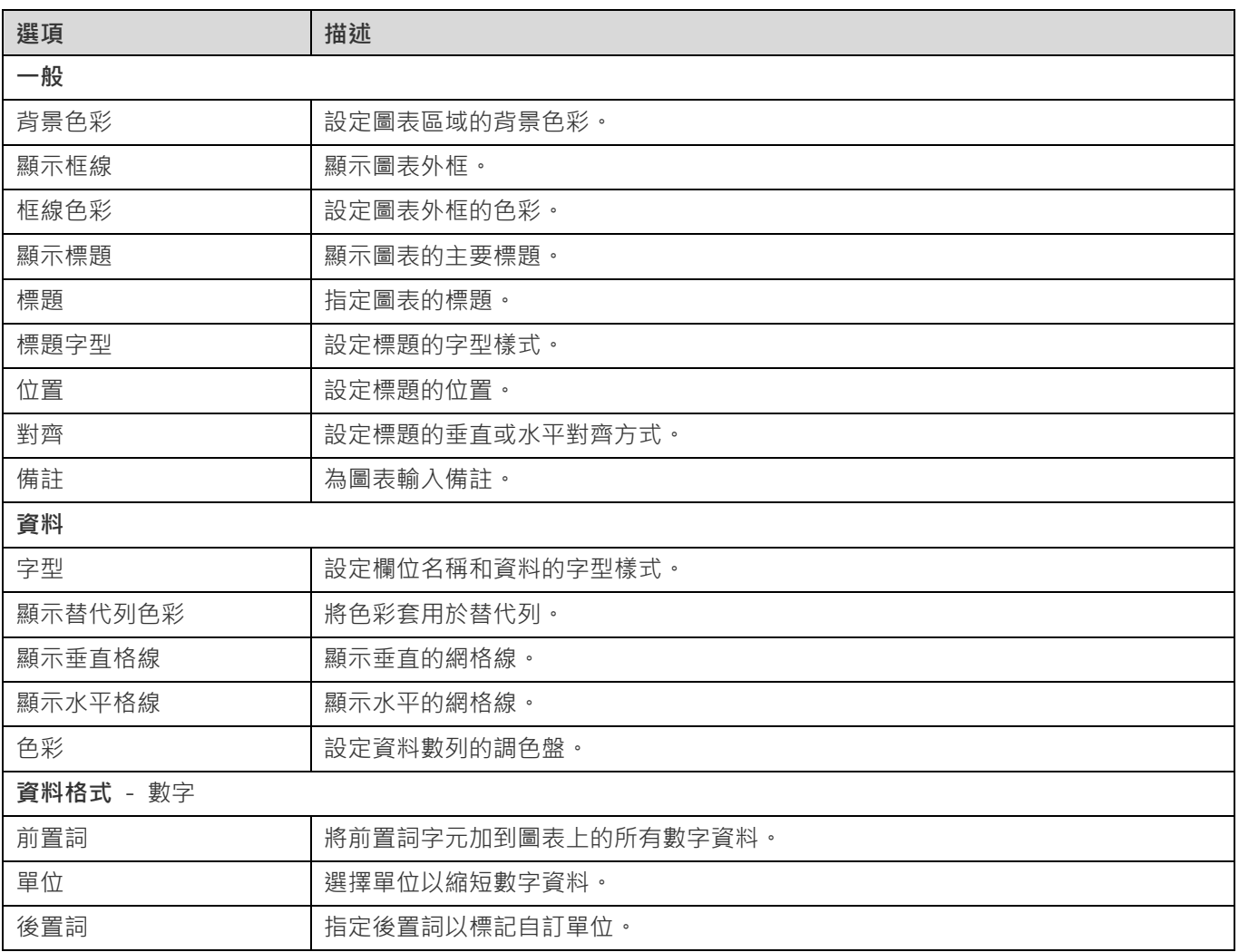

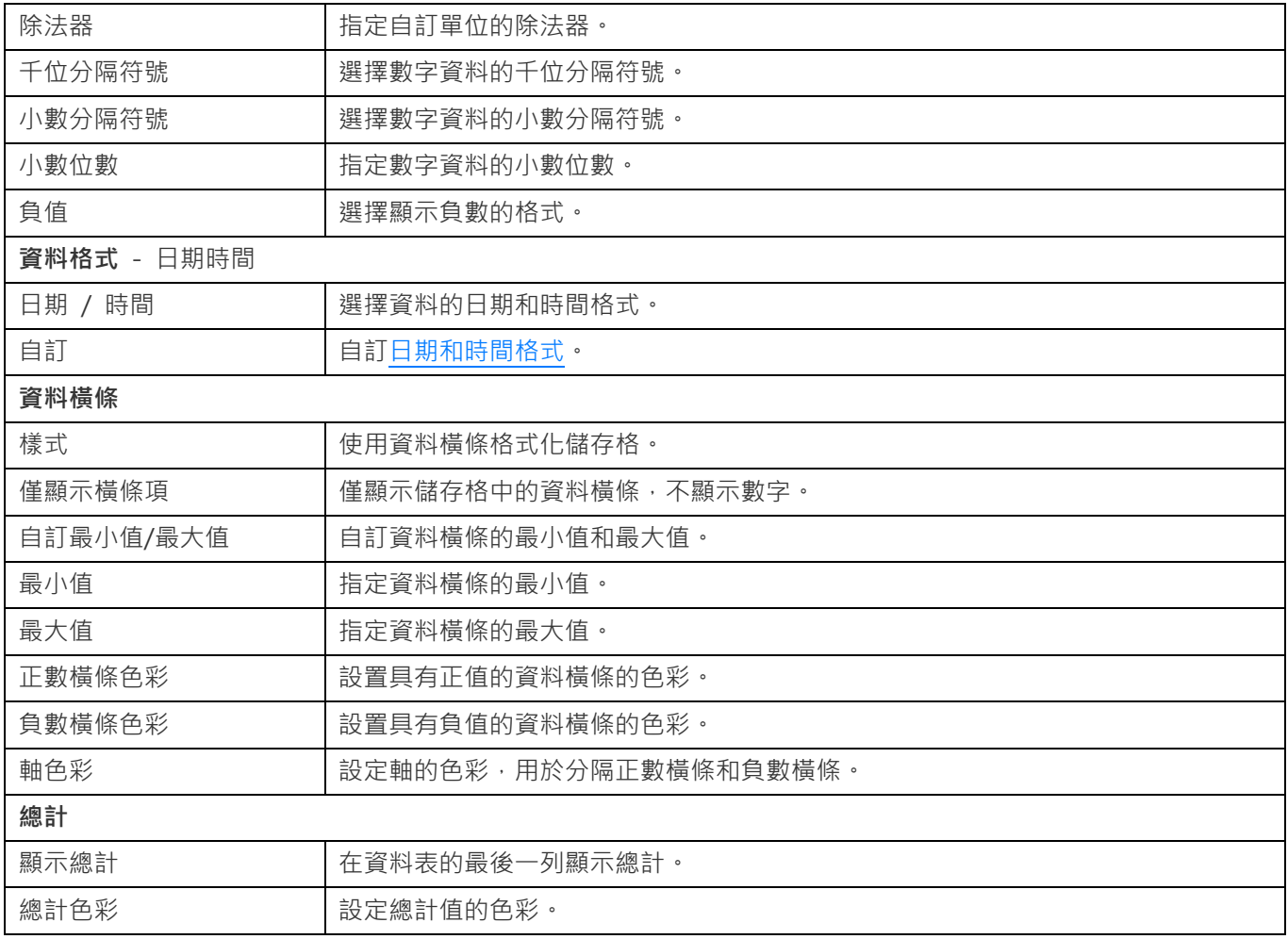

### 樞紐分析表

樞紐分析表顯示二維交集的量值,並在表格式檢視中表示資料。

#### Monthly State Sales Report

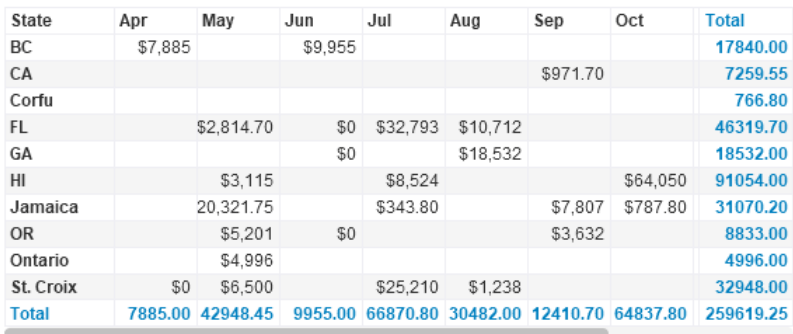

#### **圖表內容**

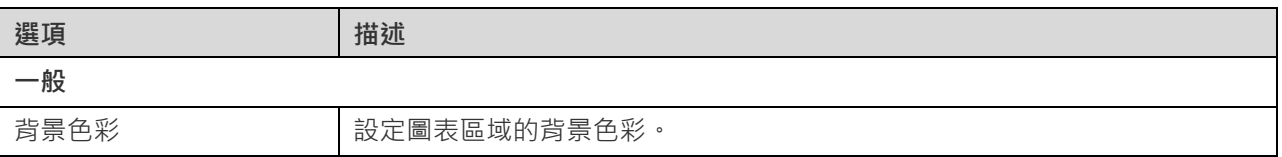

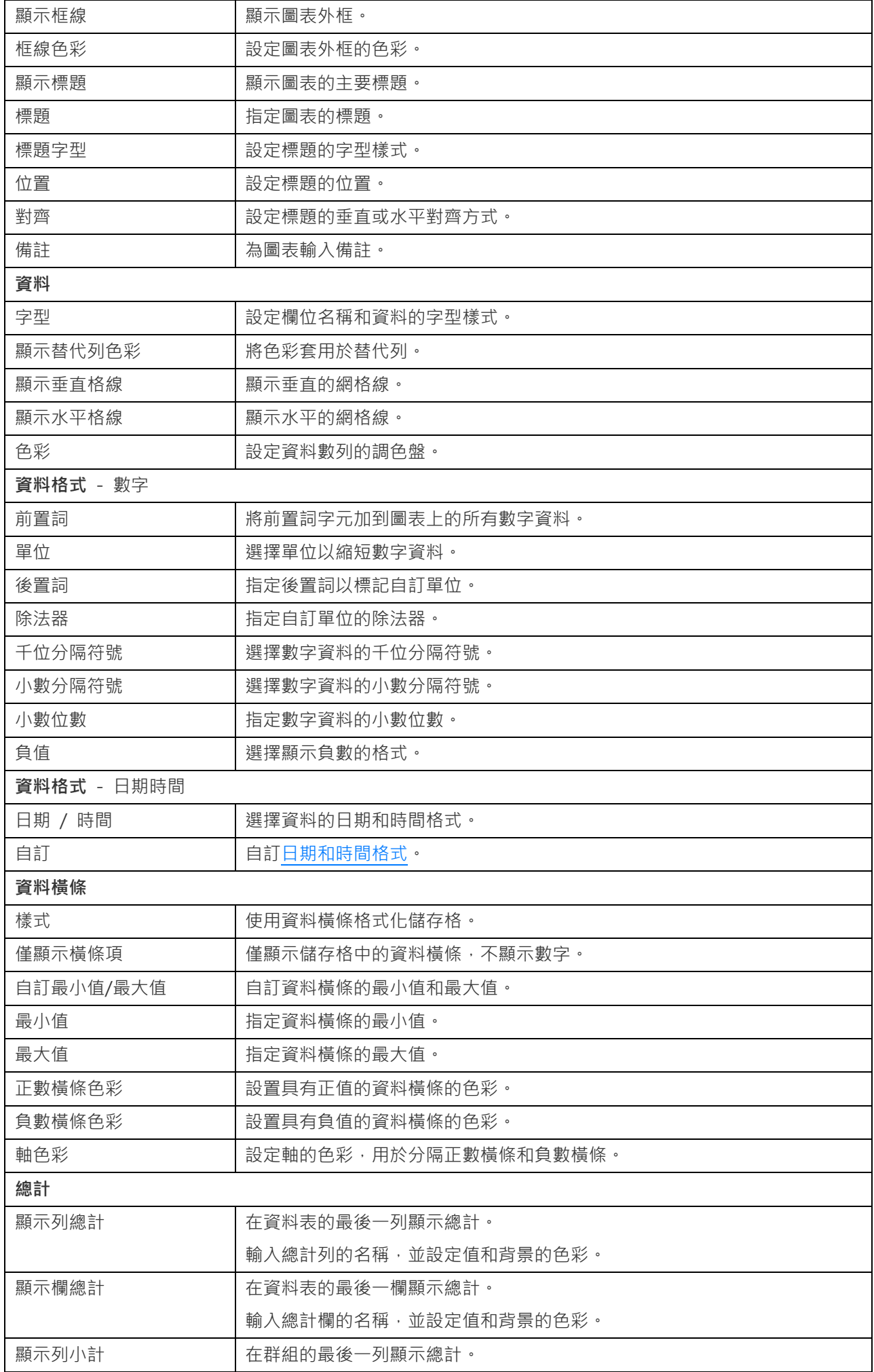

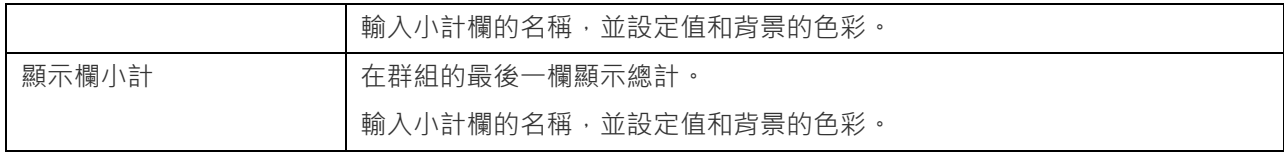

### <span id="page-93-0"></span>控制項

控制項讓你在簡報期間篩選儀表板中具有相同資料來源的所有圖表的資料數列。

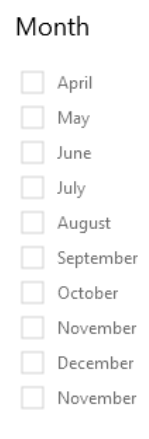

#### **圖表內容**

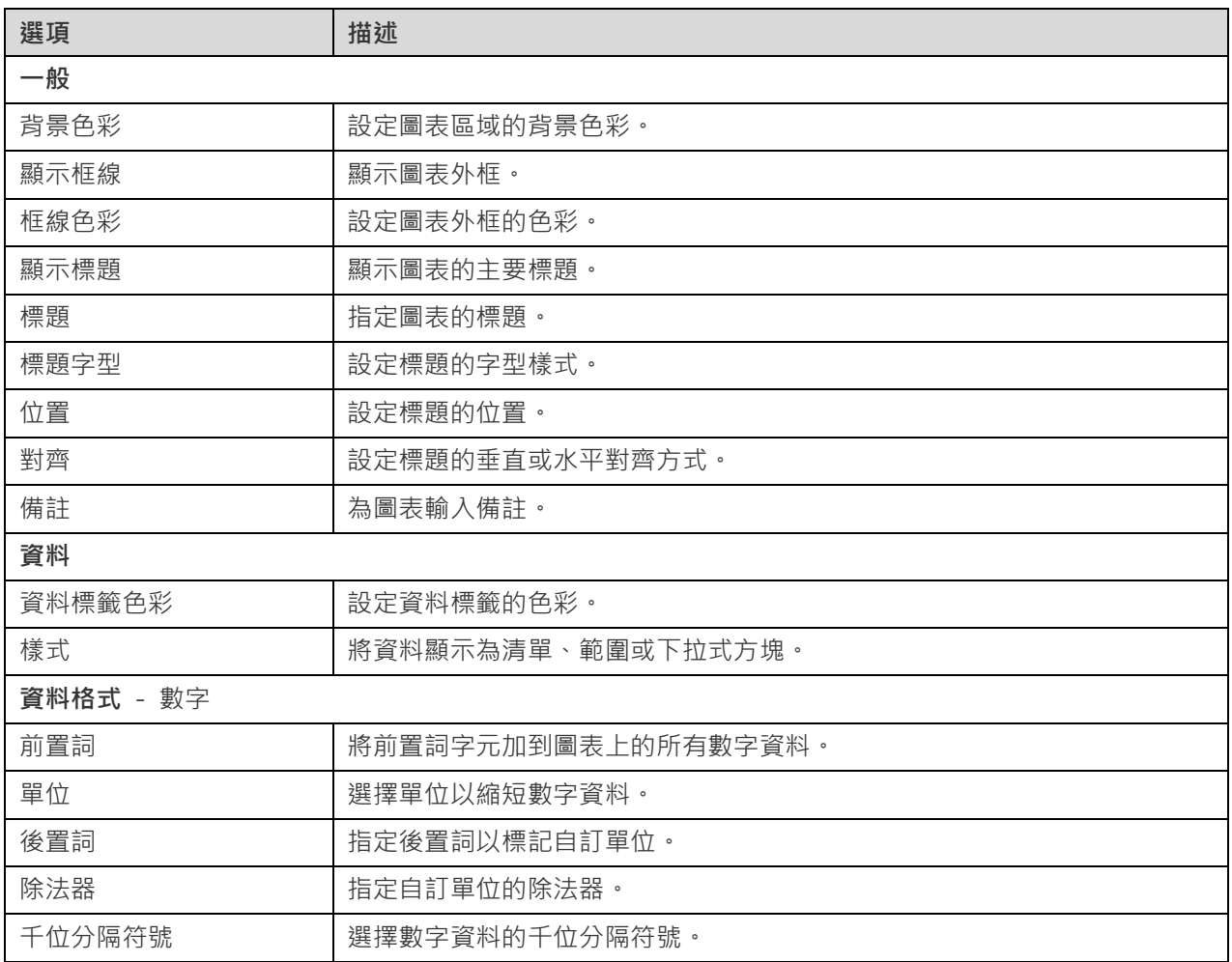

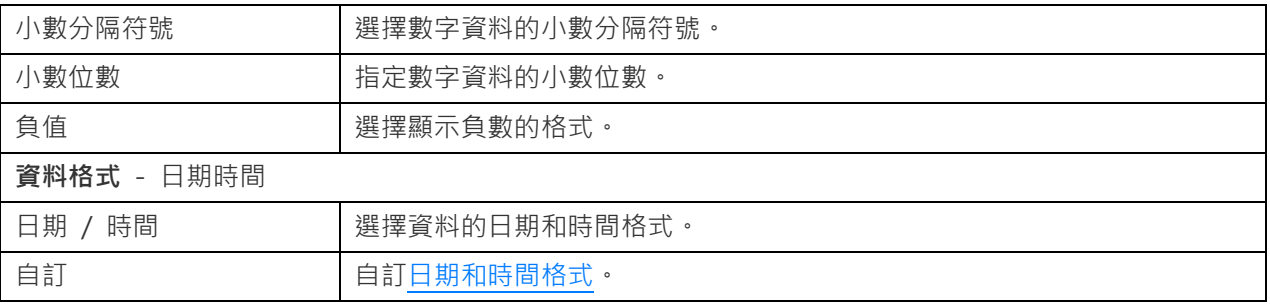

### <span id="page-94-0"></span>日期時間格式

下表顯示可用於為圖表中的日期時間欄位建立使用者定義的資料格式的規範。

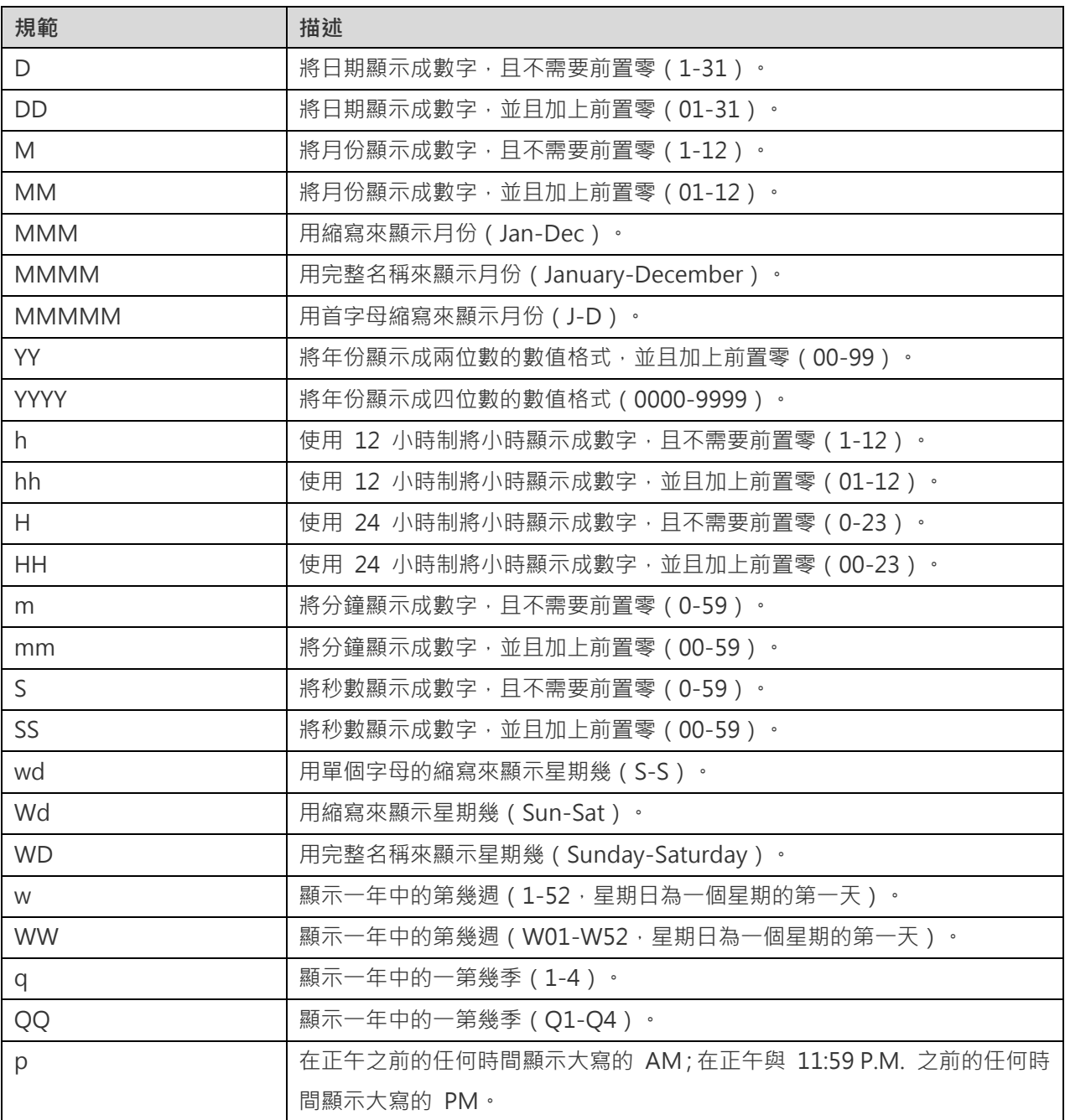

# 第七章 - 儀表板

# 關於儀表板

儀表板是圖表的集合,可讓你建立和檢視資料視覺化。當你修改圖表時,所有包含該圖表的儀表板都將反映所作的變更。

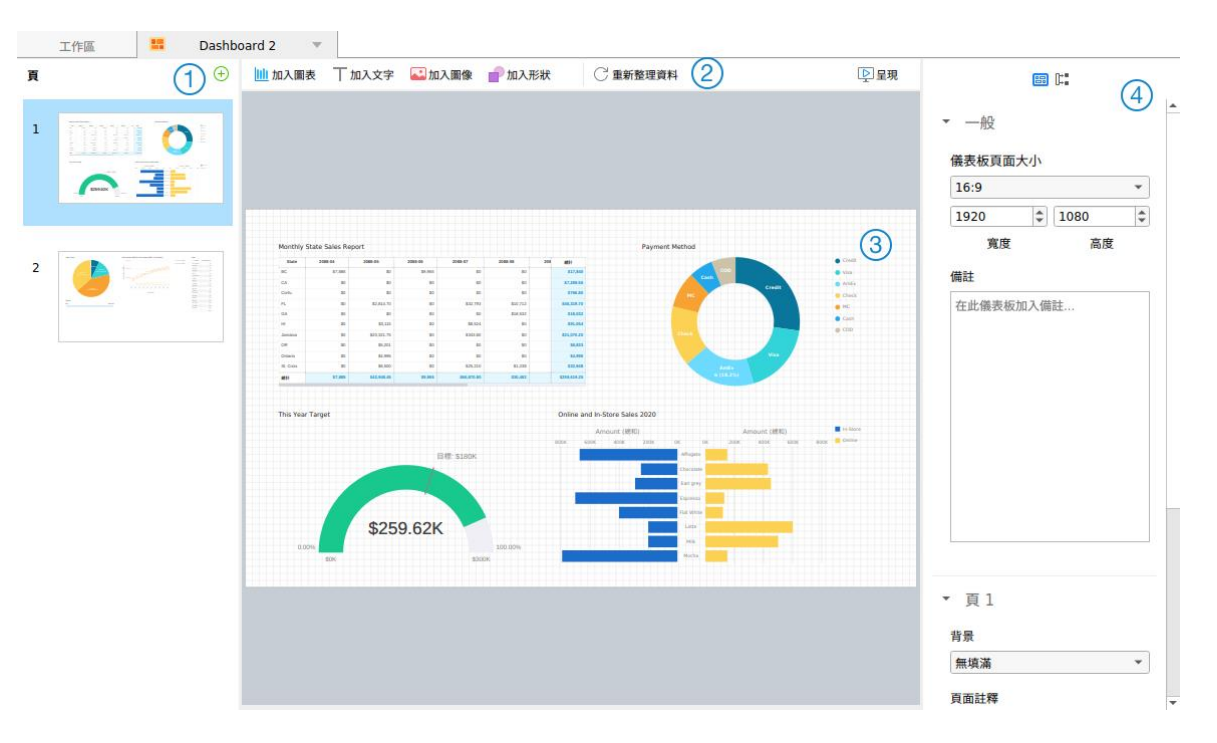

#### **頁面窗格**

頁面窗格顯示儀表板中每個頁面的縮圖。 如果頁面窗格已隱藏,從功能表列選擇「**檢視**」->「**顯示頁面**」。

#### **儀表板工具列**

儀表板工具列提供可用於重新整理資料和顯示儀表板的控制項。

#### **設計窗格**

你可以在設計窗格中設計你的儀表板。所有加入的物件可移動(使用滑鼠拖動它們或使用鍵盤)、調整大小、與網格對 齊等。

#### **內容窗格**

「**儀表板內容**」索引標籤包含基本版面設定。這些內容會隨物件的類型而變化。

「**使用**」索引標籤顯示儀表板所依賴的圖表和資料來源。

如果內容窗格已隱藏,從功能表列選擇「**檢視**」->「**顯示內容**」。

# 建置儀表板

建立儀表板的基本步驟:

- 1. 在工作區視窗中,按一下 BBI「新增儀表板」。
- 2. 輸入儀表板的名稱。
- 3. 按一下「**確定**」。
- 4. 一個索引標籤會開啟新建立的儀表板。
- 5. 設計你的儀表板。
- 6. 在右邊窗格中選取可以進一步自訂儀表板的內容。

**【注意】**每個物件都有不同的內容。

**【提示】**你可以重新整理儀表板,以使用來自各自資料來源的最新資料來更新圖表中的資料。若要手動重新整理儀表板, 請按一下 「**重新整理資料**」。

#### **使用網格**

#### **顯示網格**

若要在儀表板啟用網格,從功能表列選擇「**檢視**」->「**顯示網格**」。

#### **對齊網格**

若要在儀表板對齊物件到網格,從功能表列選擇「**檢視**」->「**對齊網格**」。

### 加入頁面

頁面窗格以縮圖顯示儀表板中的所有頁面。

#### **加入一個新頁面**

- 1. 在儀表板索引標籤中,按一下頁面窗格的「**+**」按鈕。
- 2. 一個空白頁面會加到儀表板並已選取。

#### **內容**

頁面的可用內容:

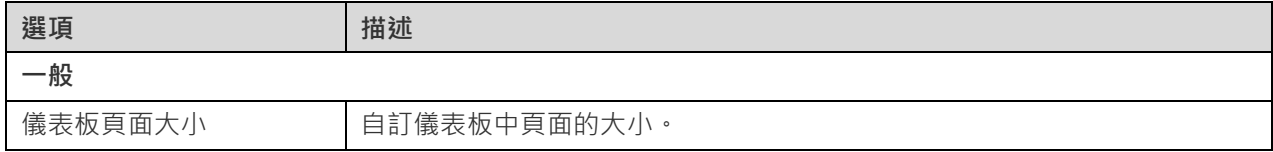

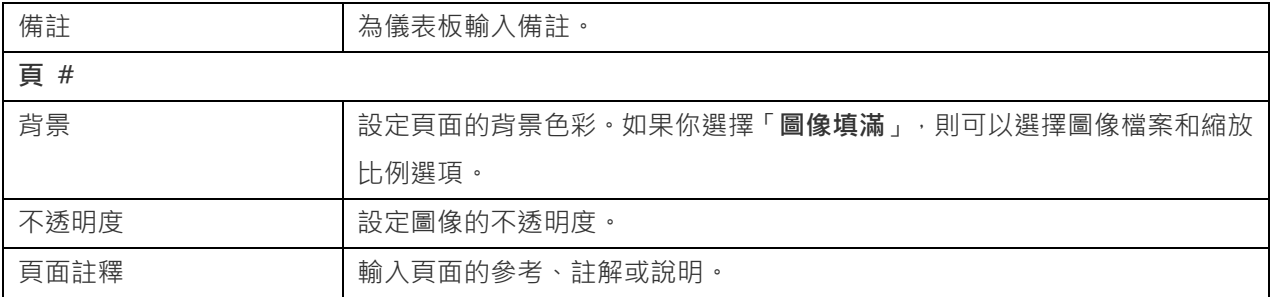

### 加入圖表

圖表以視覺化表示來顯示資料來源中的資料。

#### **加入一個圖表**

- 1. 在儀表板索引標籤中,按一下 III 「加入圖表」。
- 2. 工作區中所有可用的圖表以縮圖顯示。如果沒有可用的圖表,請按一下 LLAFT 新**增圖表**」以建立一個。有關建立 圖表的詳細說明,請參[閱建置圖表。](#page-60-0)
- 3. 將圖表拖曳到設計窗格。

#### **內容**

圖表的可用內容:

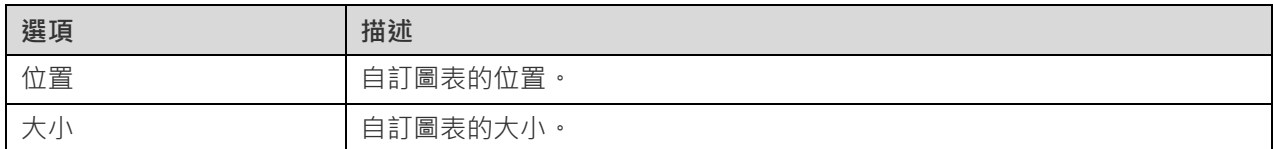

# 加入文字標籤

文字標籤通常用於幫助記錄儀表板,例如加入儀表板標題、URL 連結。

#### **加入一個文字標籤**

- 1. 在儀表板索引標籤中,按一下 「**加入文字**」。
- 2. 將其放在儀表板上。
- 3. 輪入標題。

#### **內容**

文字標籤的可用內容:

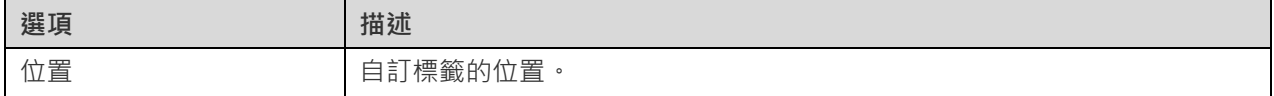

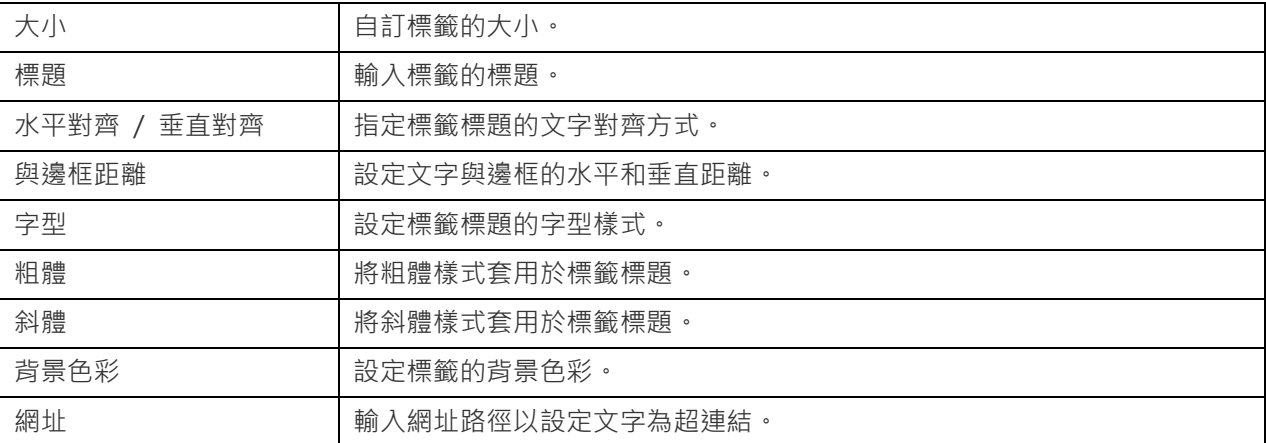

# 加入圖像

你可以將圖像(BMP、JPG、JPEG 或 PNG 檔案)插入模型中以設計或標識儀表板。

#### **加入一個圖像**

- 1. 在儀表板索引標籤中,按一下 <3 「加入圖像」。
- 2. 在開啟對話方塊中選取圖像。

#### **內容**

圖像的可用內容:

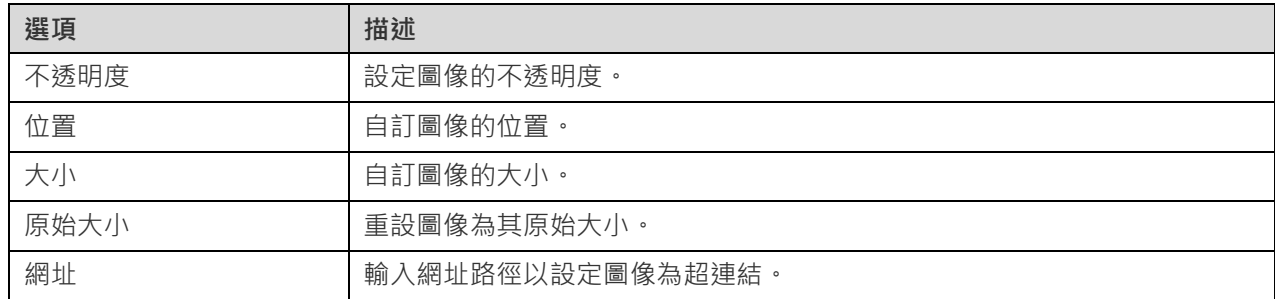

# 加入形狀

Navicat Charts Creator 包含一些用於建立儀表板的預先定義形狀:線條、箭頭、長方形、橢圓、資料庫、雲形、觸發 器、伺服器、桌面、流動裝置、男生、女生。

#### **加入一個形狀**

- 1. 在儀表板索引標籤中,按一下 F · 加入形狀」並選擇一種形狀。
- 2. 將其放在儀表板上。

#### **在線條或箭頭上加入頂點**

1. 在儀表板上選取一條線條或一個箭頭。

2. 按住 SHIFT 鍵並按一下它。

#### **在線條或箭頭上刪除頂點**

- 1. 在儀表板上選取一條線條或一個箭頭。
- 2. 按住 SHIFT 鍵並按一下頂點。

#### **內容**

形狀的可用內容:

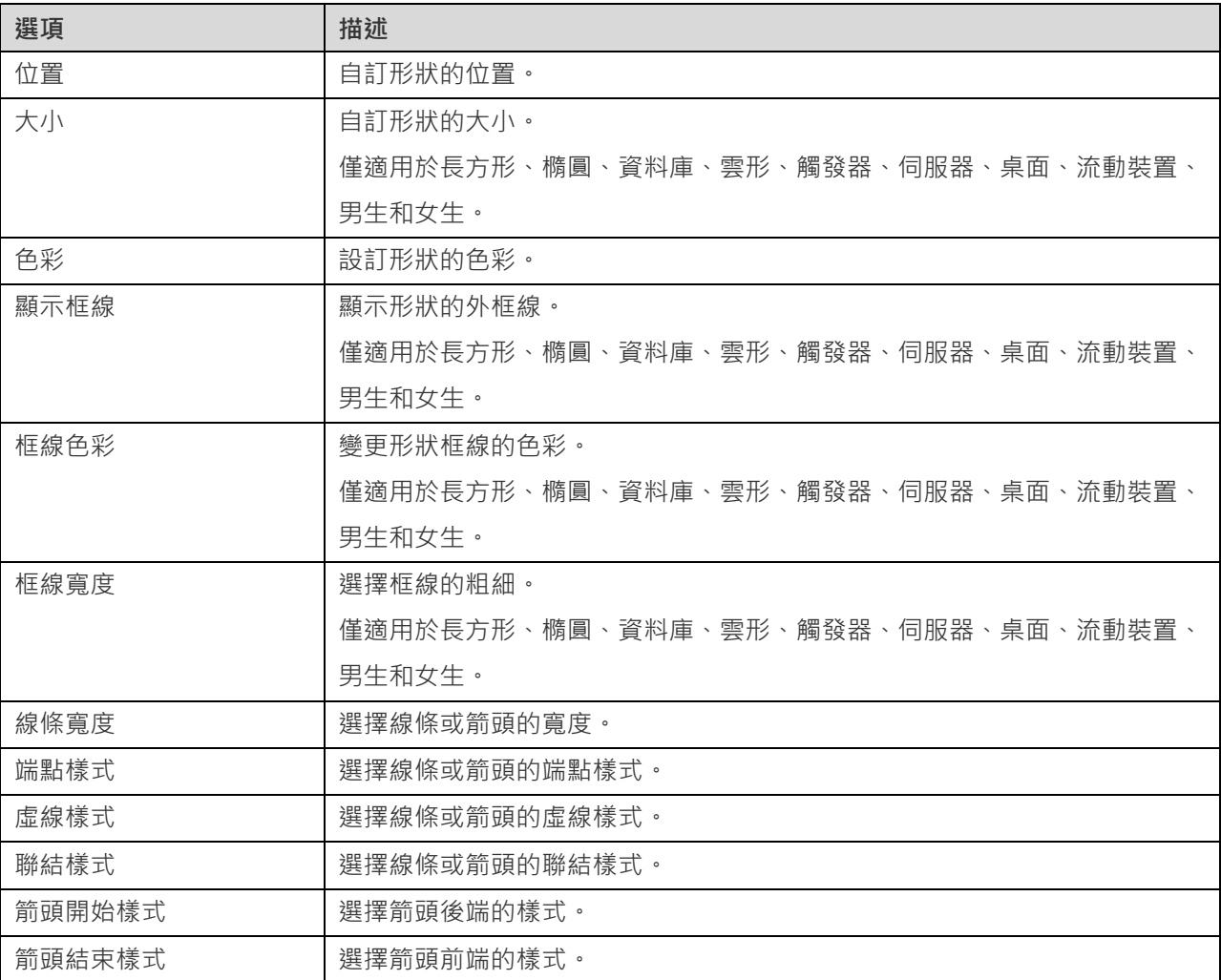

# 排列物件

你可以透過以下方法排列儀錶板頁面上的物件:

- 向前和向後移動物件以將他們分層。
- 將物件與其他物件對齊。
- 水平或垂直分佈物件。
- 群組物件以便更輕鬆地將他們作為單個單元移動,以及同步相關圖表的軸。

• 鎖定物件以防止它們移動、修改或刪除。

#### **向前或向後移動物件**

若要將物件移動到儀表板的最下層,請以滑鼠右鍵按一下物件,然後選取「**移到最下層**」。

若要將物件移動到儀表板的最上層,請以滑鼠右鍵按一下物件,然後選取「**提到最上層**」。

#### **對齊物件**

選取多個物件,以滑鼠右鍵按一下它們,然後選取「**對齊方式**」->「**靠左對齊**」、「**置中**」、「**靠右對齊**」、「**上端對 齊**」、「**置中對齊**」或「**下端對齊**」。

#### **變更物件分佈**

選取多個物件,以滑鼠右鍵按一下它們,然後選取「**分佈**」->「**橫向**」或「**縱向**」。

#### **群組物件**

選取多個物件,然後在內容窗格中按一下「**群組**」,並在需要時啟用以下內容。

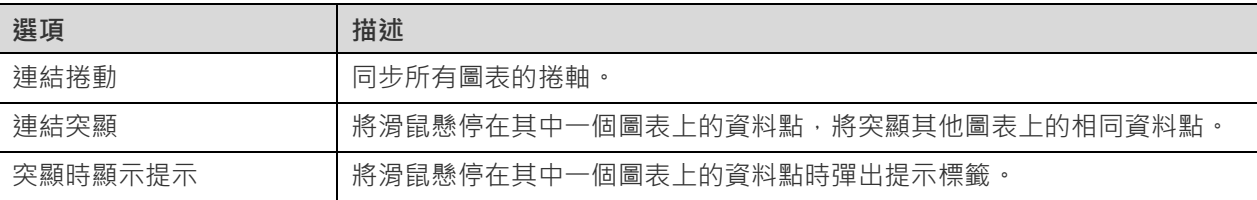

#### **取消群組物件**

選取群組,然後在內容窗格中按一下「**取消群組**」。

#### **鎖定物件**

選取物件,然後在內容窗格中按一下「**鎖定**」。

#### **解除鎖定物件**

選取已鎖定的物件,然後在內容窗格中按一下「**解除鎖定**」。

### 呈現儀表板

你可以使用整個螢幕顯示儀表板。在此模式下,標題列、工具列、索引標籤列、頁面窗格、控制項清單和內容窗格將被 隱藏。若要以呈現檢視開啟儀表板,請按一下 「**呈現**」。

如果你在儀表板上加入[了控制項圖](#page-93-0)表,則可以使用該控制項篩選所有圖表的資料數列。

若要離開呈現檢視,請按 ESC 鍵,工作區視窗將返回其先前狀態。

在呈現模式中,你只要按一下即可組織圖表中的資料。你可以依值來排序資料數列。

- 1. 將滑鼠懸停在一個圖表上 ,直到你看到右上角的 =
- 2. 按一下 = 圖示, 即可以不同的值排序, 並選取排序順序。

### 列印和匯出儀表板

**列印到印表機**

選擇「**檔案**」->「**列印**」來直接傳送你的儀表板到印表機。你可以在彈出的視窗設定印表機選項。

#### **匯出到檔案**

選擇「**檔案**」->「**匯出至**」並選擇檔案格式,為你的儀表板頁面建立 PDF、PNG、SVG 或 JPG 檔案。

# 第八章 - 其他進階工具

# 實用的功能

Navicat Charts Creator 提供數種在使用工作區時能改善使用者體驗的工具。

- [切換佈景主題](#page-102-0)
- [搜尋篩選](#page-102-1)
- [深色佈景主題](#page-103-0)

# <span id="page-102-0"></span>切換佈景主題

圖表和儀表板不[受選項中](#page-104-0)選取的軟體佈景主題的影響。如果要為圖表使用深色佈景主題,請按一下 「**切換佈景主題**」 以變更佈景主題。

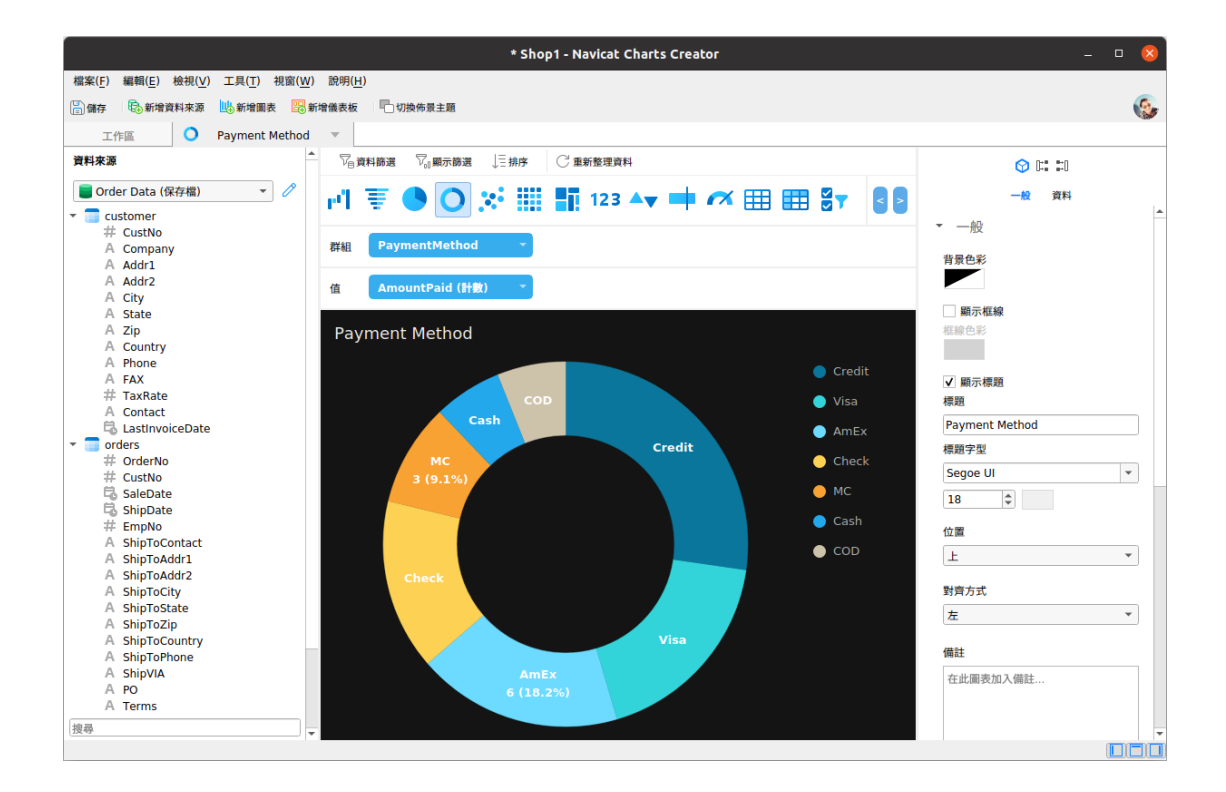

## <span id="page-102-1"></span>搜尋篩選

Navicat Charts Creator 提供篩選功能,讓你在主視窗和樹狀結構搜尋物件。

簡單地在「**搜尋**」文字方塊裡直接輸入搜尋字串。

你只需刪除搜尋字串就可移除篩選。

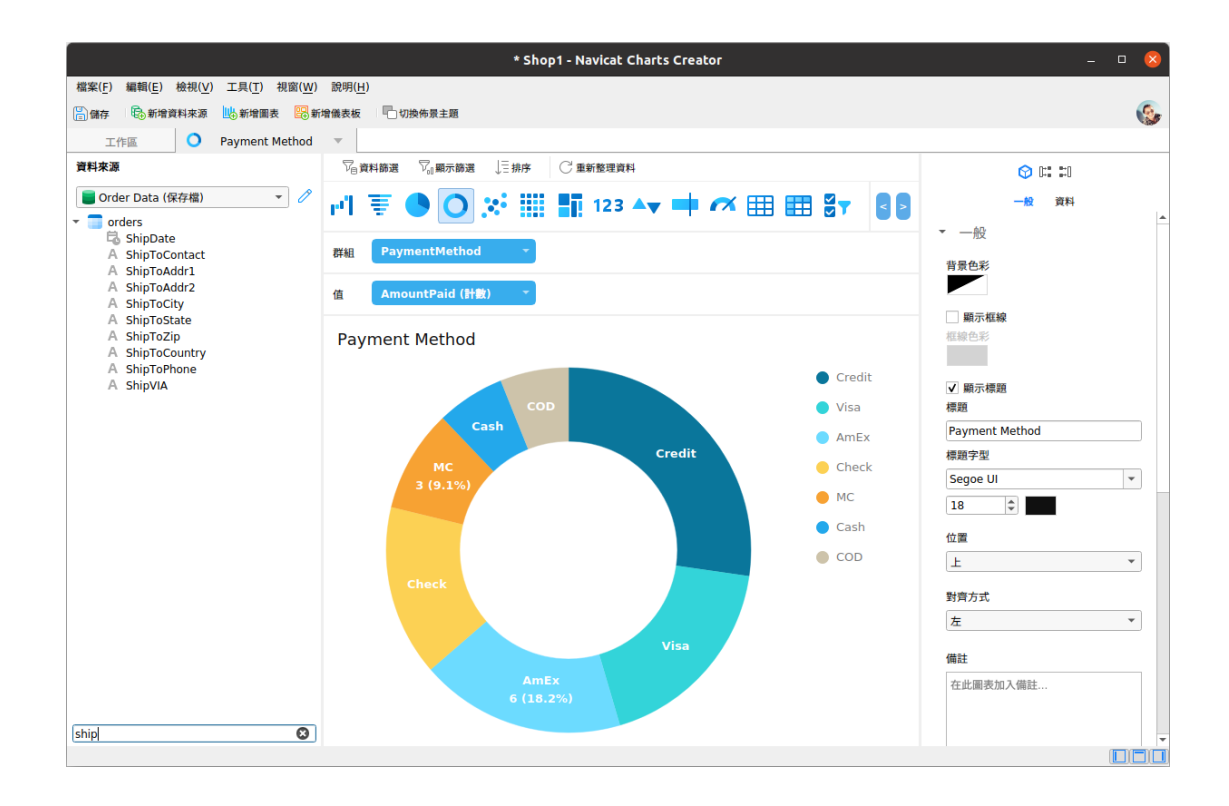

# <span id="page-103-0"></span>深色佈景主題

在深色佈景主題中,Navicat 為所有視窗、檢視、功能表和控制項使用較深色的色板。

如要變更佈景主題,請選擇「**工具**」->「**選項**」->「**一般**」。然後,選取「**深色**」。

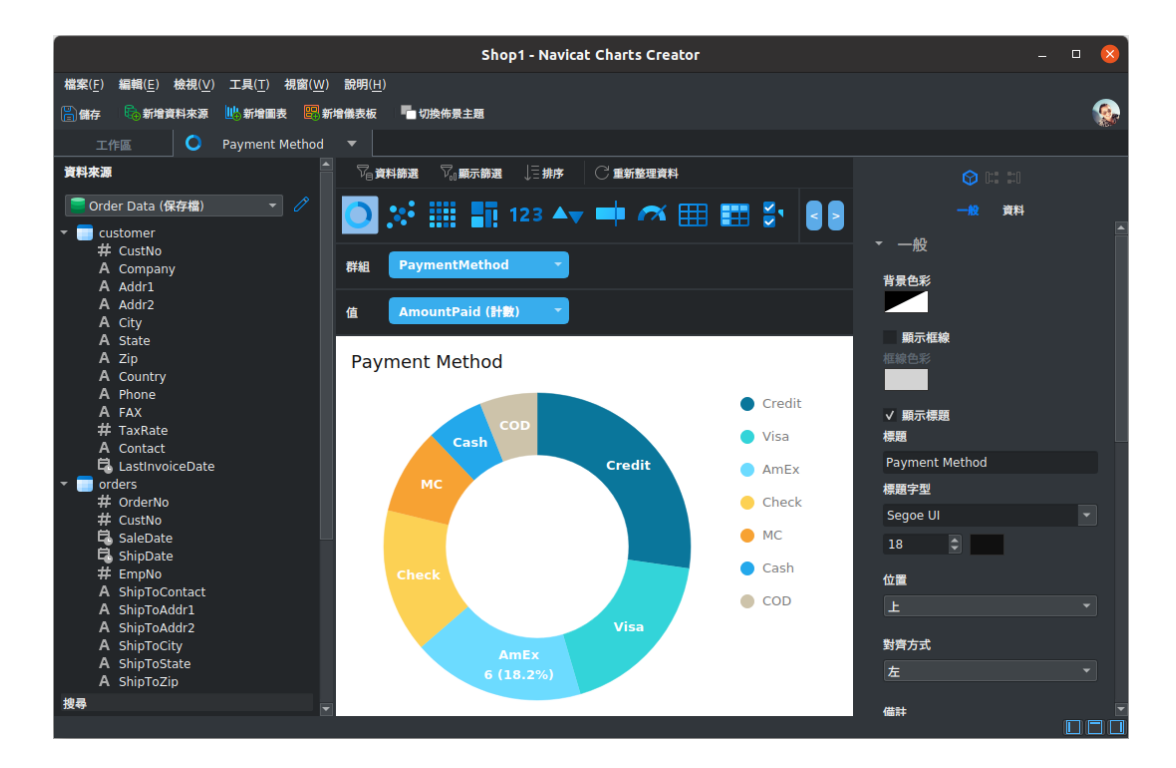

# 第九章 - 配置

# 選項設定

Navicat Charts Creator 提供一些選項讓你自訂使用者介面和性能。

若要開啟選項視窗,請從功能表列選擇「**工具**」->「**選項**」。

<span id="page-104-0"></span>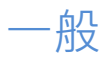

#### **一般**

#### **語言**

選取 Navicat Charts Creator 介面顯示的語言。

**【提示】**需要重新啟動 Navicat Charts Creator 才生效。

#### **使用安全確認對話方塊(主視窗)**

如果你想在主視窗中刪除物件時 Navicat Charts Creator 將提示雙重確認對話方塊以進行安全刪除,可勾選這個選項。

#### **在啟動時自動檢查更新**

如果你想允許 Navicat Charts Creator 在啟動時檢查是否有新的版本,可勾選這個選項。

#### **佈景主題**

選擇使用系統的佈景主題,還是淺色或深色主題。

**【提示】**需要重新啟動 Navicat Charts Creator 才生效。

**【注意】**系統佈景主題可能不適用於某些桌面環境。

#### **使用情形資料**

#### **分享使用情形資料**

如果你讓想裝置傳送有關你如何使用 Navicat Charts Creator 的資訊來幫助我們進行改進,可勾選這個選項。你可以按 一下「**使用情形資料**」按鈕來檢視正在分享的資訊。

#### **高 DPI**

#### **縮放方法**

選擇縮放方法:原樣、使用者介面控制、使用者介面控制 + 字型。

指定縮放因數(從 100% 至 400%, 以 25% 為增量)以縮放使用者介面控制或字型。

**【提示】**需要重新啟動 Navicat Charts Creator 才生效。

## 自動完成程式碼

#### **使用自動完成程式碼**

當你輸入, (dot) 符號或一個字元時,編輯器會提供一個彈出式清單顯示一些建議字讓你可以完成程式碼。

#### **自動更新自動完成程式碼的資訊**

如果勾選了這個選項, Navicat Charts Creator 將會在開啟資料庫或結構描述時,自動從伺服器取得自動完成程式碼的 最新資料庫資訊。

#### **自動選取第一個建議項目**

當彈出建議清單時,自動選取第一項。因此,按 ENTER 鍵或 TAB 鍵將插入已選取的項目。否則,你需要使用箭頭鍵 選取建議項目。

#### **清除自動完成程式碼的資訊**

刪除儲存在裝置上的自動完成程式碼功能的資訊。

### 編輯器

#### **一般**

#### **顯示列號**

在編輯器左邊顯示列號以方便參考。

#### **使用程式碼摺疊**

程式碼摺疊讓程式碼在編輯器摺疊成一個區塊並只顯示第一行。

#### **使用括號突顯**

當你的游標移動到其中一個括號時,突顯該對括號以方便參考。

#### **使用語法突顯**

語法突顯幫助檢視程式碼。根據程式碼所屬的類別,程式碼會在編輯器中以不同的色彩和字型突顯。你可以在「**如果檔 案大小大於此就停用 (MB)**」 中設定最大的檔案大小(例如:10)來限制此功能,以提高性能。

#### **使用自動換行**

在編輯器中啟用自動換行模式。

#### **定位點寬度**

輸入一個定位點佔用的字元數目,例如:5。

請參閱[:查詢編輯器。](#page-45-0)

#### **字型和色彩**

#### **編輯器字型**

定義編輯器使用的字型和字型大小。

#### **色彩**

在編輯器內以色彩語法突顯設定查詢的格式,為你的查詢提高可讀性。設定字型色彩來分別不同的文字:一般、關鍵字、 字串、數字、註解和背景。只需按一下色彩方塊並從色彩選取對話方塊視窗中選擇你想要的色彩。

### 記錄

#### **記錄**

**限制記錄 筆記錄 (每頁)**

如果你想全域地限制在資料網格每頁顯示的記錄數目,可勾選這個選項。否則,所有記錄將會顯示在一頁裡。

**【注意】**若要為特定的資料網格調整設定,請參[閱檢視資料。](#page-53-0)

#### **網格**

#### **網格字型**

定義在資料檢視器網格使用的字型和字型大小。

#### **列網底**

將網底適用於網格中的替代列或每三列,以便清晰地檢視資料。如果你不想用網底,請選擇「無」。

### 自動復原

#### **圖表**

透過定義「**自動儲存間隔 (s)**」(例如:30 秒),在工作區中修改後自動儲存。

# 連線能力

#### **一般**

#### **驗證針對 CA 的伺服器憑證**

啟用此選項以驗證伺服器憑證是否符合受信任 CA 的清單。

#### **代理伺服器**

啟用「**使用代理伺服器**」選項將 Navicat Charts Creator 配置為使用代理伺服器以建立其網路連線。

#### **代理伺服器類型**

指定代理伺服器的類型:HTTP 或 SOCKS5。

#### **主機**

代理伺服器的主機名稱。

#### **通訊埠**

代理伺服器的通訊埠號碼。

#### **使用者名稱** / **密碼**

如果代理伺服器需要驗證,可以輸入使用者名和密碼。

#### **連線診斷**

按一下「**測試連線能力**」以測試 Web 服務與電腦之間的網路連線。

### 環境

#### **執行檔**

#### **SQLite3 動態函式庫路徑**

指定 SQLite3 動態函式庫的位置。

#### **使用捆綁的 SQLite3 函式庫**

「**SQLite3 函式庫**」已包含在 Navicat Charts Creator。若要使用捆綁的函式庫,可勾選這個選項。

**【提示】**需要重新啟動 Navicat Charts Creator 才生效。

#### **OCI 環境**
#### **OCI 函式庫 (libclntsh.dll)**

為 Oracle 連線選擇包含 OCI 函式庫 (libclntsh.dll) 的路徑。

#### **使用捆綁的 OCI 函式庫**

「**OCI 函式庫**」已包含在 Navicat Charts Creator。若要使用捆綁的函式庫,可勾選這個選項。

**【提示】**需要重新啟動 Navicat Charts Creator 才生效。

Oracle Instant Client 是最簡單的方法來部署一個以 OCI、OCCI、JDBC-OCI 或 ODBC 驅動器建立的 Oracle 用戶端 應用程式。它以一套細小的檔案,提供必需的 Oracle 用戶端函式庫。你也可以透過下面的連結下載 Oracle Instant Client -

#### [Oracle Instant Client](https://www.oracle.com/database/technologies/instant-client/downloads.html)

下載適合你的平台和 CPU 的 Instant Client 套件。所有安裝需要 Basic 或 Basic Lite 套件。解壓縮套件並設定路徑 指向它。

### <span id="page-108-0"></span>進階

#### **啟用診斷記錄**

產 生 記 錄 檔 , 以 幫 助 追 蹤 Navicat Charts Creator 的 任 何 問 題 。 預 設 路 徑 是 , 例 如 : /home/your\_username/.config/navicat-charts-creator/Logs。

**【提示】**需要重新啟動 Navicat Charts Creator 才生效。

#### **註冊 Navicat URI 協定**

在 Linux 中註冊 Navicat URI 協定。當按一下 Navicat URI 連結時, Navicat Charts Creator 會開啟並使用 URI 中 的參數加入相應的 Navicat On-Prem Server。

# 第十章 - 快速鍵

## Charts Creator 快速鍵

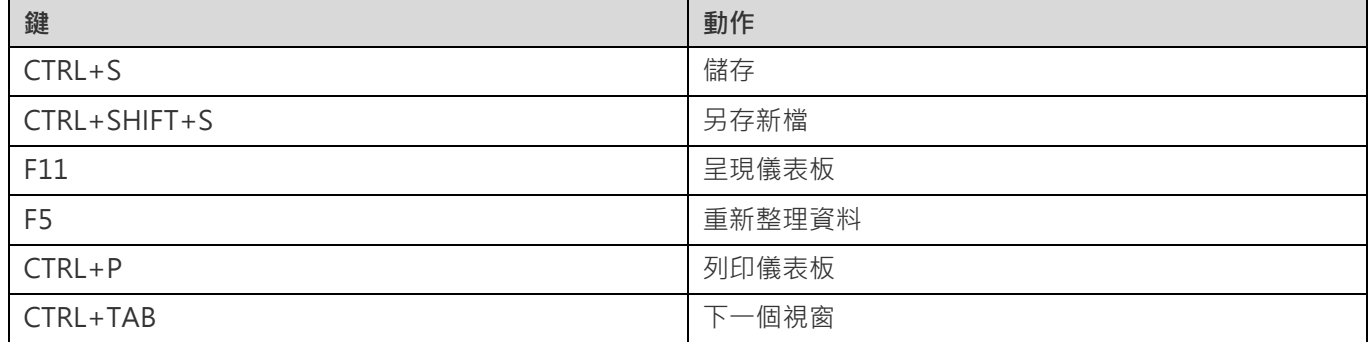

## 第十一章 - 追蹤記錄

### 記錄檔

Navicat Charts Creator 提供數個記錄檔記錄在 Navicat Charts Creator 已執行的操作,它們位於預設的資料夾,例如: /home/your\_username/.config/navicat-charts-creator/Logs。

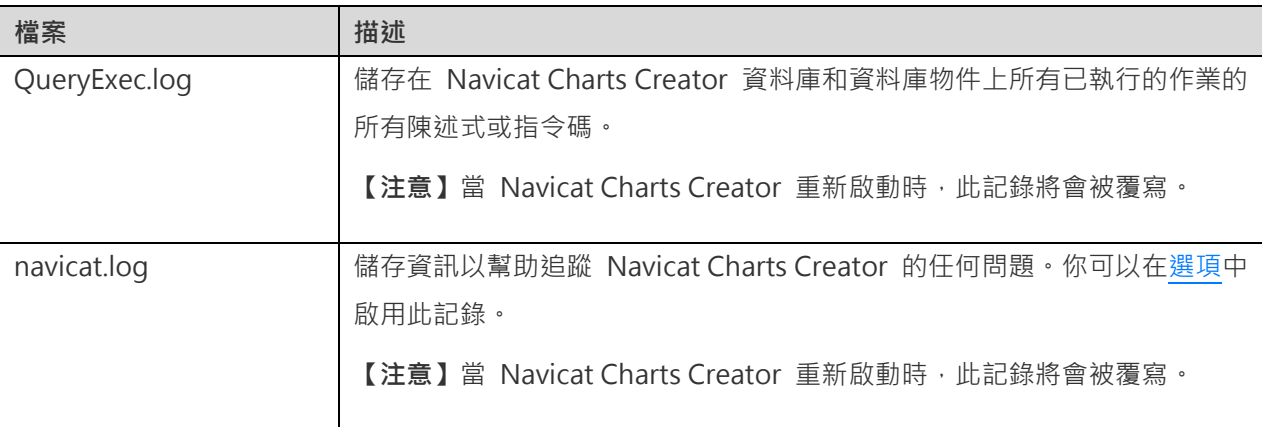